#### **COME REGISTRARSI**

Per accedere all'area riservata di Blue Assistance è necessario effettuare una registrazione seguendo la procedura di seguito riportata.

Al primo accesso al sito www.blueassistance.it cliccare sul pulsante Registrazione e successivamente sul pulsante Registrati per l'Area Riservata

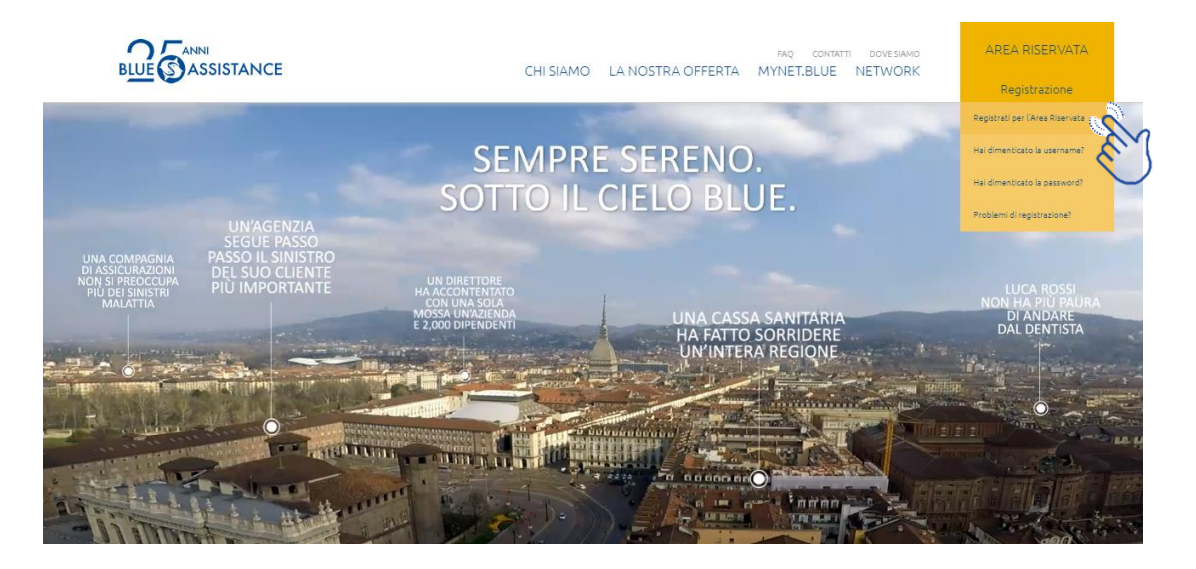

Il form di richiesta va compilato con i propri dati personali e con l'indirizzo mail che corrisponderà alla Username per effettuate l'accesso alla propria Area Riservata.

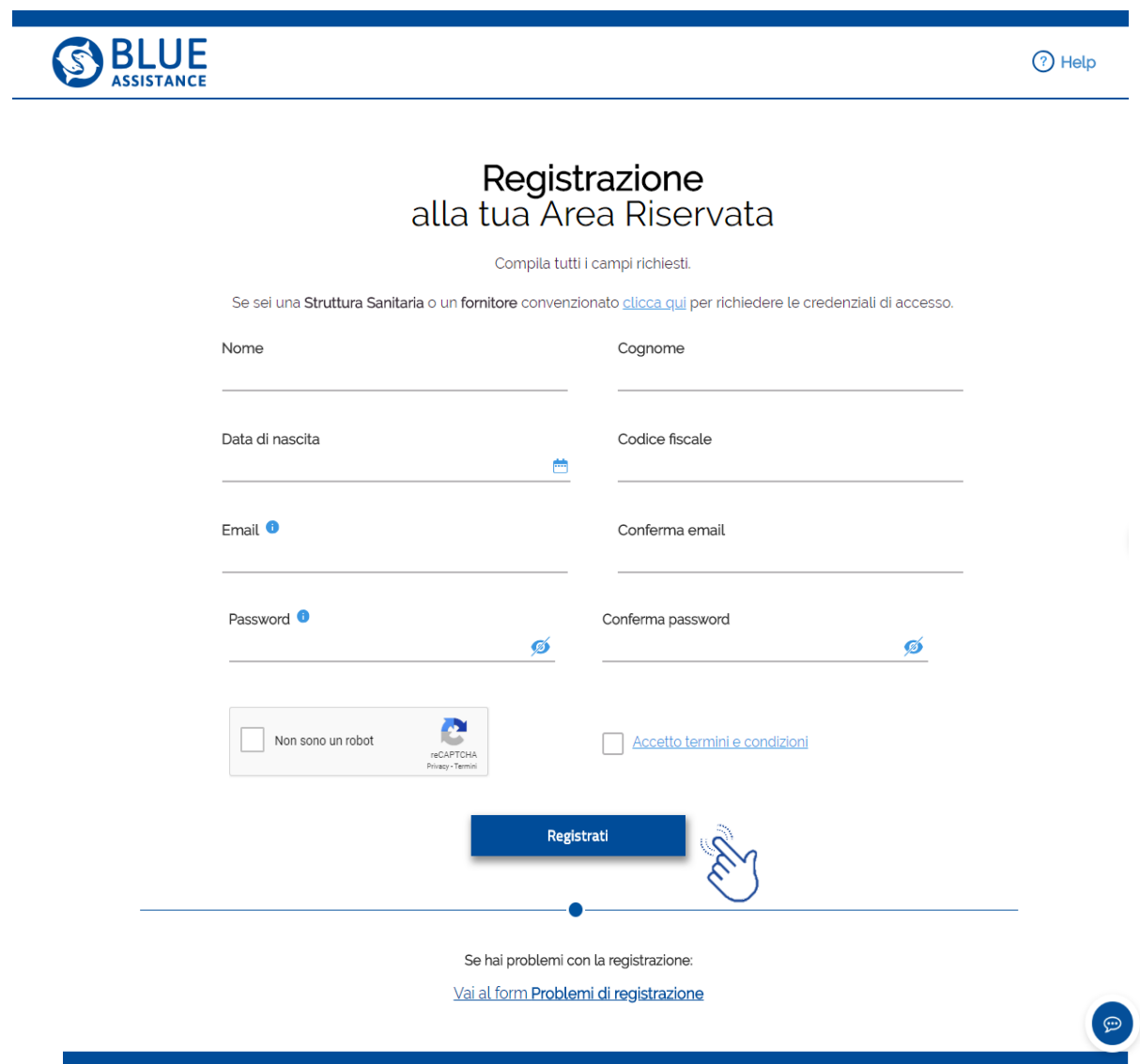

Una volta terminata la fase di compilazione, cliccare sul pulsante Registrati.

Verrà inviata una mail automatica all'indirizzo email inserito in fase di registrazione contente il link per confermare ed attivare l'utenza.

Cliccare quindi sul link contenuto nella mail.

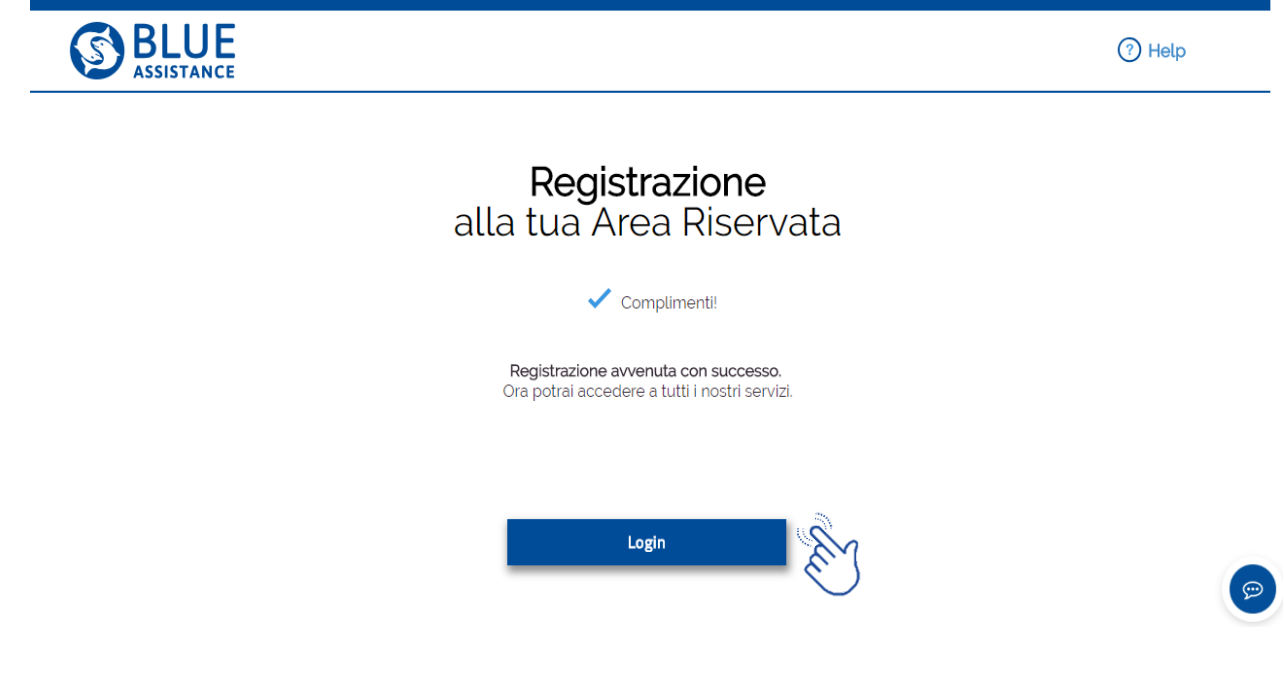

Cliccare sul pulsante Login per effettuare l'accesso con le credenziali inserite in fase di registrazione.

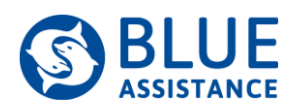

#### Accedi alla tua Area Riservata

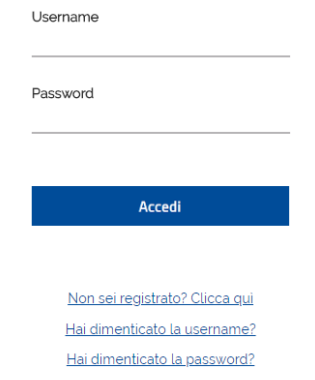

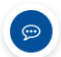

Lo stesso form è accessibile dal sito www.blueassistance.it cliccando sul pulsante Area Riservata.

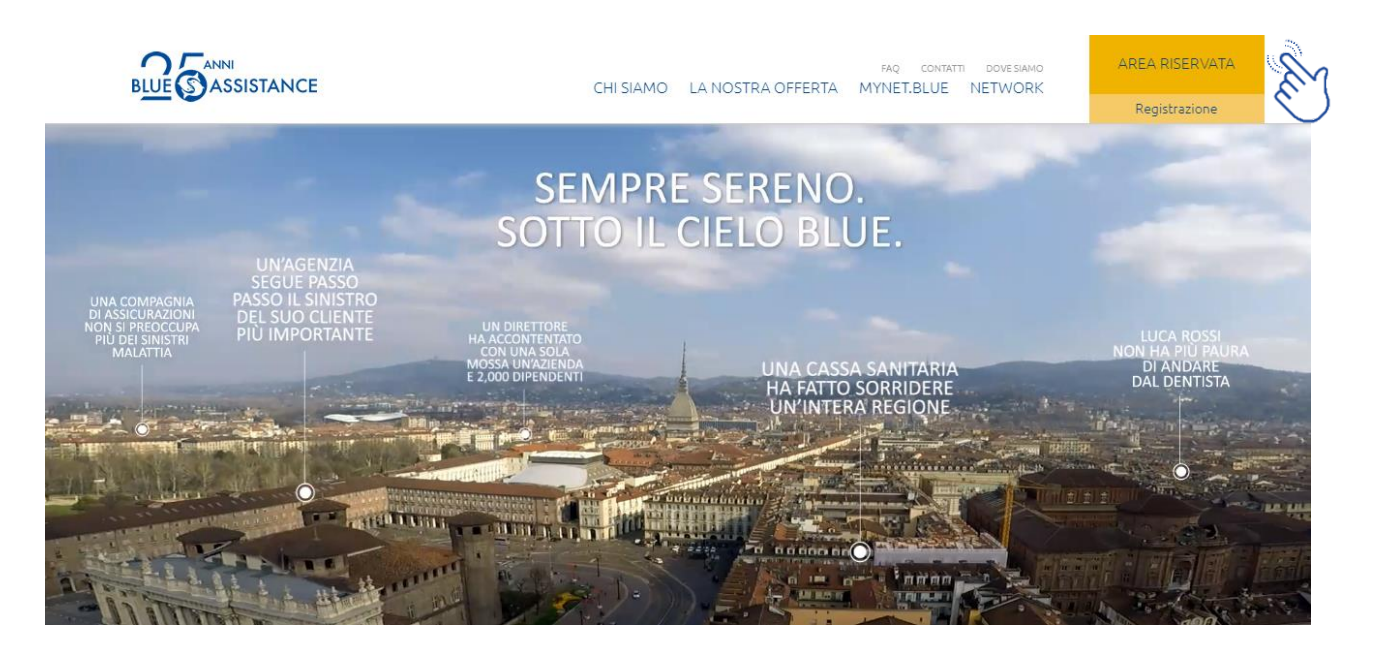

Per eventuali problemi in fase di registrazione invitiamo a compilare il form "Problemi di Registrazione?". Oppure sul link "HELP".

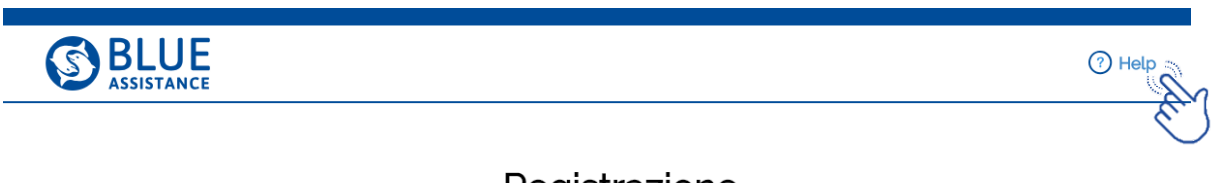

### Registrazione<br>alla tua Area Riservata

Compila tutti i campi richiesti.

Se sei una Struttura Sanitaria o un fornitore convenzionato clicca qui per richiedere le credenziali di accesso.

Nome

Cognome

# Tutorial Nuova AREA RISERVATA Blue Assistance

Richiesta di Rimborso e Diretta Consultazione Rimborsi e Dirette Consultazione Network

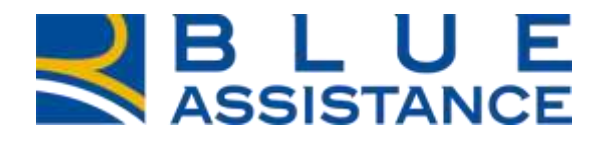

**REALE GROUP** 

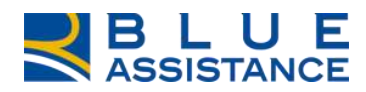

### **INDICE**

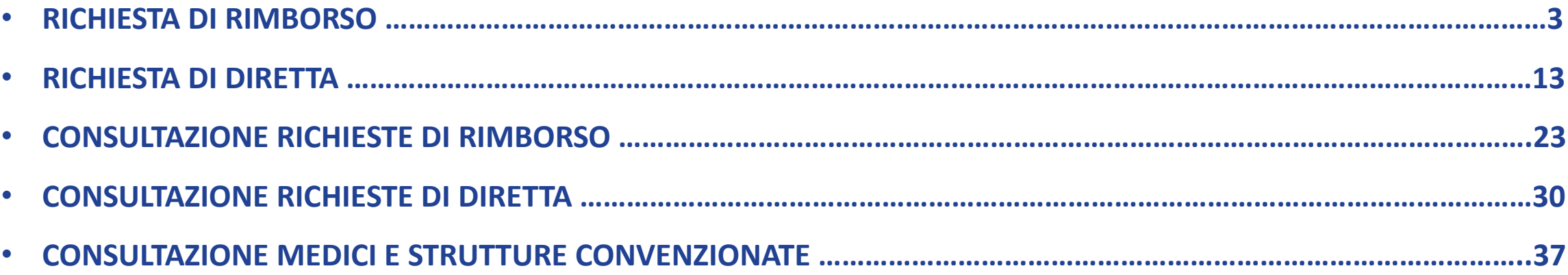

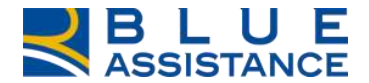

### **RICHIESTA DI RIMBORSO**

#### **NUOVA RICHIESTA DI RIMBORSO 1/10**

La «Nuova richiesta di Rimborso» si deve utilizzare per le spese sanitarie che non siano già state presentate prima.

E' possibile accedervi dalla home page, come indicato dalle due frecce, tramite la specifica voce di menu oppure utilizzando il comando di accesso rapido.

Per le spese già presentate prima, indipendentemente dalla modalità con cui è avvenuto, è possibile seguire lo stato di lavorazione accedendo alla voce di menu «Consulta richieste di Rimborso»

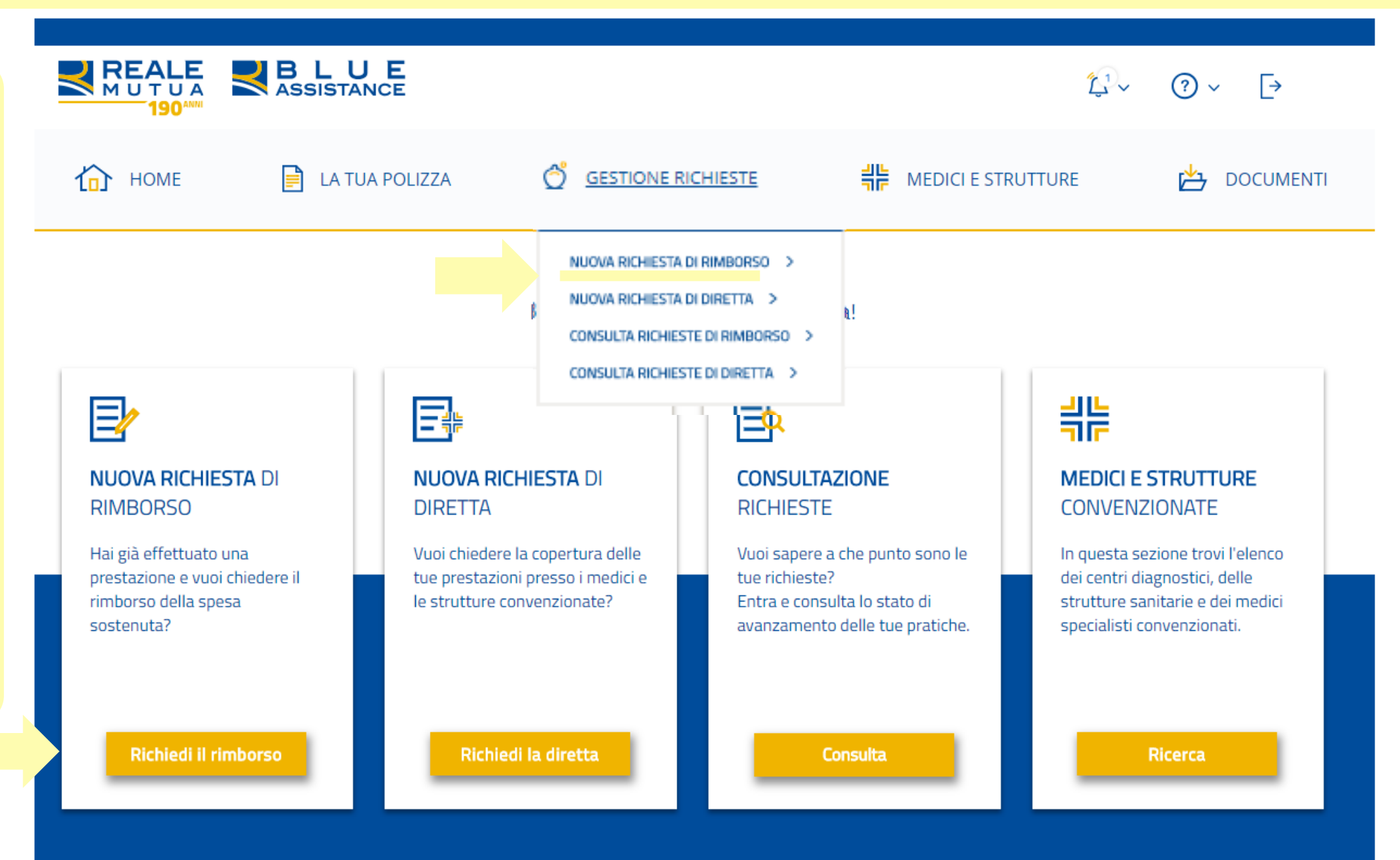

#### **NUOVA RICHIESTA DI RIMBORSO 2/10**

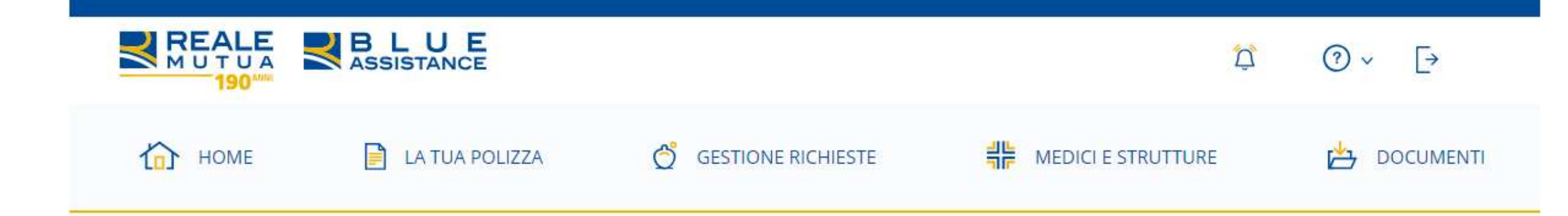

### Inizia la tua nuova Richiesta di Rimborso

Durante la compilazione ti sarà chiesto di allegare la documentazione fiscale (es: fatture, parcelle, ticket, ecc.) e medica (es: cartella clinica, impegnativa, ecc.) relativa alla prestazione ricevuta. Ti suggeriamo di presentare un'unica richiesta a cure ultimate e di tenere a portata di mano i documenti in tuo possesso. In qualsiasi momento potrai salvare la tua richiesta e terminarla successivamente.

Ti ricordiamo che per completare tutti gli step, è obbligatoria la compilazione di tutti i campi presenti all'interno della richiesta di rimborso.

La prima videata introduce i preparativi per il caricamento della richiesta.

La procedura di inserimento della richiesta è strutturata in 3 fasi e una pagina riepilogativa per controllare e/o modificare i dati e i documenti caricati.

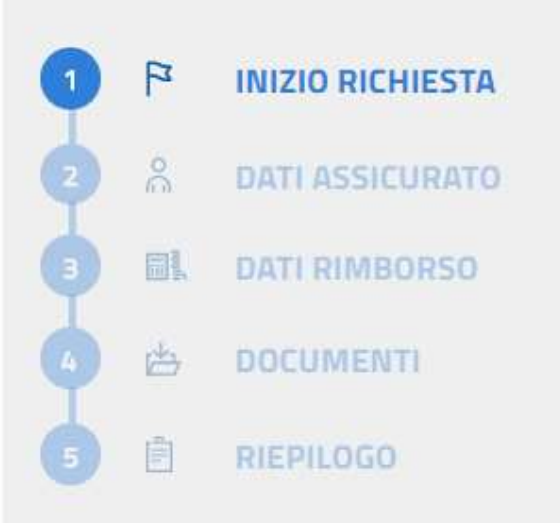

Il percorso di caricamento è visualizzato con la numerazione delle fasi,

E' possibile spostarsi sulle videate già completate cliccando sulla relativa etichetta.

#### **VAI ALLO STEP 2**

#### **NUOVA RICHIESTA DI RIMBORSO 3/10**

Selezionare l'assicurato tra le persone in copertura, se è il primo accesso i dati saranno precompilati e potranno essere modificati.

«Invio SMS» è il servizio per essere aggiornati sull'andamento della richiesta sul numero di cellulare inserito nel campo precedente.

E' necessario indicare tutte le specifiche se esiste un altro prodotto che copre le spese di cui si richiede il rimborso,

Visualizzazione dei dettagli anagrafici dell'assicurato selezionato che sono presenti nella polizza (schermata successiva).

Da questa fase in poi è possibile interrompere e riprendere in seguito (Salva Bozza) oppure non proseguire (Annulla richiesta)

#### <u>M</u> Dati Assicurato

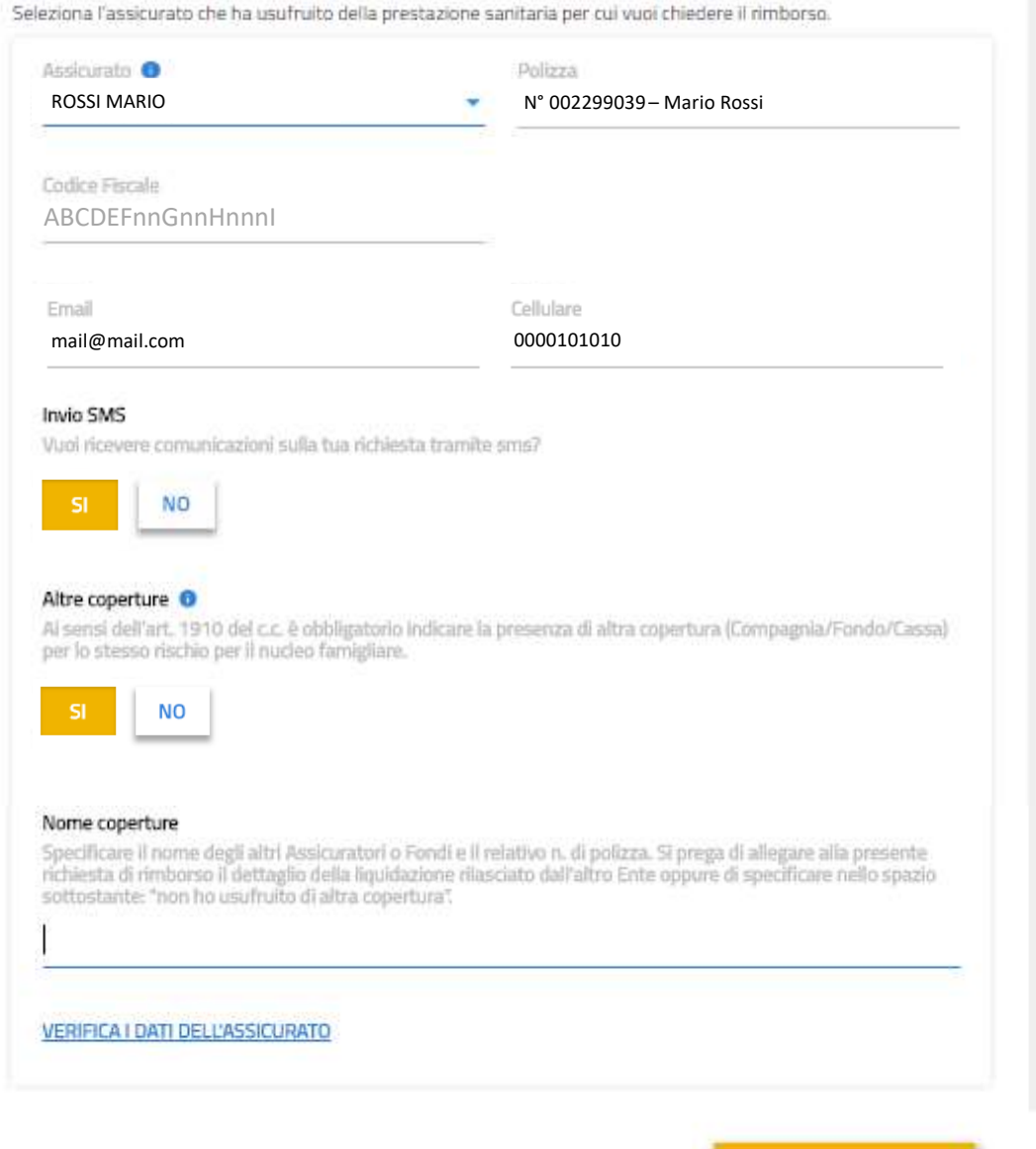

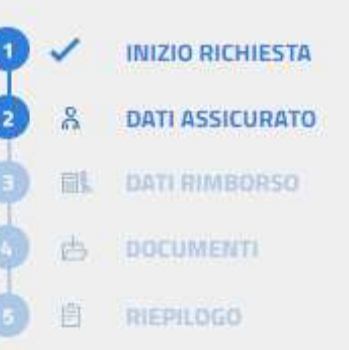

SALVA BOZZA | ANNULLA RICHIESTA

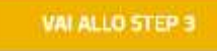

#### **NUOVA RICHIESTA DI RIMBORSO 4/10**

VERIFICA DATI ASSICURATO:

per verificare la correttezza dei dati ed eventualmente modificarli o aggiornarli. Nella videata appaiono tutti i dati anagrafici presenti in polizza.

### O<br>n Dati Assicurato

Seleziona l'assicurato che ha usufruito della prestazione sanitaria per cui vuoi chiedere il rimborso.

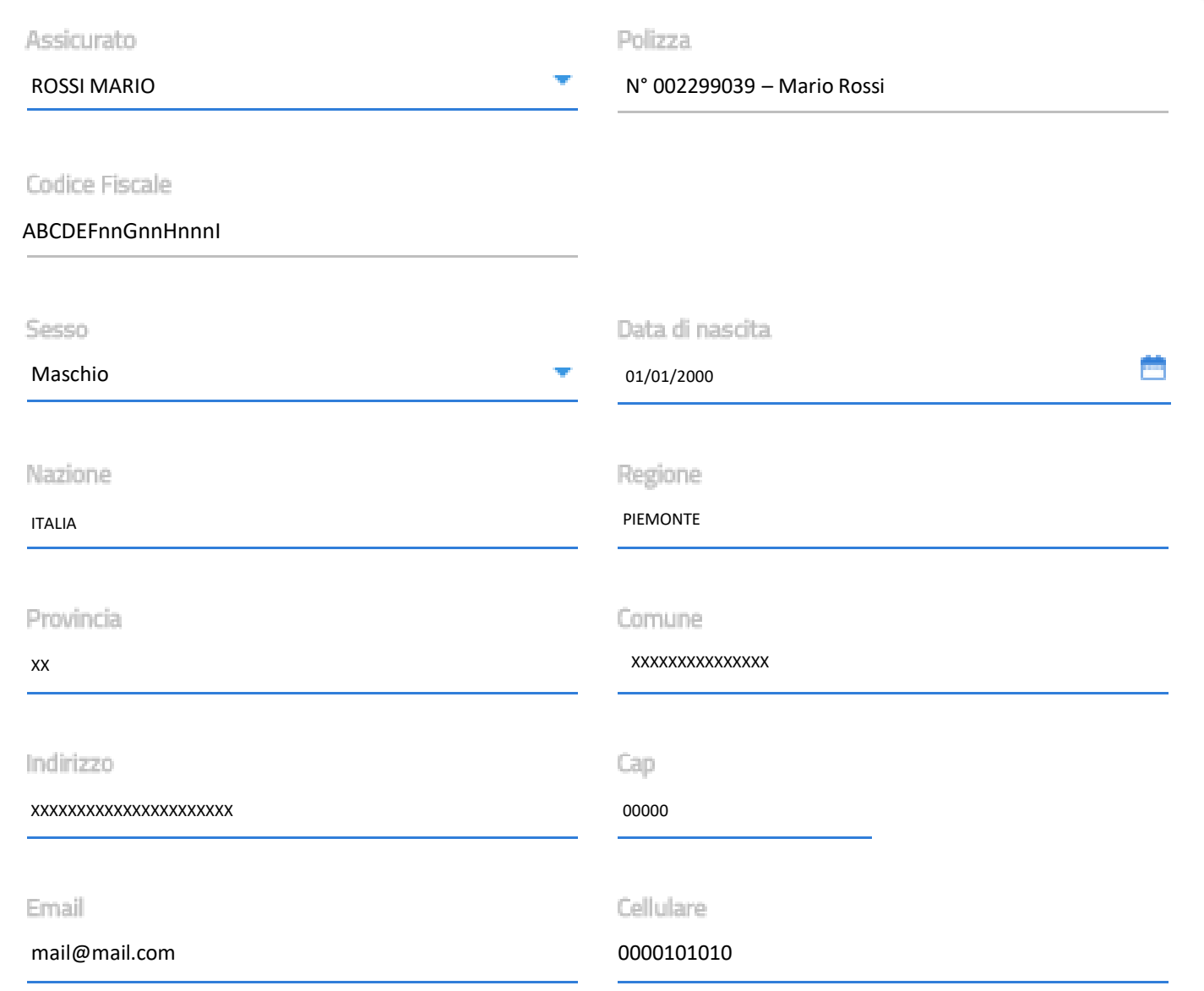

La scheda dati di rimborso appare precompilata con i dati inseriti in occasione delle precedenti richieste.

Se è la prima richiesta di rimborso occorre scegliere la modalità bonifico o assegno bancario e compilare i dati in base alla persona che dovrà ricevere il rimborso (esempio il genitore per il caso di minori).

Per proseguire tutti i campi devono essere compilati.

#### 量 Dati Rimborso

Scegli la modalità con cui desideri ricevere il rimborso e verifica la correttezza dei dati.

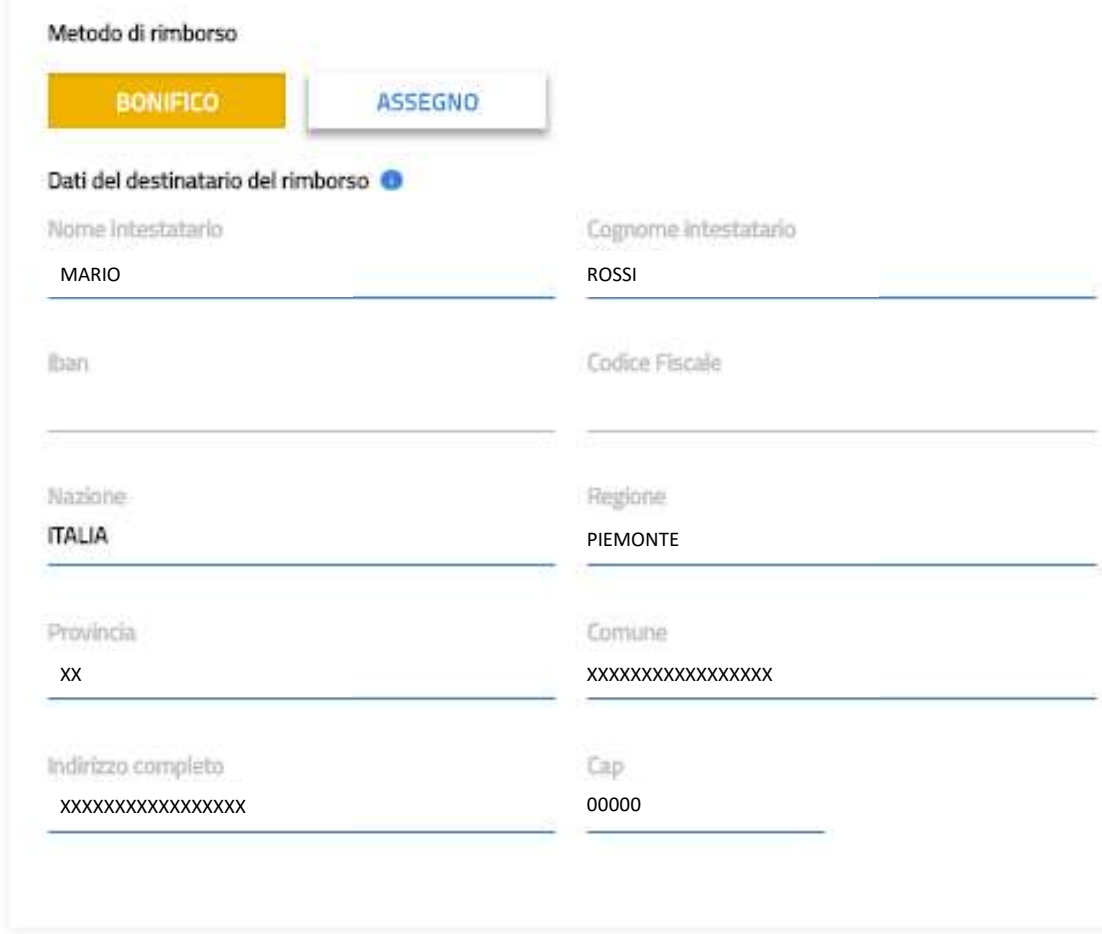

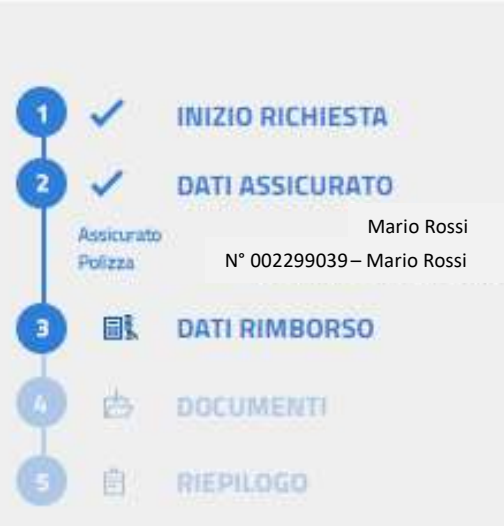

SALVA BOZZA | ANNULLA RICHIESTA

-

#### **NUOVA RICHIESTA DI RIMBORSO 6/10**

Documenti

In questa sezione dovrai caricare i giustificativi di spesa (es: fatture, onorari, ticket, ecc.) e la documentazione medica (es: cartelle cliniche, impegnative, ecc.) relativi alla prestazione effettuata e alla presente richiesta di rimborso.

Per ciascun documento occorre inserire i dati presenti sul documento da caricare per la richiesta di rimborso:

- Tipo di prestazione
- Prestazione effettuata
- Documento fiscale
- Dati fiscali del documento
- Causa (Malattia/Infortunio)
- **Struttura**
- Patologia

Per caricare i documenti in versione elettronica cliccare sul tasto «carica file» e selezionare dal proprio archivio il file (formati supportati: gif, jpe, jpeg, jpg, png, bmp, tif, doc, docx; dimensione massima: 5 MB).

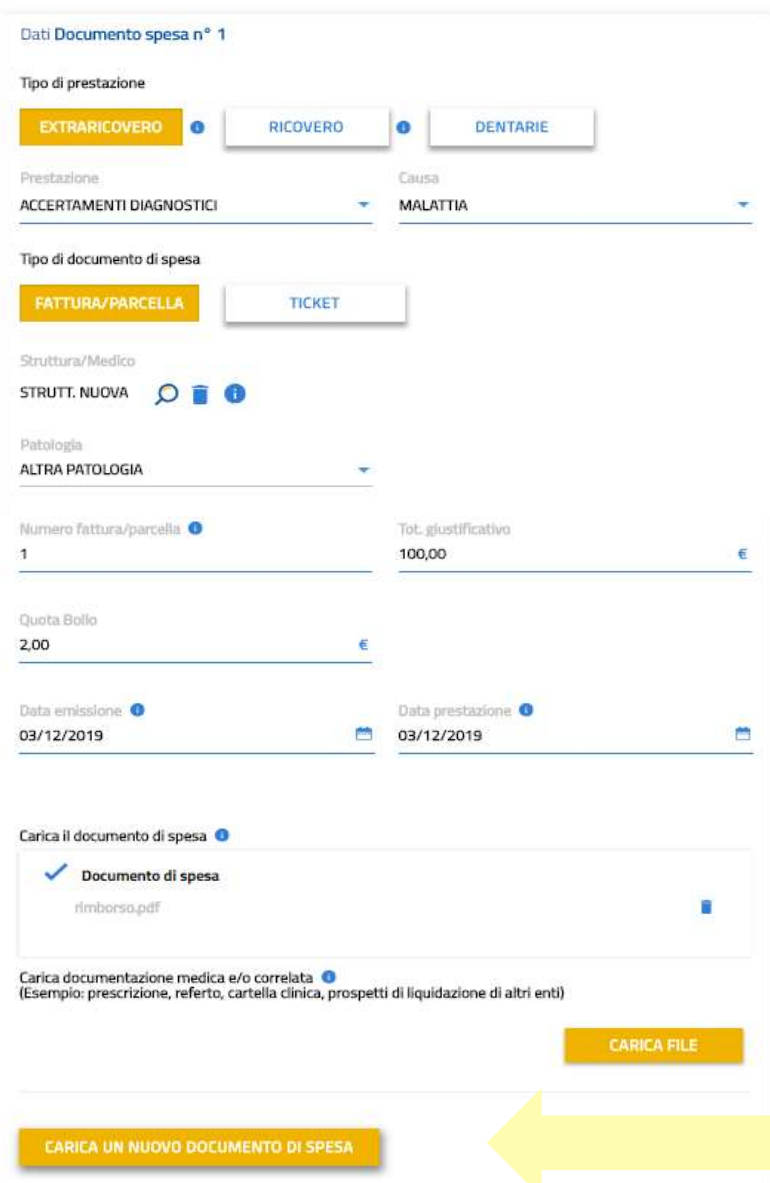

Per caricare altri documenti di spesa digitare sul tasto «Carica un nuovo documento di spesa» e ripetere la procedura. Una volta terminato, per procedere sarà necessario premere su

Mario Rossi N° 002299039

**INIZIO RICHIESTA** 

**DATI ASSICURATO** 

**DATI RIMBORSO** 

**DOCUMENTI** 

RIEPILOGO

Assicurate Polizza

Metrada Destinatario Indirizzo

甴

Mario Rossi **XXXXXXXXXX** 

WAI ALLO STEP %

Per la documentazione materiale (es. lastre), è necessario l'invio postale allegando il modulo generato dalla richiesta da scaricare e stampare.

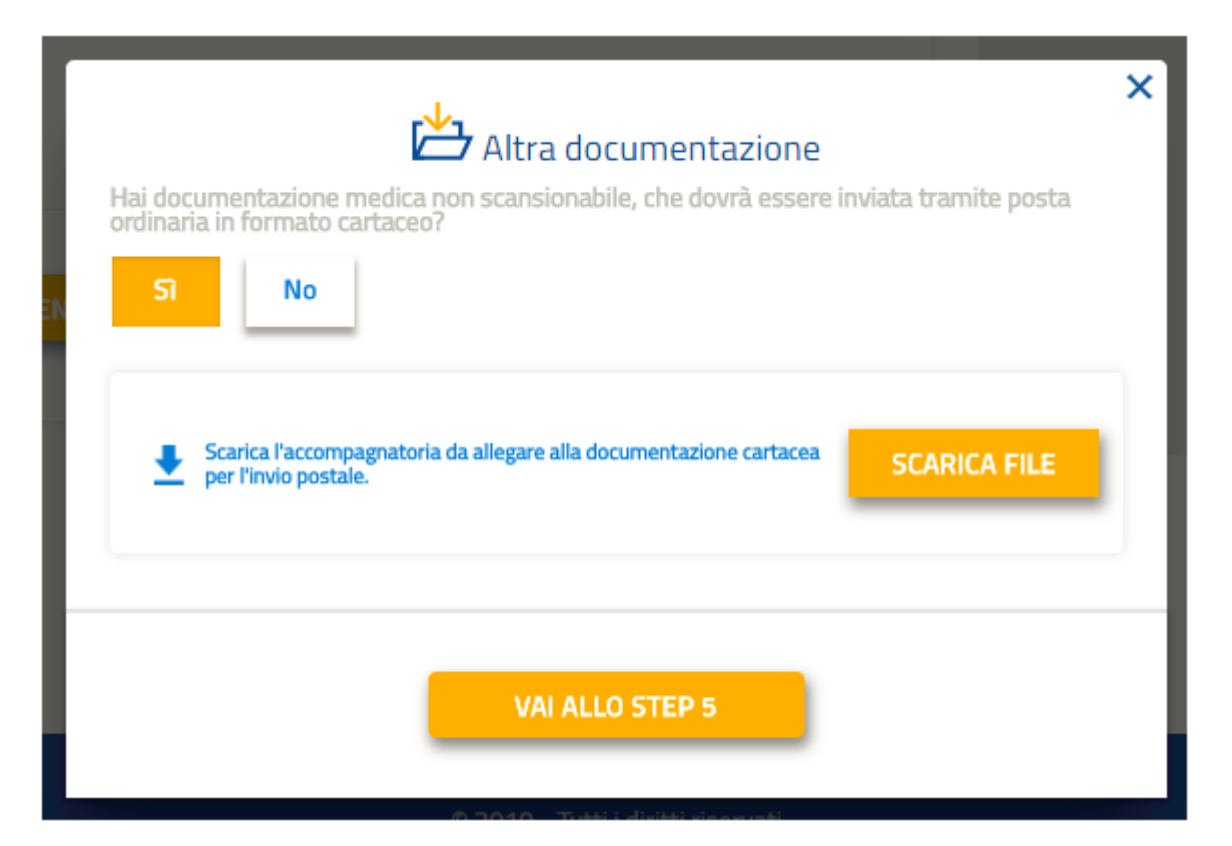

#### **NUOVA RICHIESTA DI RIMBORSO 9/10**

La sezione alta del Riepilogo riporta tutti i dati inseriti con la possibilità di ricontrollare ed eventualmente fare le modifiche / correzioni.

Nella seconda sezione del Riepilogo è possibile :

- scaricare il modulo di accompagnamento per documentazione da inviare fisicamente.
- inserire segnalazioni in merito alla richiesta
- confermare o modificare i dati di contatto presenti nell'anagrafica

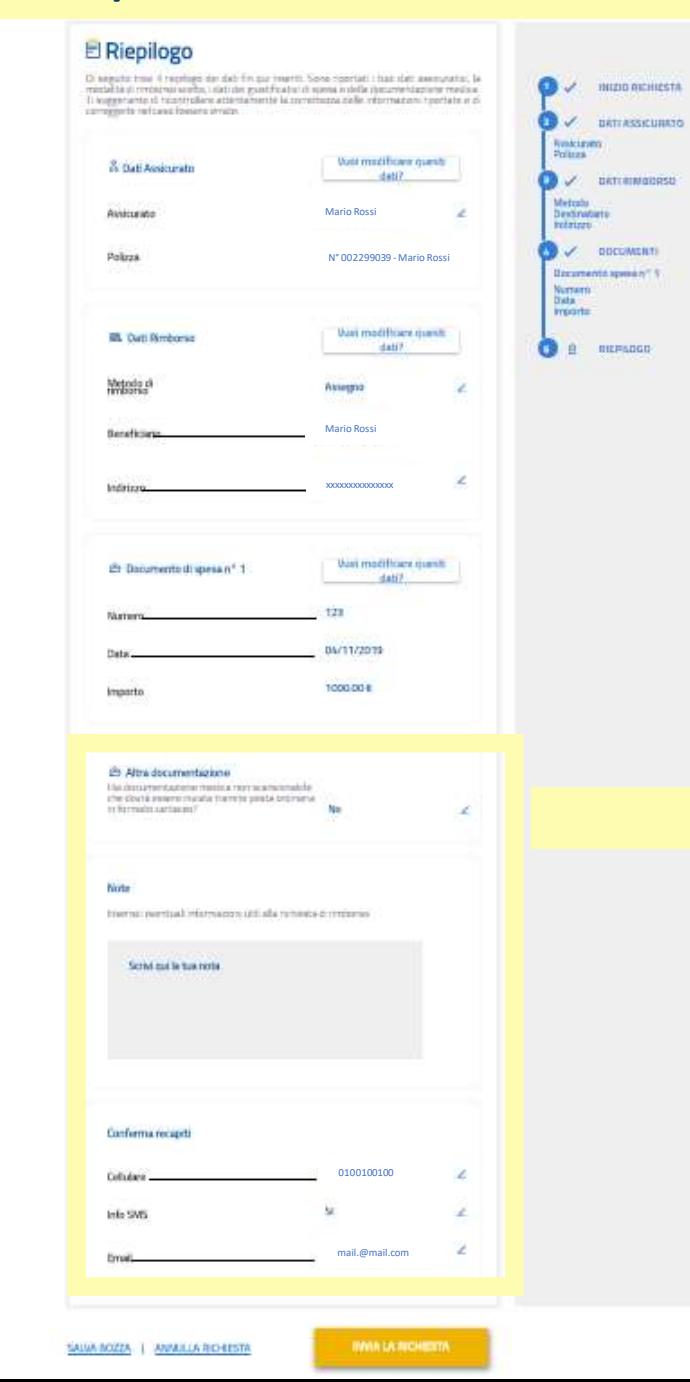

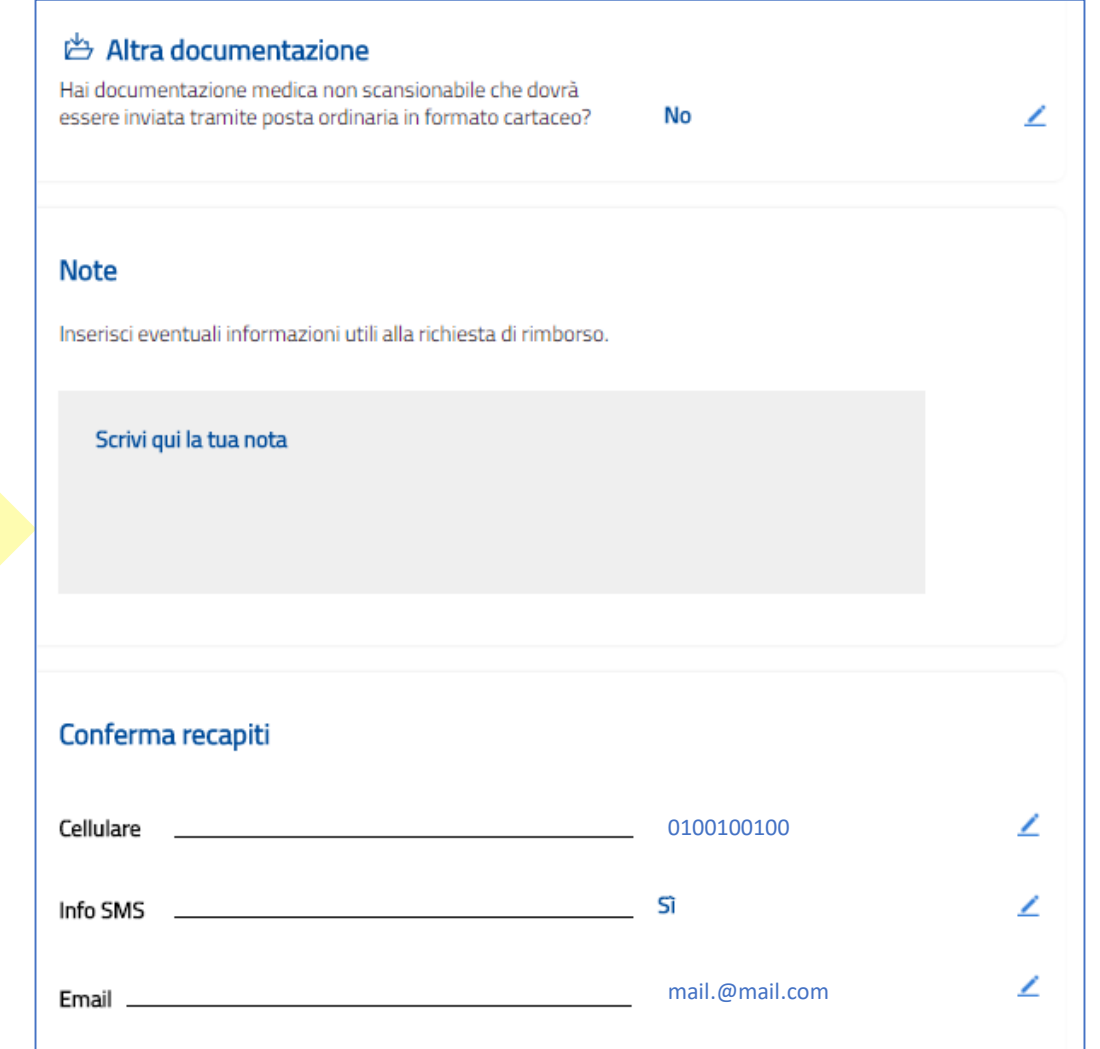

#### **NUOVA RICHIESTA DI RIMBORSO 10/10**

Al fondo del Riepilogo cliccare sul tasto «invia la richiesta», quindi appare la finestra di conferma.

Cliccando sul NO, si torna al Riepilogo.

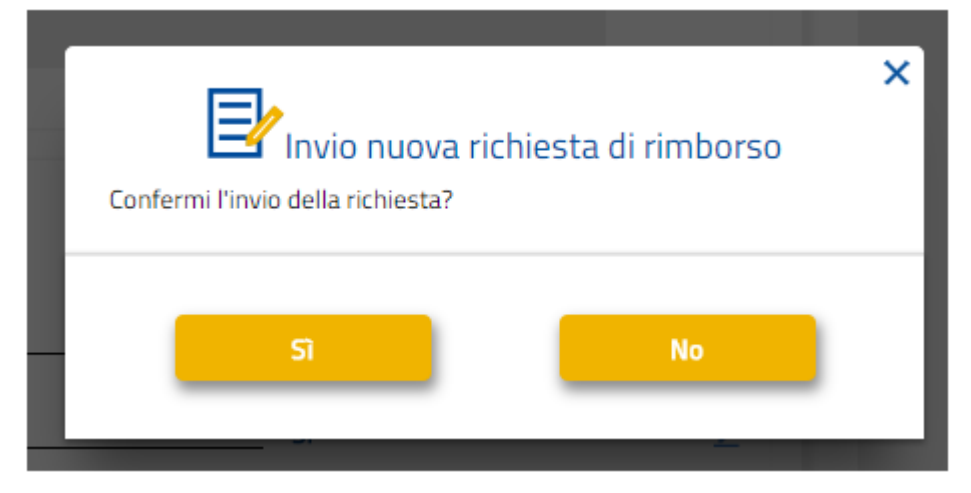

### Richiesta di rimborso inviata

La tua richiesta di rimborso è stata inviata correttamente. Da questo momento puoi monitorare lo stato di avanzamento alla voce di menù:

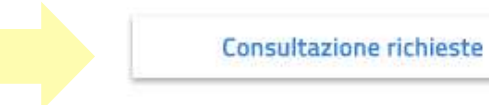

**INIZIO RICHIESTA DATI ASSICURATO DATI RIMBORSO DOCUMENTI** RIEPILOGO

Scegliendo SI la richiesta viene inviata per la creazione della pratica di rimborso. E' possibile visualizzare la richiesta inviata usando la scorciatoia «Consultazione richieste» n questa videata.

E' presente anche la scorciatoia per inserire un'altra richiesta di rimborso.

**Tutorial Nuova AREA RISERVATA Blue Assistance**

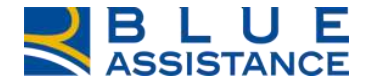

### **RICHIESTA DI DIRETTA**

#### **NUOVA RICHIESTA DI DIRETTA 1/10**

La «Nuova richiesta di Diretta» si deve utilizzare per le prestazioni sanitarie che verranno effettuate presso le strutture e i medici del network convenzionato con Blue Assistance (consultabile sotto il menu «Medici e Strutture».

La richiesta di Diretta deve essere presentata con un preavviso di almeno 3 giorni lavorativi rispetto alla data di esecuzione della prestazione.

E' possibile accedere alla funzionalità dalla home page, come indicato dalle due frecce, tramite la specifica voce di menu oppure utilizzando il comando di accesso rapido.

E' possibile seguire lo stato di lavorazione accedendo alla voce di menu «Consulta richieste di Diretta»

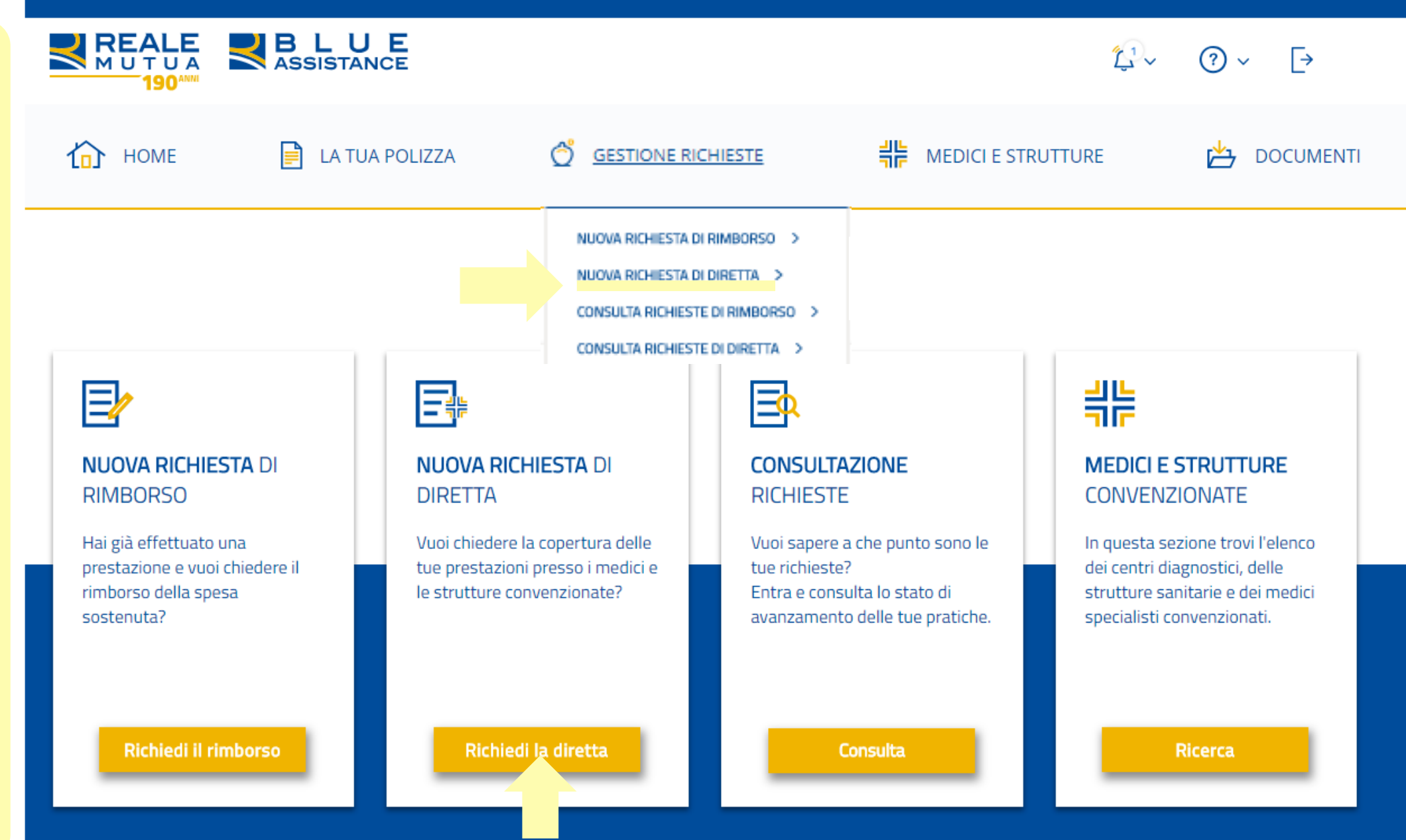

#### **NUOVA RICHIESTA DI DIRETTA 2/10**

strutturata in 4 fasi e una pagina riepilogativa dove controllare e/o modificare i dati e i

documenti caricati.

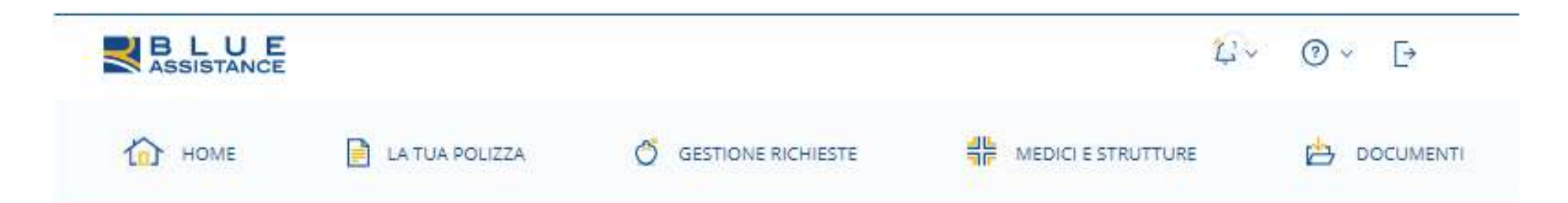

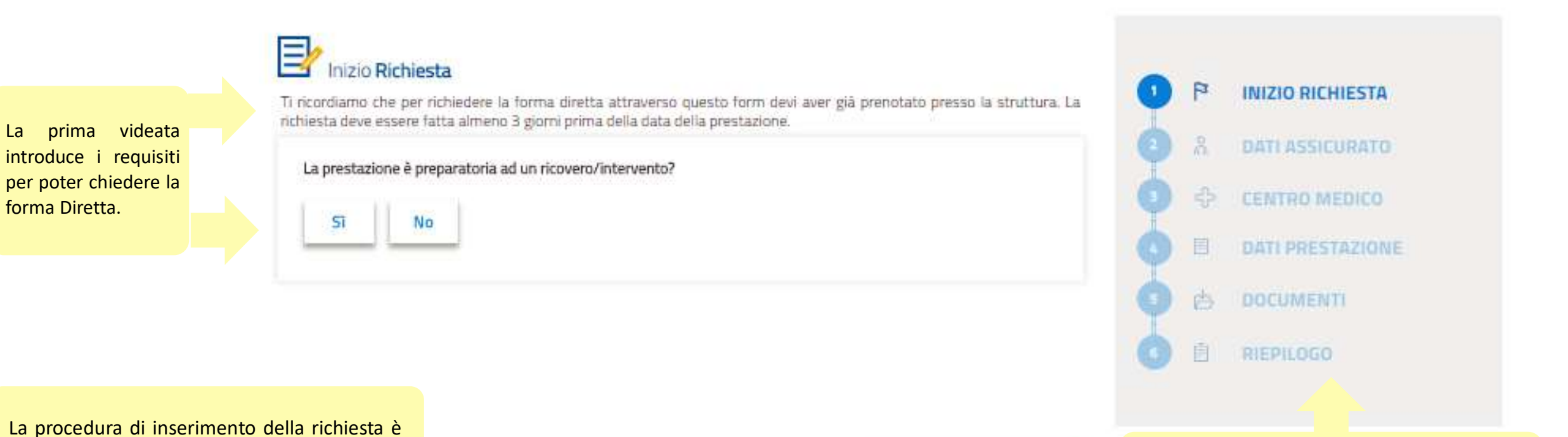

VAI ALLO STEP 2

Il percorso di caricamento è visualizzato con la numerazione delle fasi, E' possibile spostarsi sulle videate già completate cliccando sulla relativa etichetta.

#### **NUOVA RICHIESTA DI DIRETTA 3/10**

# nizio Richiesta

Ti ricordiamo che per richiedere la forma diretta attraverso questo form devi aver già prenotato presso la struttura. La richiesta deve essere fatta almeno 3 giorni prima della data della prestazione.

La prestazione è preparatoria ad un ricovero/intervento?

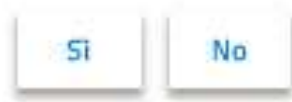

Se la prestazione di cui si richiede la diretta è legata ad un successivo ricovero o intervento chirurgico, si dovrà procedere come indicato nella finestra che appare a lato:

- Stampare il voucher per le tariffe preferenziali di convenzione
- Inserire una richiesta di rimborso per la spesa sostenuta e allegare la documentazione che attesa il collegamento al ricovero o intervento.

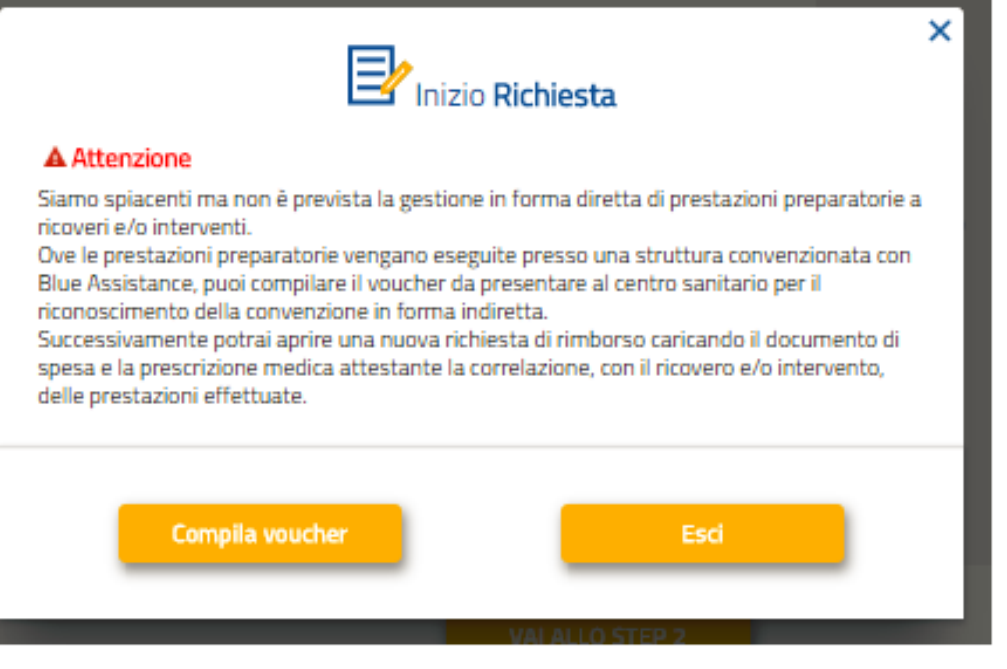

Selezionare l'assicurato tra le persone presenti in copertura, compilare i campi di contatto se è il primo accesso oppure verificare e correggere i dati precompilati. Il cellulare e/o l'email indicati devono essere validi e attivi perché sono i canali di contatto per le comunicazioni sulla valutazione della richiesta di diretta.

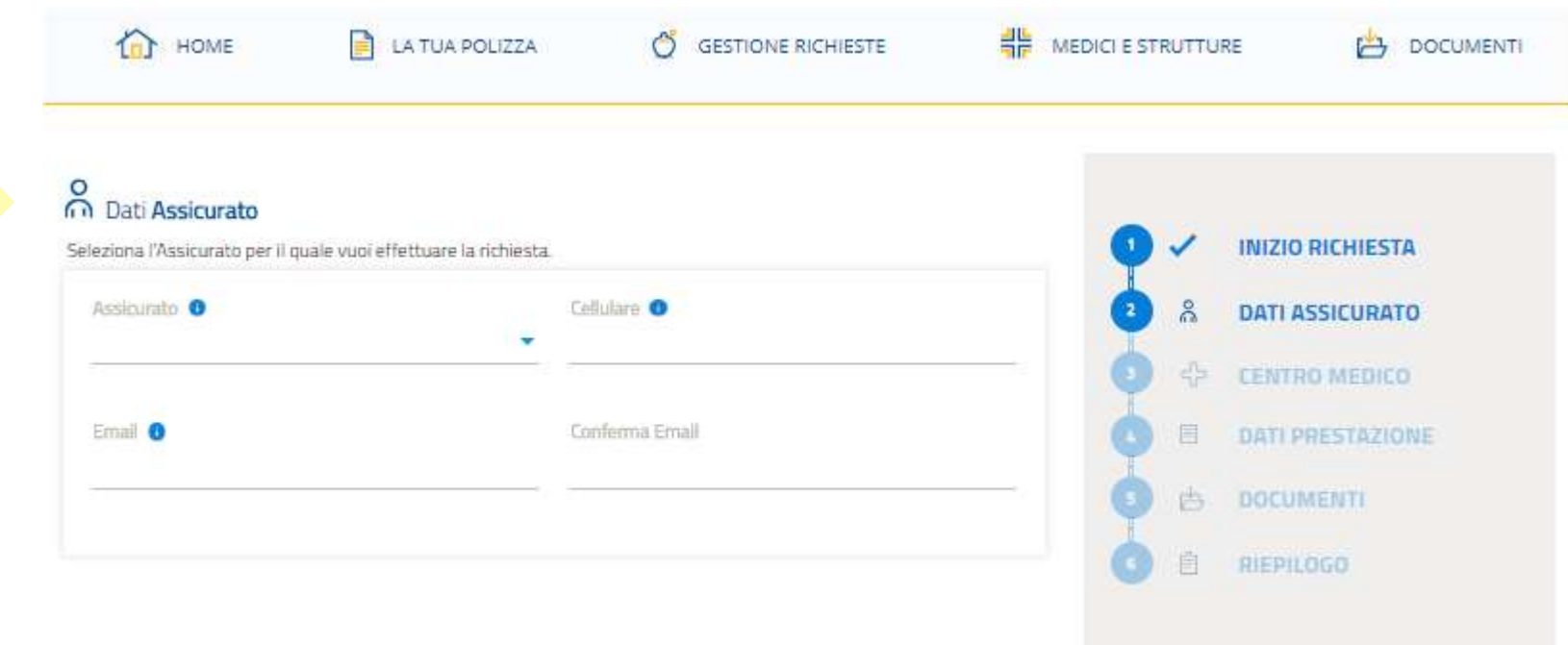

Da questa fase in poi è possibile interrompere e riprendere in seguito (Salva Bozza) oppure non proseguire (Annulla richiesta)

SALVA BOZZA **ANNULLA RICHIESTA**  VAI ALLO STEP 3

#### **NUOVA RICHIESTA DI DIRETTA 5/10**

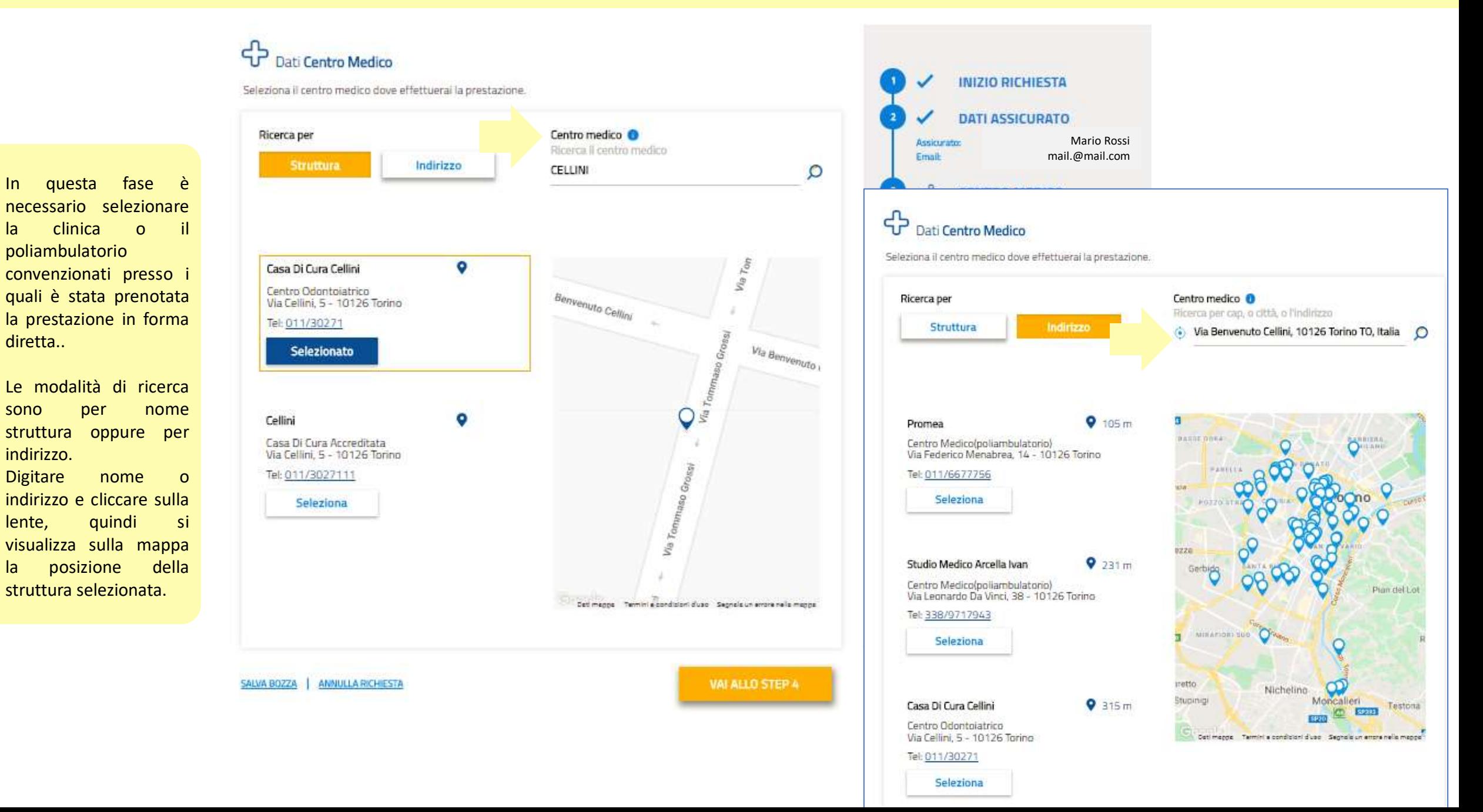

Compilare il form con i dati della prestazione prenotata presso il centro medico convenzionato inserito nella videata precedente .

Per inserire la prestazione riportare quanto indicato sulla prescrizione medica e digitare il nome e cognome del medico che eseguirà la prestazione .

Spostare con il mouse il cursore orizzontalmente sulla linea del tempo per indicare da quanto tempo si è verificata la patologia per la quale si richiede la prestazione (nella casella viene quantificato il tempo relativo alla posizione del cursore) .

#### Dati Prestazione

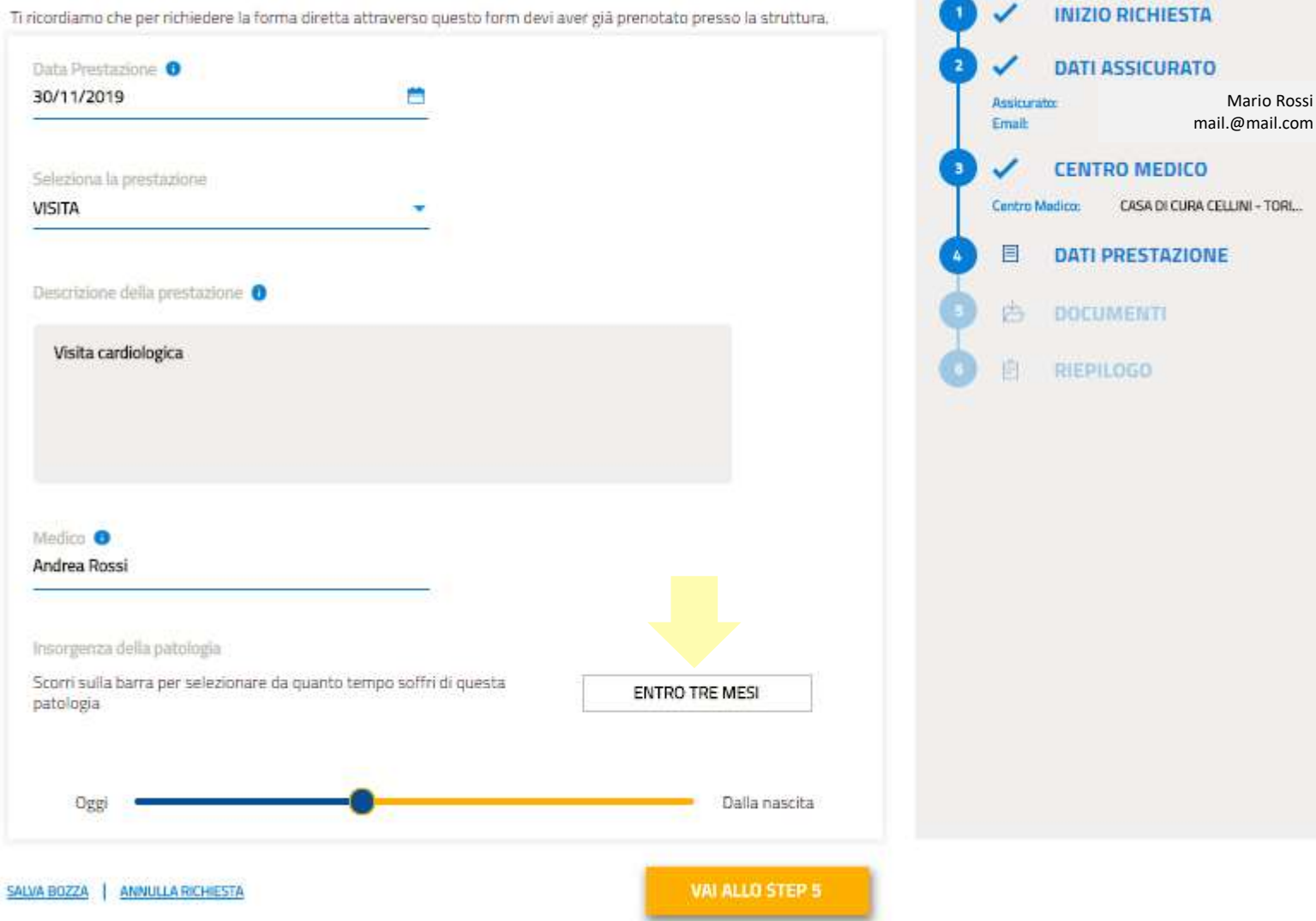

Mario Rossi

Caricare la prescrizione medica relativa alla prestazione e alla patologia oggetto della richiesta di diretta .

Cliccare sul tasto «carica file» e selezionare dal proprio archivio il file (formati supportati : gif, jpe , jpeg, jpg, png , bmp , tif, doc, docx ; dimensione massima: 5 MB). L'operazione è ripetibile per tutti i documenti che devono essere caricati .

Completato il caricamento cliccare sullo step 6 per passare al Riepilogo finale .

#### Documentazione Medica

In questa sezione dovrai caricare la documentazione medica in tuo possesso. La prescrizione medica dovrà essere consegnata al centro medico per la verifica dei requisiti.

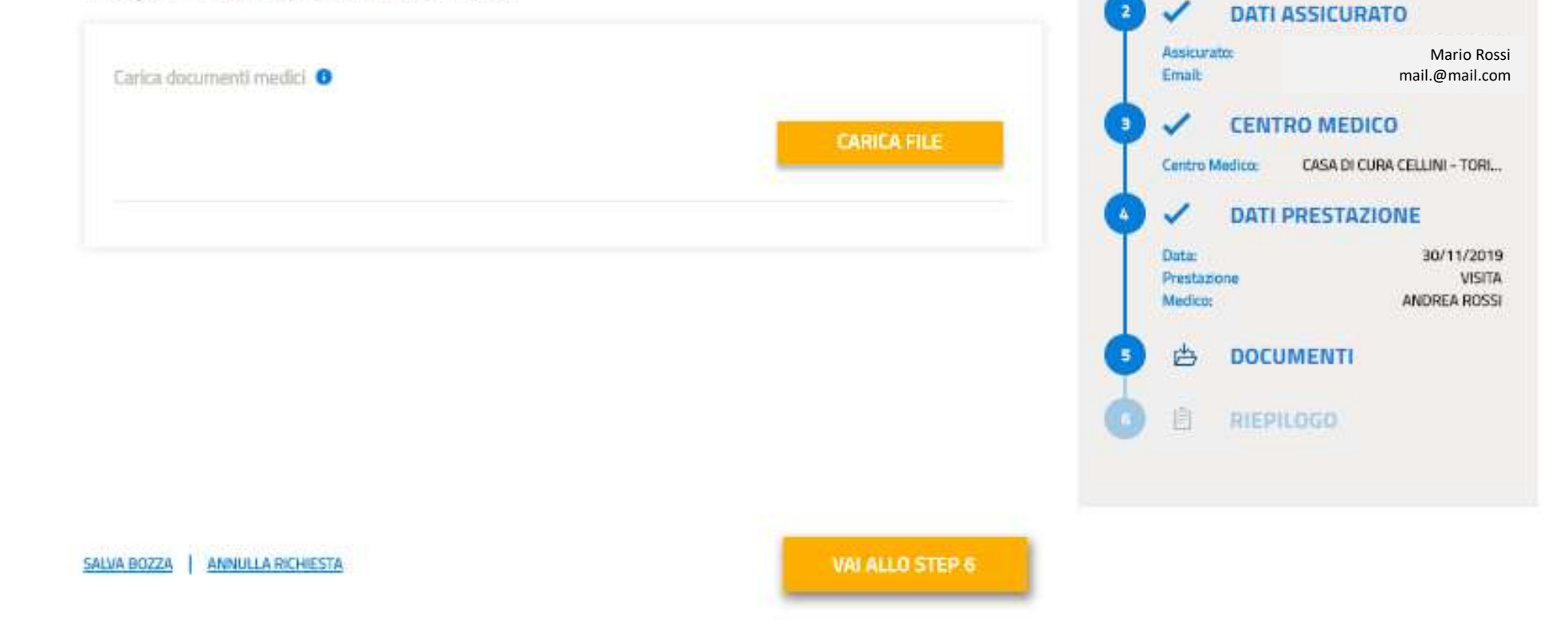

**INIZIO RICHIESTA** 

#### **NUOVA RICHIESTA DI DIRETTA 8/10**

Il Riepilogo riporta tutti i dati e documenti inseriti e la possibilità di fare modifiche o correzioni.

Cliccare sul tasto «invia la richiesta», quindi appare la finestra di conferma. Se si conferma l'invio la richiesta non potrà più essere modificata. Cliccando sul NO, si rimane sul Riepilogo.

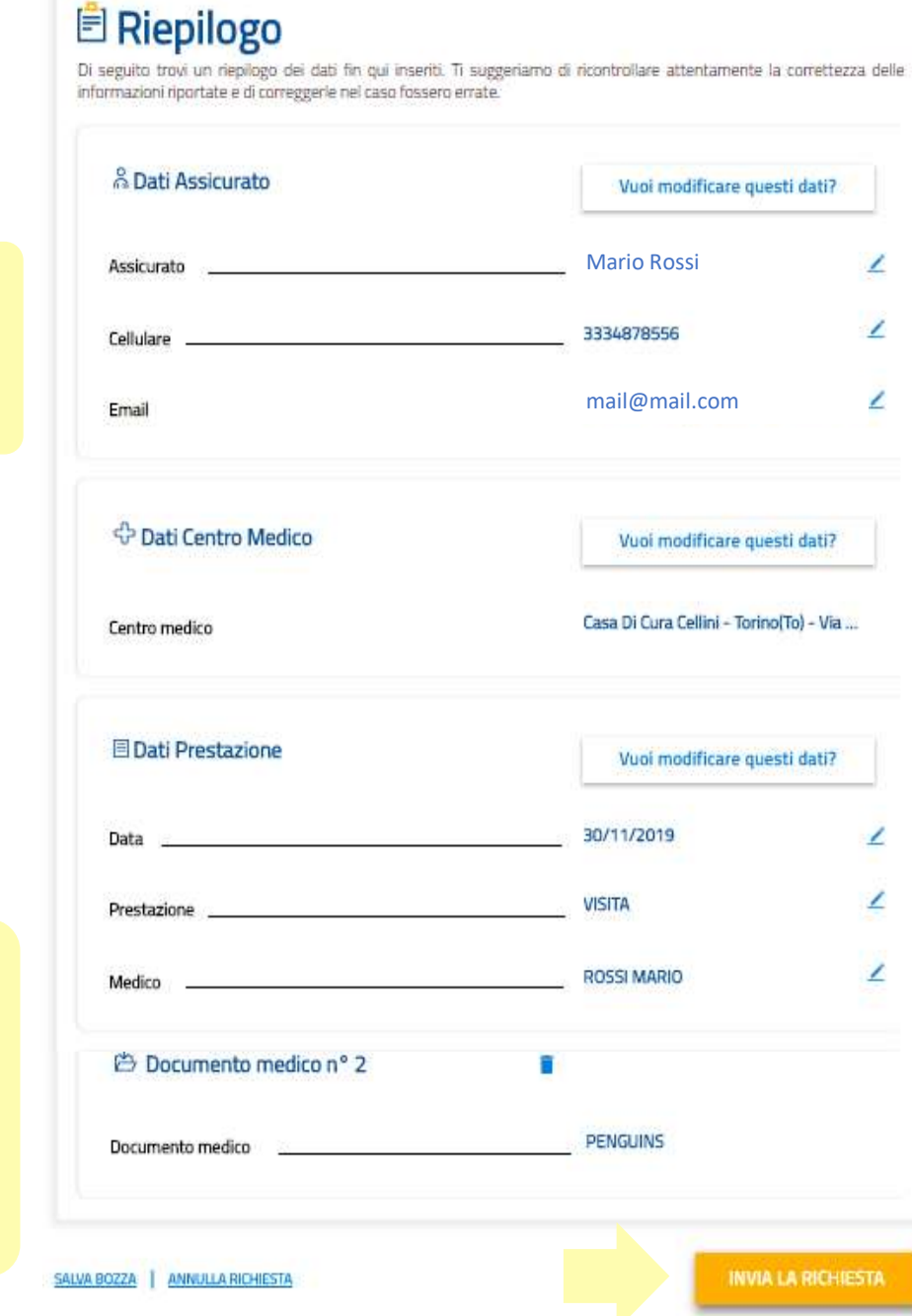

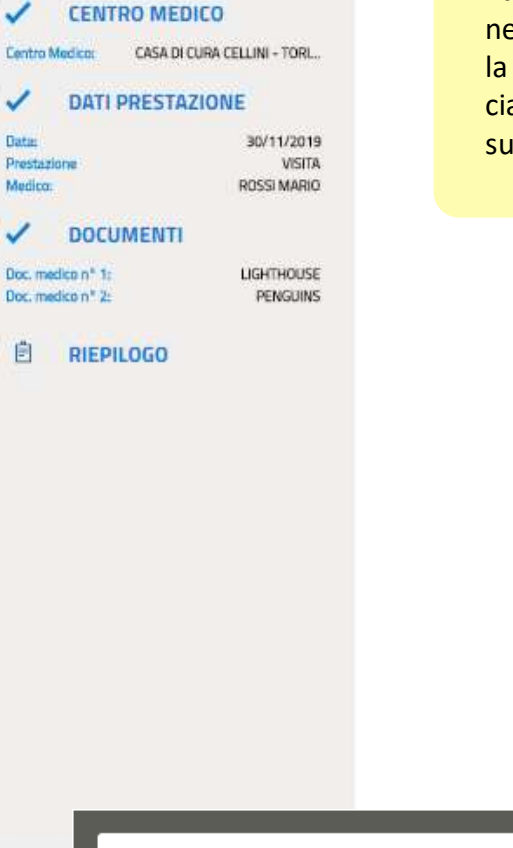

Mario Rossi mail.@mail.com

**INIZIO RICHIESTA** 

**DATI ASSICURATO** 

Assicurato:

Email:

**Tater** 

偂

I dati inseriti sono visibili nella finestra laterale, con la possibilità di tornare su ciascuna fase cliccando sull'etichetta dello step

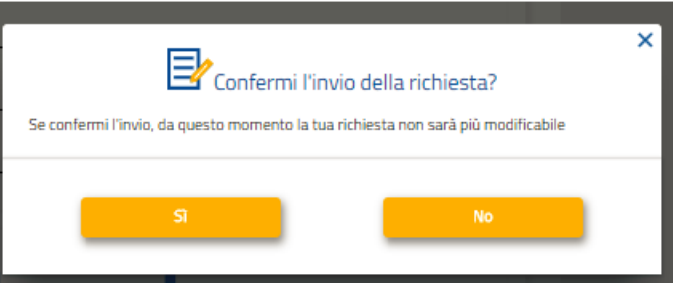

Per visualizzare lo stato di lavorazione usare la scorciatoia «Consultazione richieste» in questa videata oppure nella homepage dalla voce di menu Gestione Richieste.

E' presente la scorciatoia per inserire un'altra richiesta di diretta.

### Richiesta di Prestazione Diretta inviata

La tua richiesta di diretta è stata inviata correttamente. Da questo momento puoi monitorare lo stato di avanzamento alla voce di menù:

Consultazione richieste diretta

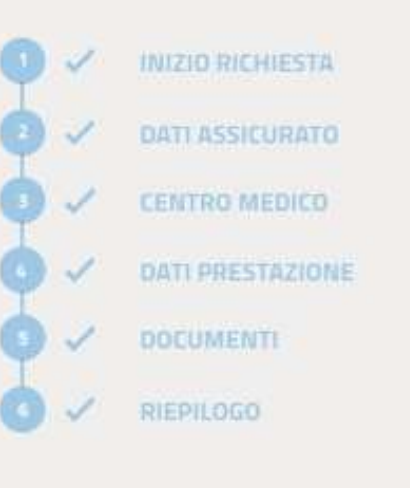

NUOVA RICHIESTA DI PRESTAZIONE DIRETTA

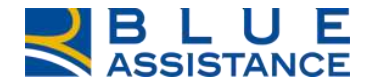

# **CONSULTAZIONE RICHIESTE DI RIMBORSO**

#### **CONSULTAZIONE RICHIESTE DI RIMBORSO 1/6**

«Consulta richieste di Rimborso» permette di verificare, in tempo reale, lo stato di avanzamento delle spese sanitarie già presentate in precedenza.

Sono consultabili tutte le richieste, sia quelle caricate tramite questa Area Riservata sia quelle presentate tramite gli altri canali disponibili.

E' possibile accedervi dalla home page, come indicato dalle due frecce, tramite la specifica voce di menu oppure utilizzando il comando di accesso rapido.

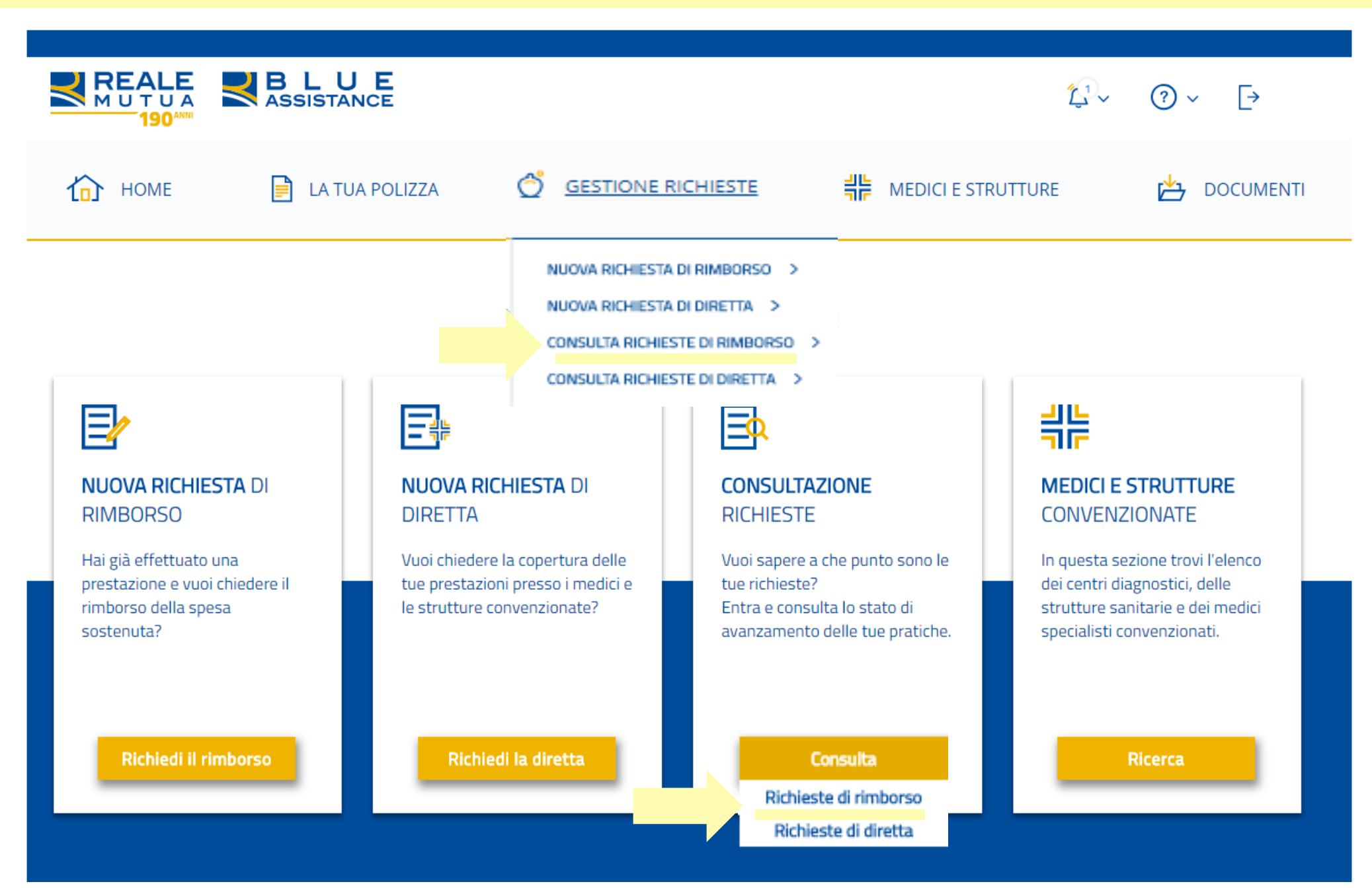

#### **CONSULTAZIONE RICHIESTE DI RIMBORSO 2/6**

A seguito dello step precedente si apre questa vista, contenente l'elenco di tutti i giustificativi/documenti di spesa (fatture, parcelle mediche, ticket, …) presentati nel tempo per l'intero nucleo familiare, qualunque sia l'avanzamento del loro stato di lavorazione.

Ad ogni riga corrisponde 1 singolo giustificativo/documento di spesa.

La videata è divisa in due parti, meglio dettagliate nelle pagine successive.

1. Area di personalizzazione e affinamento della ricerca. Consente attraverso l'impostazione dei filtri e/o delle chiavi di ricerca di visionare, nell'elenco sottostante, solo i giustificativi/documenti di spesa desiderati.

2. Elenco dei giustificativi/documenti di spesa e dei dati e dei sinistri ad essi correlati.

L'elenco permette di vedere 10 giustificativi/documenti di spesa alla volta e, ove ve ne siano di più, di cambiare pagina per mezzo dei tasti posizionati in calce. I dati della tabella sono inoltre esportabili in formato excel grazie all'apposito tasto.

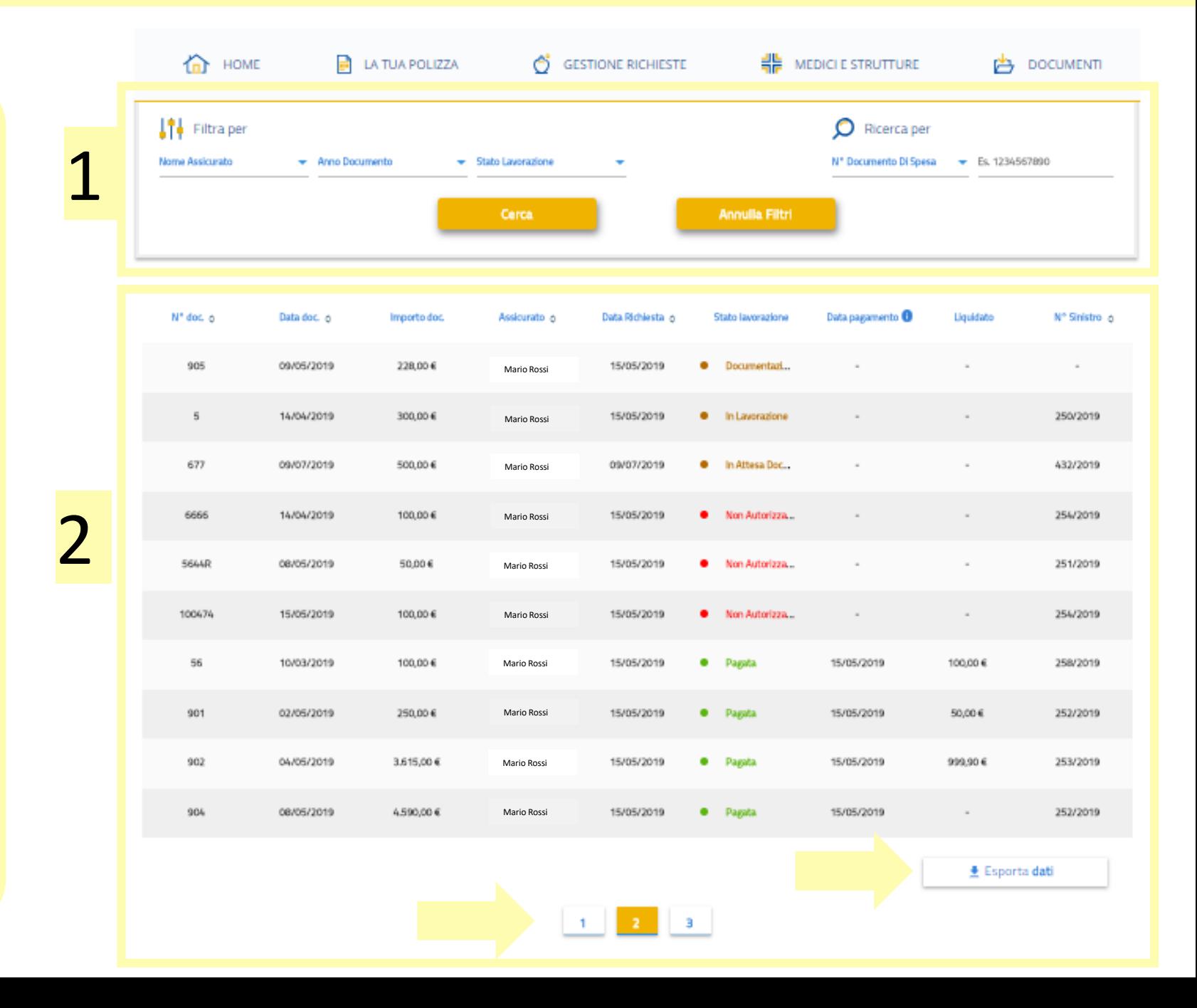

#### **CONSULTAZIONE RICHIESTE DI RIMBORSO 3/6**

1

Area di personalizzazione e affinamento della ricerca. Consente l'impostazione di filtri oppure di specifiche chiavi di ricerca per visualizzare solo i giustificativi/documenti di spesa desiderati.

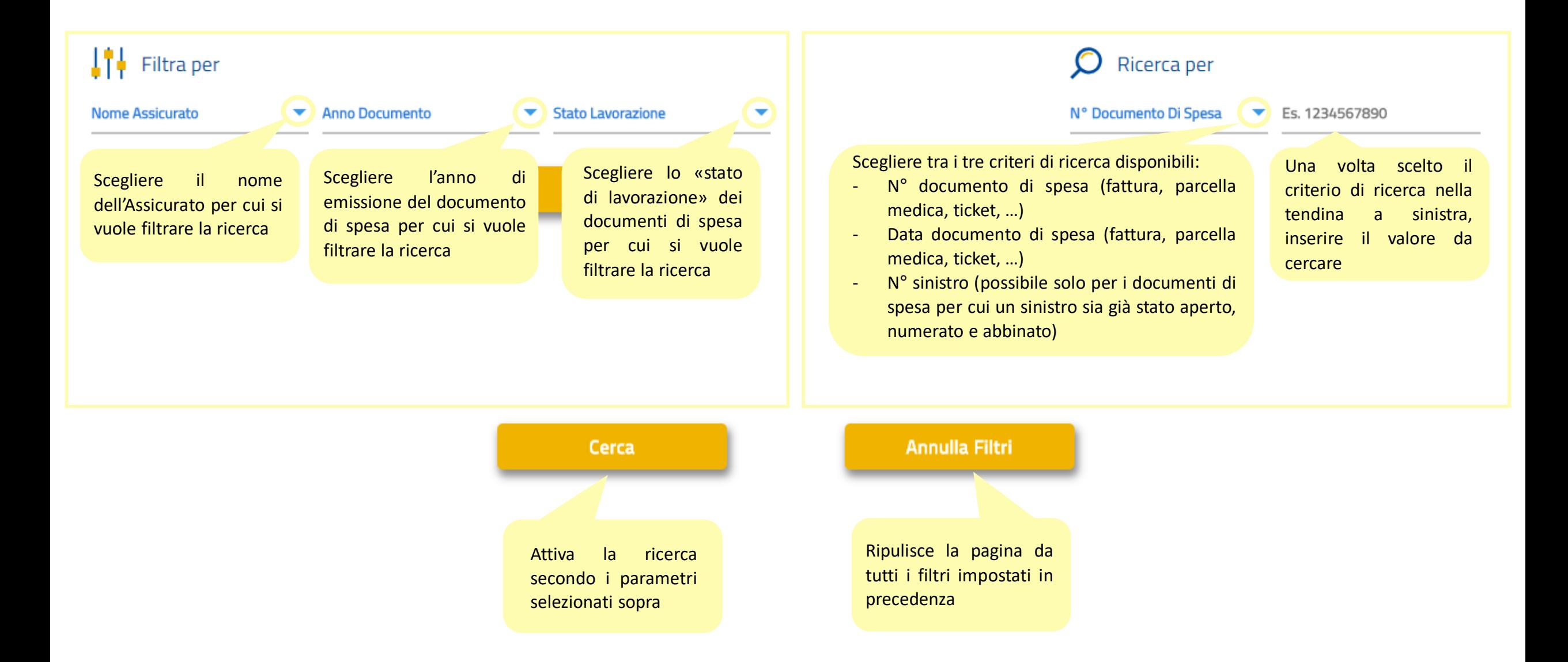

#### **CONSULTAZIONE RICHIESTE DI RIMBORSO 4/6**

2

Elenco dei giustificativi/documenti di spesa e dei dati e dei sinistri ad essi correlati.

Le freccine, ove presenti, permettono di ordinare le righe in funzione di uno specifico dato. N° do( ≎ Data pagamento <sup>6</sup> Data doc.  $\diamond$ Importo doc. Data Richiesta  $\diamond$ Liquidato N° Sinistro ☆ Assicurato  $\diamond$ **Stato lavorazione** Mario Rossi  $\bullet$ Bozza 100 In Attesa Doc... 15/05/2019 100,00€ Mario Rossi ۰ Passando con il mouse sulla scritta è possibile visualizzare la denominazione intera dello stato di lavorazione  $\mathsf z$ 15/10/2019 1,00 € Mario Rossi 22/10/2019 Documentazi... . Documentazione Ricevuta 905 Documentazi... 09/05/2019 228,00€ Mario Rossi 15/05/2019 ٠ 5 14/04/2019 300,00€ 15/05/2019 Mario Rossi  $\bullet$ In Lavorazione In caso di richiesta di documentazione integrativa necessaria alla valutazione della richiesta, è sufficiente cliccare sulla denominazione per accedere al pup-up su cui effettuare l'upload (dettaglio su pagina 677 09/07/2019 500,00€ Mario Rossi09/07/2019 ۰ In Attesa Doc... seguente) 6666 14/04/2019 100,00€ 15/05/2019 Non Autorizza... 254/2019 Mario Rossi  $\bullet$ Mario Rossi 22,00€ Pagata 22,00€ 287845811 15/05/2019 15/05/2019 0 15/05/2019 249/2019

> Una volta aperto il sinistro collegato al documento di spesa, il suo numero diventa visibile in questa colonna. E' possibile che un numero di sinistro compaia su più di una riga. Significa che più documenti di spesa fanno capo allo stesso sinistro.

#### **CONSULTAZIONE RICHIESTE DI RIMBORSO 5/6**

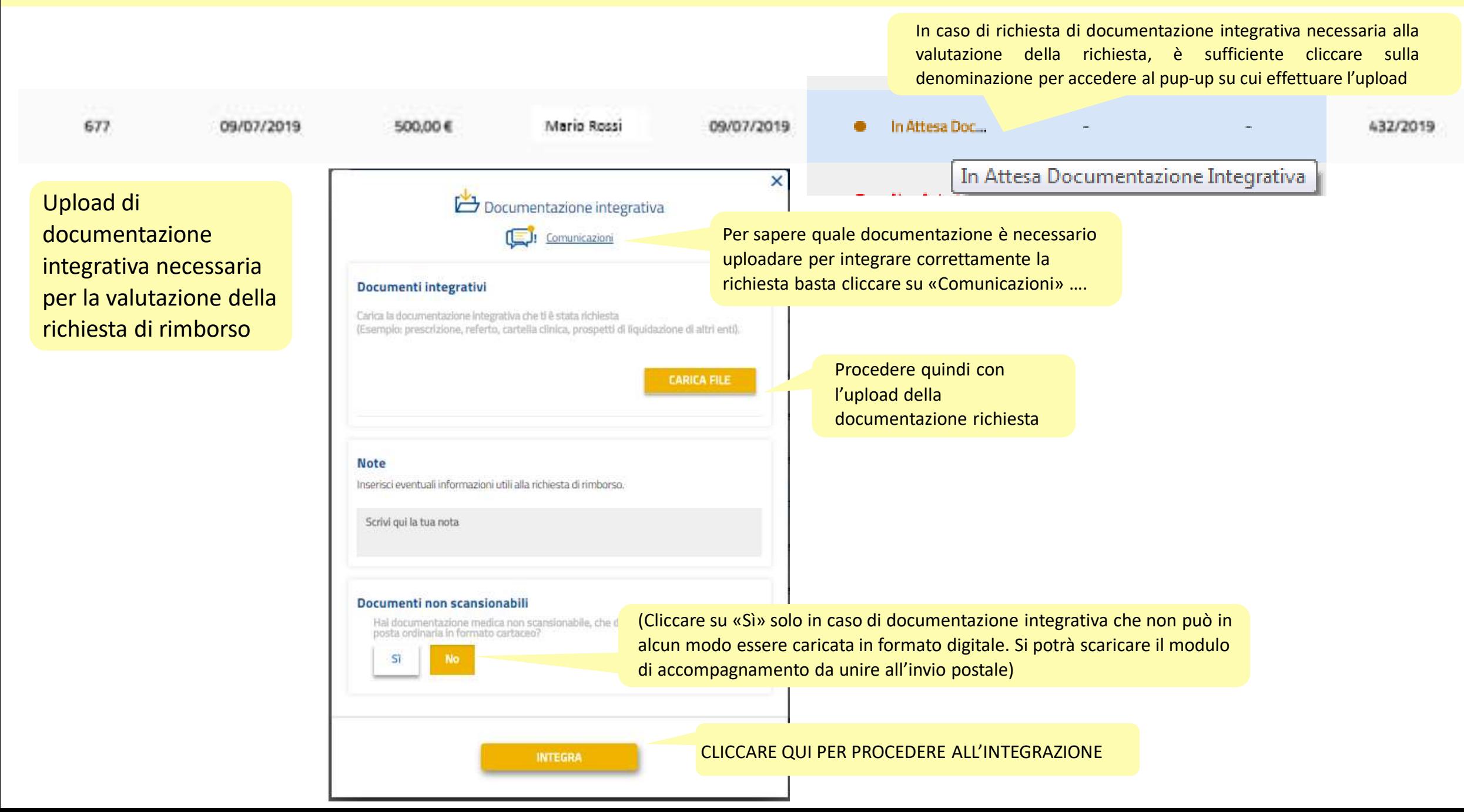

#### **CONSULTAZIONE RICHIESTE DI RIMBORSO 6/6**

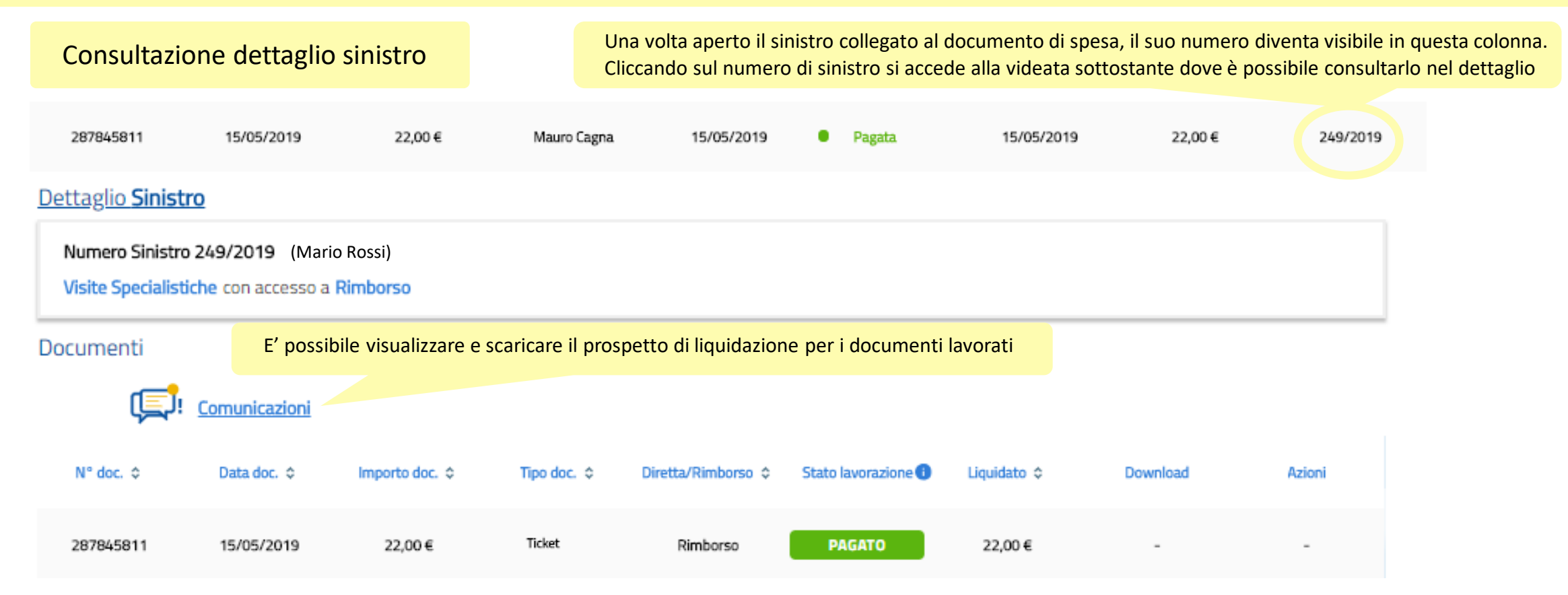

#### Dati Pagamento

La data indicata si riferisce all'autorizzazione al pagamento da parte di Blue Assistance: non tiene pertanto conto degli eventuali tempi contabili e bancari.

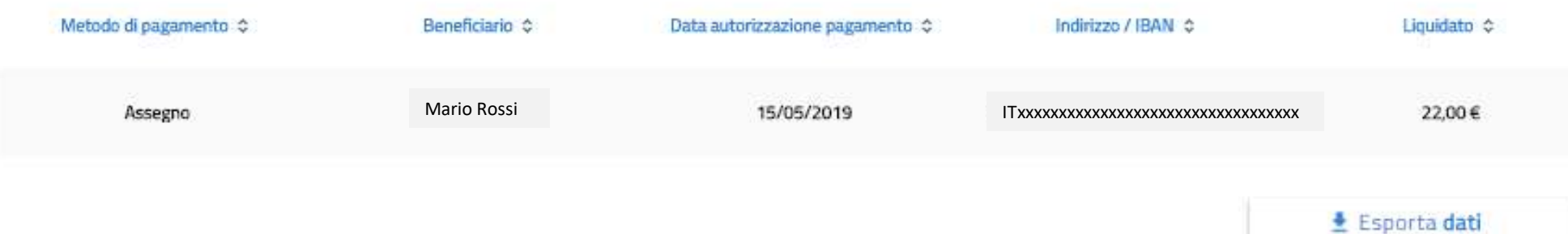

Per tornare alla videata con l'elenco dei giustificativi premere sul tasto «indietro» del browser, oppure dal menu Gestione Richieste, selezionare dalla tendina Consulta Richieste di Rimborso

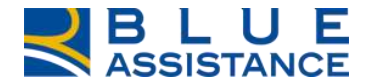

## **CONSULTAZIONE RICHIESTE DI DIRETTA**

«Consulta richieste di Diretta» permette di verificare, in tempo reale, lo stato di avanzamento di tutte le richieste presentate tramite i canali disponibili.

E' possibile accedervi dalla home page, come indicato dalle due frecce, tramite la specifica voce di menu oppure utilizzando il comando di accesso rapido.

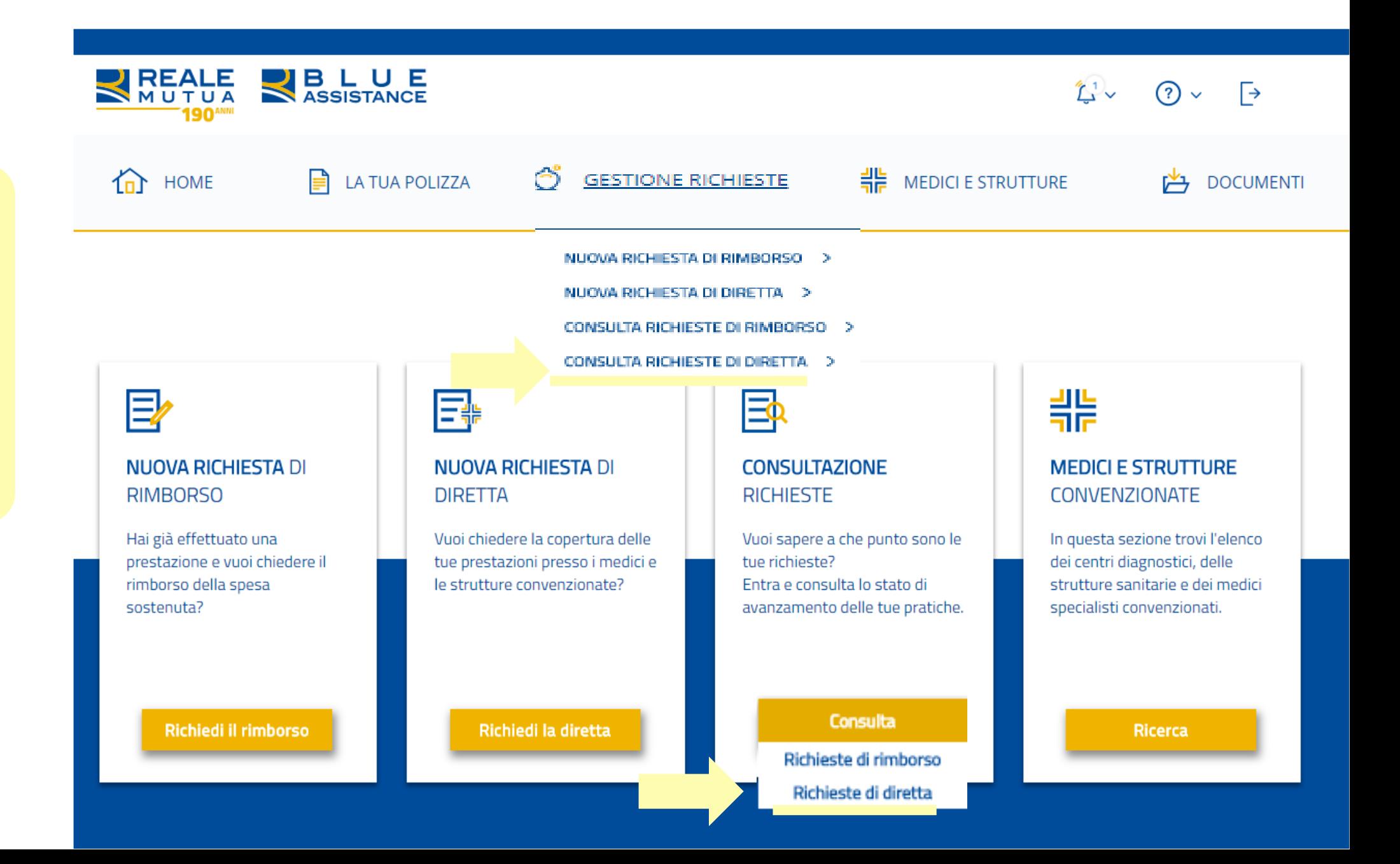

#### **CONSULTAZIONE RICHIESTE DI DIRETTA 2/10**

1

La videata è divisa in due parti, meglio dettagliate nelle pagine successive.

1. Area di personalizzazione e affinamento della ricerca. Consente attraverso l'impostazione dei filtri e/o delle chiavi di ricerca di visionare, nell'elenco sottostante, solo le richieste di diretta presentate.

2. Elenco delle richieste presentate. L'elenco permette di vedere 10 richieste alla volta e, ove ve ne siano di più, di cambiare pagina per mezzo dei tasti posizionati in calce. I dati della tabella sono inoltre esportabili in formato excel grazie all'apposito tasto.

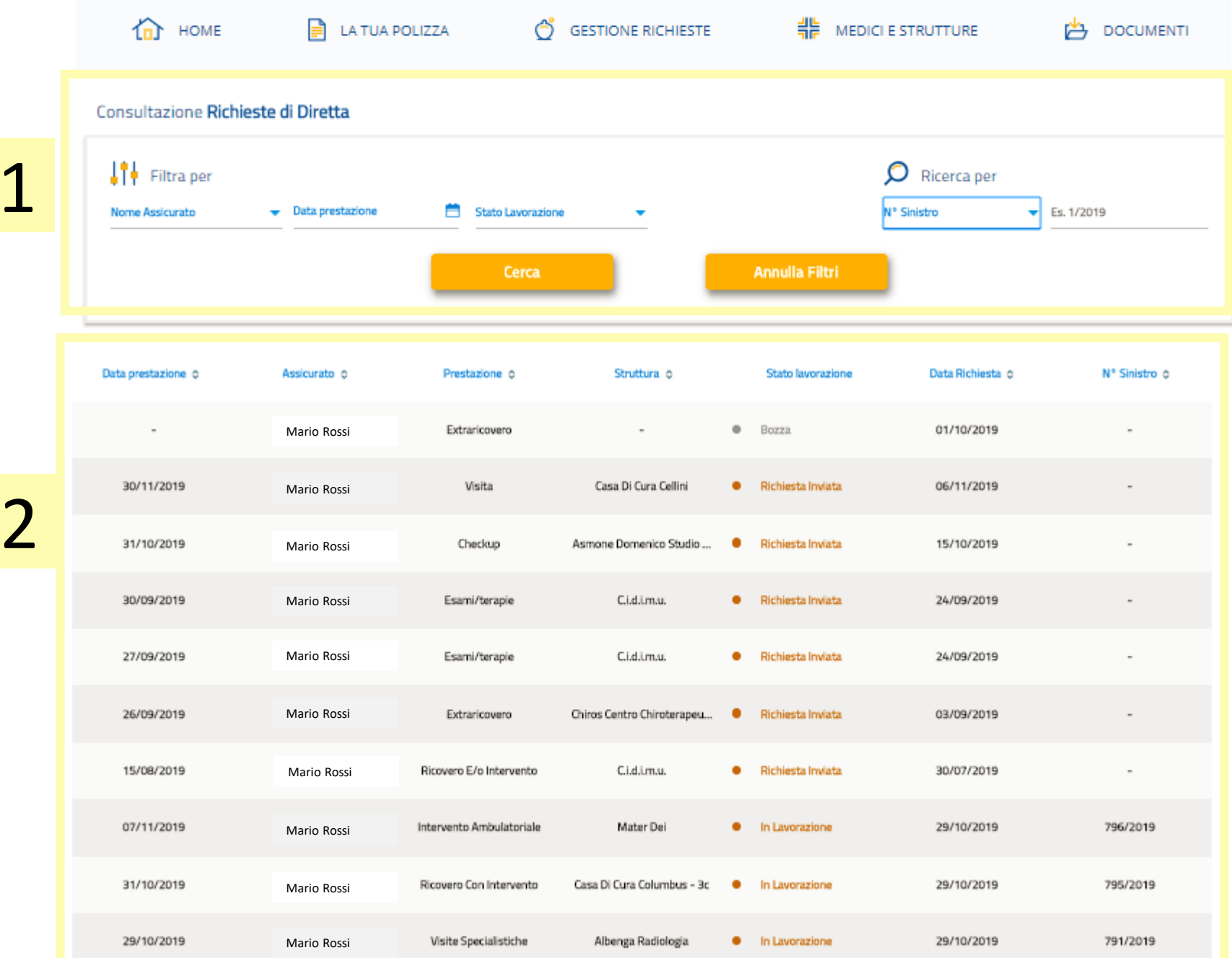
#### **CONSULTAZIONE RICHIESTE DI DIRETTA 3/10**

Area di personalizzazione e affinamento della ricerca. Consente l'impostazione di filtri oppure di specifiche chiavi di ricerca per<br>1 visualizzare solo le richieste di diretta desiderate.

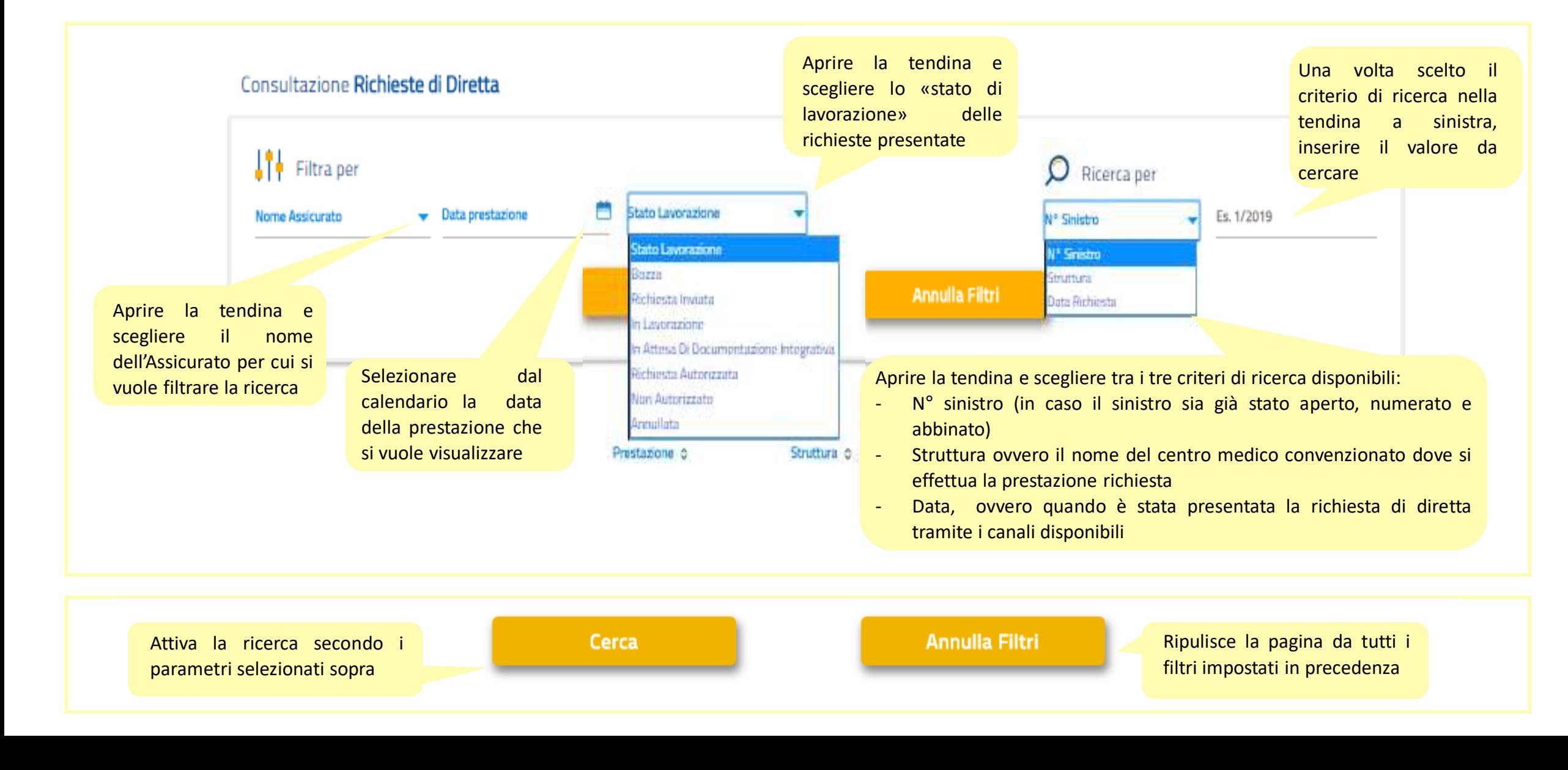

### **CONSULTAZIONE RICHIESTE DI DIRETTA 4/6**

2

Elenco delle prestazioni richieste e dei sinistri ad esse correlati.

Le freccine, ove presenti, permettono di ordinare le righe in funzione di uno specifico dato.

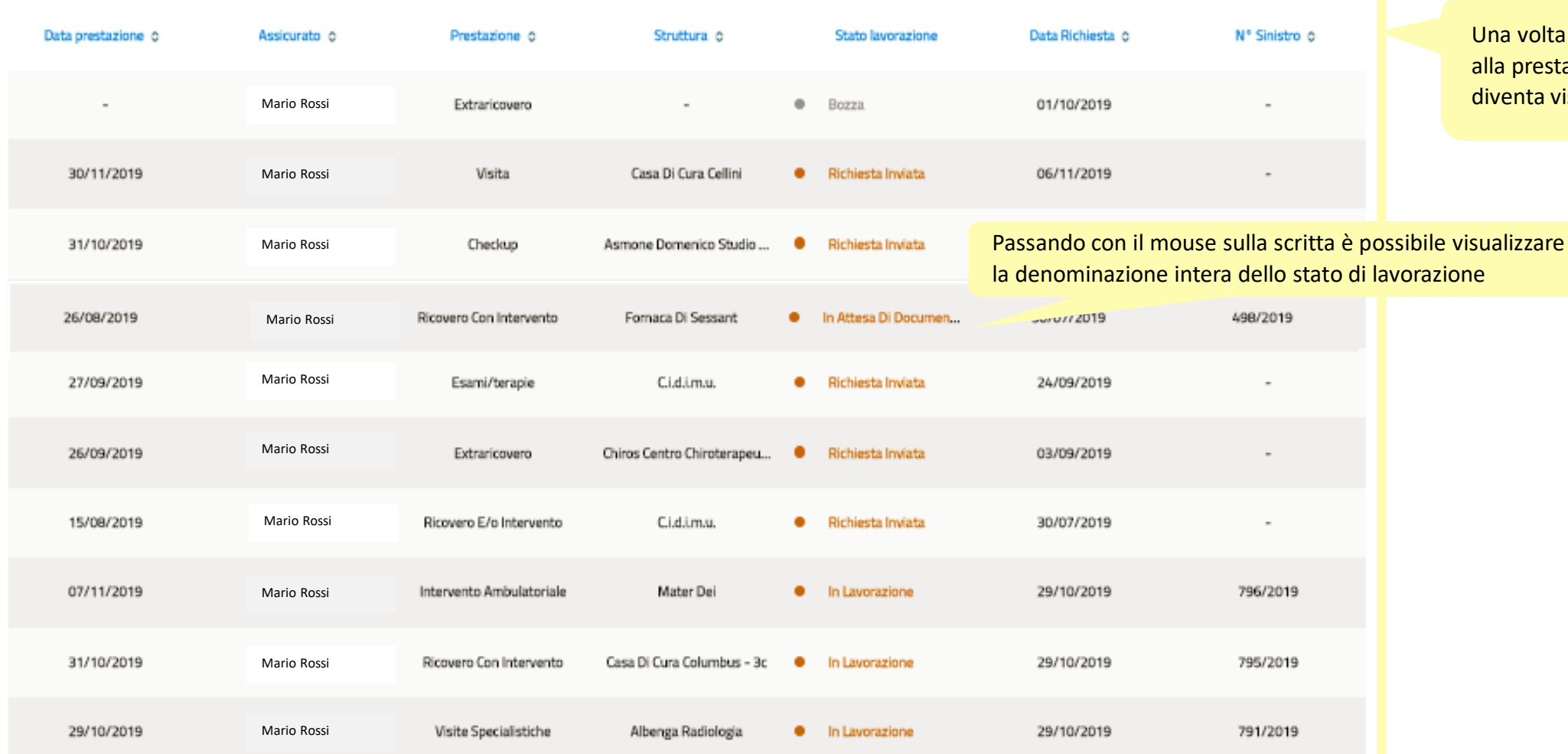

Una volta aperto il sinistro collegato alla prestazione richiesta, il numero diventa visibile in questa colonna.

#### **CONSULTAZIONE RICHIESTE DI DIRETTA 5/6**

In questo caso la richiesta non è ancora stata collegata al sinistro. Cliccando sulla riga si apre la videata che riporta la data della richiesta

In questo caso la richiesta è stata collegata ad un sinistro. Cliccando sulla riga si apre la videata che riporta i dettagli del sinistro ma non sono visualizzabili i relativi documenti.

Data prestazione o Assicurato o Prestazione o Struttura o Stato lavorazione Data Richiesta o Nº Sinistro o Mario Rossi 15/08/2019 Ricovero E/o Intervento C.i.d.i.m.u. · Richiesta Inviata 30/07/2019 Dettaglio richiesta del 30/07/2019 **Documenti** Non sono al momento visualizzabili documenti di spesa associati a questa richiesta. **Eventuali documenti da te caricati online potrebbero richiedere un tempo tecnico standard prima di comparire su questa pagina**

Data prestazione o Assicurato o Struttura o Data Richiesta o Nº Sinistro o Prestazione o Stato lavorazione 29/10/2019 Mario Rossi Visite Specialistiche Albenga Radiologia **O** / In Lavorazione 29/10/2019 791/2019 Dettaglio Sinistro **Numero Sinistro 765/2019 (Mario Rossi)** Visite Specialistiche con accesso in forma Diretta Documenti Non sono al momento visualizzabili documenti di spesa associati a questo sinistro. **Eventuali documenti da te caricati online potrebbero richiedere un tempo tecnico standard prima di comparire su questa pagina**

#### **CONSULTAZIONE RICHIESTE DI DIRETTA 6/6**

In questo caso la richiesta è stata collegata al sinistro e valutata. Cliccando sulla riga si apre la videata con il dati del sinistro.

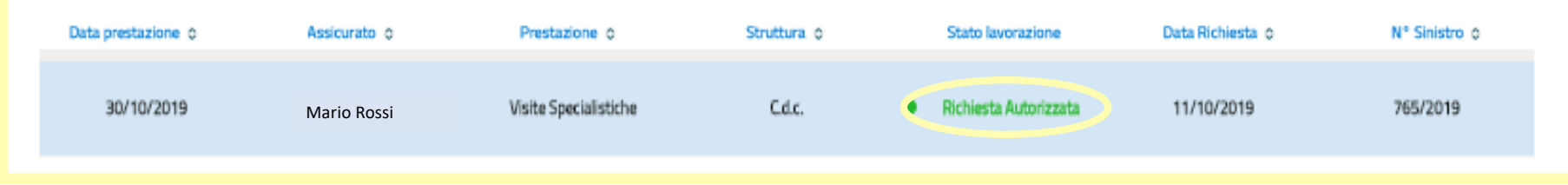

Qui compare l'elenco dei pagamenti effettuati in forma diretta alle strutture e ai medici convenzionati. Si vedranno anche i pagamenti di documenti collegati alla prestazione e presentati a rimborso.

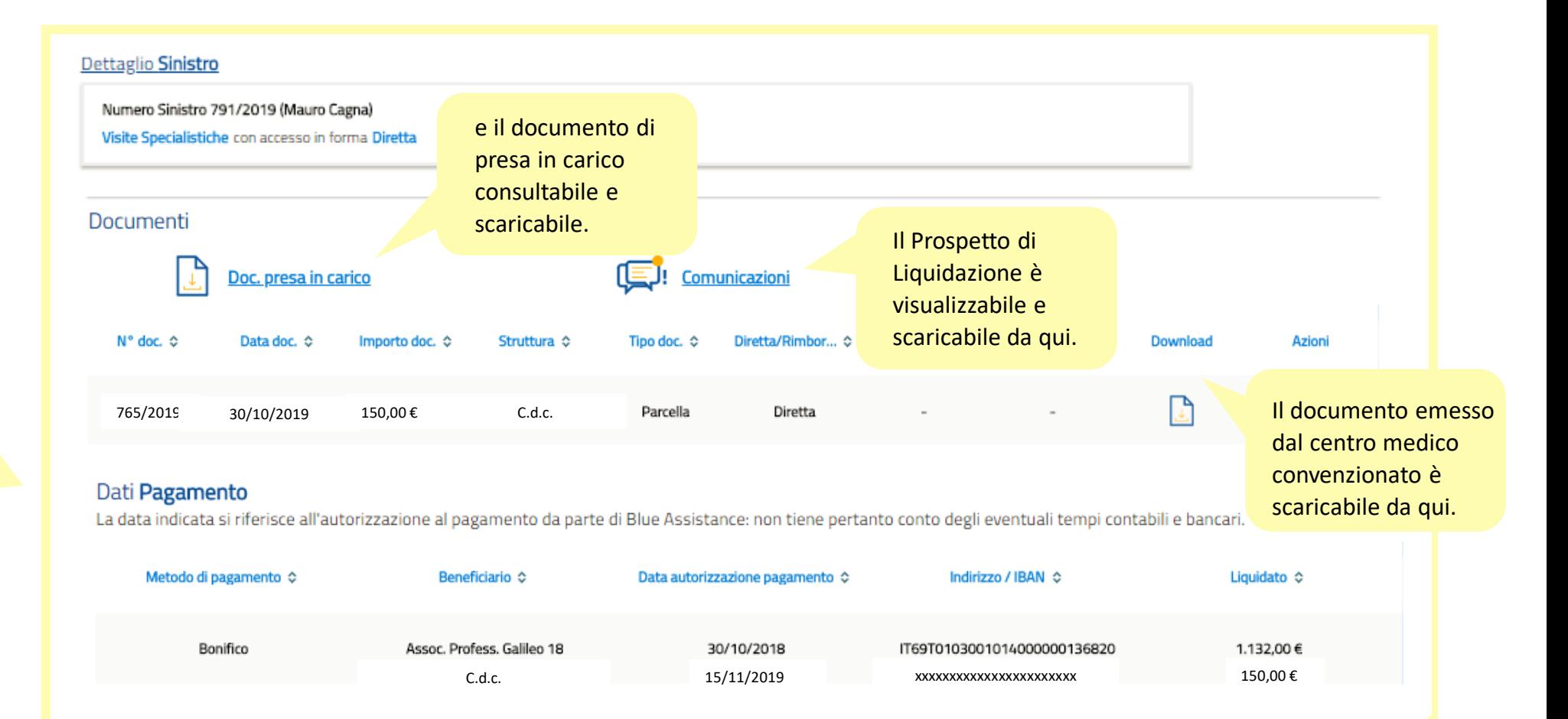

**Tutorial Nuova AREA RISERVATA Blue Assistance**

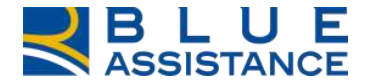

# **CONSULTAZIONE MEDICI E STRUTTURE CONVENZIONATE**

### **CONSULTAZIONE MEDICI E STRUTTURE CONVENZIONATE 1/11**

accesso rapido.

REALE **BLUE**<br> **ASSISTANCE**  $T$   $\sim$ <u>ි</u>  $\Box$ La funzionalità consente di eseguire la ricerca delle 罪 **MEDICI E STRUTTURE** strutture convenzionate: B പ്പ് **GESTIONE RICHIESTE** 宀 **HOME LA TUA POLIZZA DOCUMENTI** • Case di cura • Centri medici, RICERCA STRUTTURE > diagnostici e fisioterapici Mario Rossi<br>Benvenuto nella tua Area Riserva<sup>l!</sup> • Studi odontoiatrici RICERCA MEDICI > La ricerca per nome medico consente di risalire alla/e struttura/e in cui è 쁢 E 国制 弖 convenzionato. **NUOVA RICHIESTA DI NUOVA RICHIESTA DI CONSULTAZIONE MEDICI E STRUTTURE** Sono consultabili le **RIMBORSO DIRETTA RICHIESTE CONVENZIONATE** informazioni delle strutture e dei medici con le Hai già effettuato una Vuoi chiedere la copertura delle Vuoi sapere a che punto sono le In questa sezione trovi l'elenco specializzazioni e le prestazione e vuoi chiedere il tue prestazioni presso i medici e dei centri diagnostici, delle tue richieste? prestazioni in convenzione. rimborso della spesa le strutture convenzionate? Entra e consulta lo stato di strutture sanitarie e dei medici sostenuta? avanzamento delle tue pratiche. specialisti convenzionati. E' possibile accedervi dalla home page, come indicato dalle due frecce, tramite la specifica voce di menu **Richiedi il rimborso** Richiedi la diretta Consulta Ricerca scegliendo la sottovoce Strutture o Medici oppure utilizzando il comando di

### **CONSULTAZIONE MEDICI E STRUTTURE CONVENZIONATE 2/11**

Ricerca centri convenzionatiREALE **BLUE**  $\Box$  $\odot \vee \Box$ 鼎 价 HOME B LA TUA POLIZZA Ő **GESTIONE RICHIESTE** MEDICI E STRUTTURE DOCUMENTI Cantolin Rivarolo Verceilene Salasco Canavere 洒 Varcelli Cigliano Calcto" Falestr Scopri le strutture sanitarie e i medici **Uverno** RICERCA SEMPLICE: **TATE** convenzionati con Blue Assistance Ferrario  $E25$ Lango Desarra Torinesa Math: Cliccare sulla freccina Rondiasone **Qr** Medici O Strutture <sup>O</sup> Umé Forrazza per scegliere il Piemonta<sup>:</sup> Volpiano. Tring **Ricerca Per** Chivasso Crescentino × Villanova<sup>1</sup> parametro di ricerca Monferrato **Camino** desiderato Gaburo. Cavagnolis Settimo Casale Torinese Venaria Reale Monferrato Filtra per  $\mathbf{V}$ **Cocconato** Rivali Torino Fas Castelnuovo Mondalvo Giaveno Frassinello Fennstrelle Don Bosco **Dula** Monferrato. Tonoo  $P(0)$ Chieri Visle Moncalieri  $\omega$ San1 Cumiona Castell Alfero 茲 Cambiano: Perosa<br>Argentina Sestrere Santeros: Villanova **ESSION CLASSI** None **SAND PROD CHI** Villafranca-Villar Perosa d'Asti Scopri le strutture sanitarie e i medici Asti envo Quattordio convenzionati con Blue Assistance Porta Pinerolo Strutture O V Medici O Diriglia: **Minny** Digitare il nome o parte del Struttura nome della struttura e cliccare Scopri le strutture sanitarie e i medici ownala megge:  $\circ$ ars medical convenzionati con Blue Assistance sulla lente LT Filtra per E' possibile eseguire la **Qr** Medici **O** Strutture <sup>O</sup> ricerca secondo il nome **Ricerca Per** della struttura oppure la Scopri le strutture sanitarie e i medici **Ricerca Per** convenzionati con Blue Assistance posizione geografica Digitare l'indirizzo, il cap oppure Struttura Strutture O V Medici O solo il nome del comune e Indirizzo Ψ Indirizzo cliccare sulla lente.  $\Omega$ via cernaia torino Filtra per  $\checkmark$ 

### **CONSULTAZIONE MEDICI E STRUTTURE CONVENZIONATE 3/11**

#### Ricerca centri convenzionati

RICERCA AVANZATA: E' possibile affinare la ricerca utilizzando dei criteri di filtro per: -tipo di struttura -prestazione specialistica

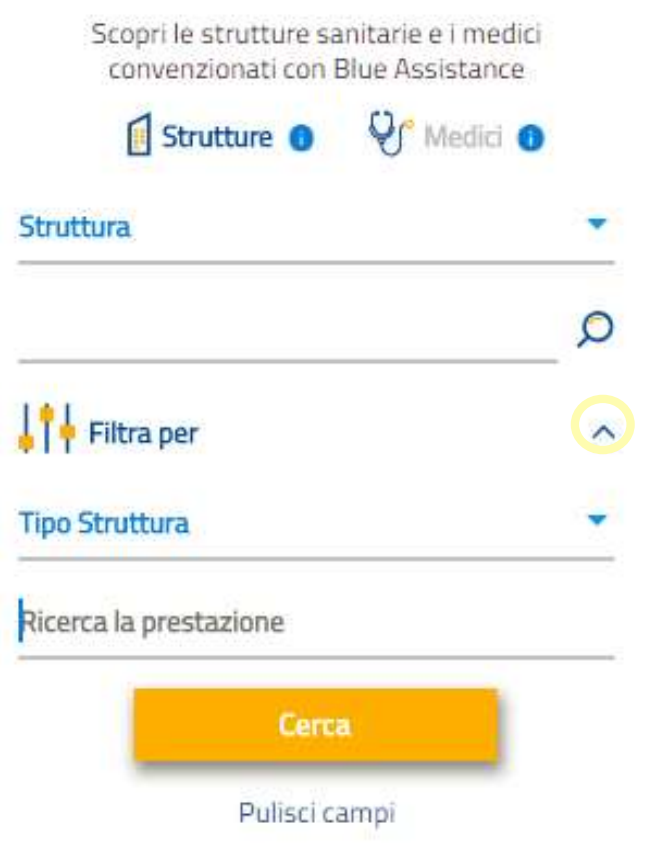

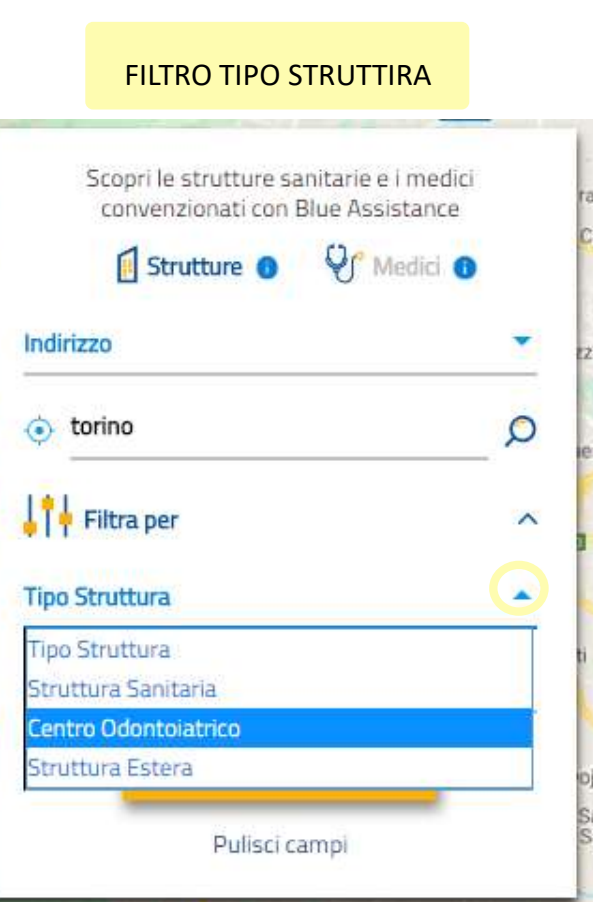

### FILTRO PRESTAZONE Scopri le strutture sanitarie e i medici convenzionati con Blue Assistance **V** Medici O Strutture <sup>O</sup> Indirizzo ⊙ torino  $\Omega$  $\left| \begin{array}{c} 1 \\ 1 \end{array} \right|$  Filtra per  $\widehat{\phantom{a}}$ **Tipo Struttura** ÷ cardiol CARDIOLOGIA EMODINAMICA / CARDIOLOGIA INTERVENTISTICA Pulisci campi

#### **CONSULTAZIONE MEDICI E STRUTTURE CONVENZIONATE 4/11**

Ricerca centri convenzionati

日本語 記 **Business** enaria Regio Tomneon رینی Scopri le strutture sanitarie e i medici Famplema Castiglione convenzionati con Blue Assistance Area: **Pivallia** Produttive **CANT Q<sub>P</sub>** Medici **O** Strutture <sup>O</sup> **Call page Donaudi** Salt Mason sheet to Torinese **CALL** tlantaniano Struttura Scottie **Path** SALIFER **CARD Rivodora Latin** Wemone m  $\mathsf{O}$ torino **ARRICA** i din **EXT** AFF Submpt Torino Buidsawa Parangle  $\sqrt{\frac{1}{2}}$  Filtra per  $=$  linear Villa Maria Pia **ETAB** × **Card** Awallow Marismour **Tipo Struttura** ٠ Akalt Valle Choos **COL**  $3,3,0$ **CALL** Pino Tormese cardiolo Eremo. Pun del Ler Arighte Andeverso **SPITE** CARDIOLOGIA arch4 **UNITE** flow Luca Mootn. **EPLICE** EMODINAMICA / CARDIOLOGIA INTERVENTISTICA Friday like **Heirglissco SERVER**  $<sub>1</sub>$ </sub> **Card Bonatous** Pulisci campi Chien **ET** 

La mappa raffigura tutte le strutture trovate con i criteri di ricerca e di filtro utilizzati. Passando con il mouse sull'icona si visualizza l'etichetta con il nome della struttura.

> Corso Corso Dans FOCUS ICONE: Studio odontoiatrico

Casa di cura, centro medico e fisioterapico

#### **CONSULTAZIONE MEDICI E STRUTTURE CONVENZIONATE 5/11**

#### Ricerca centri convenzionati

Caso 1: Visualizzazione di un centro medico convenzionato

Cliccare sull'icona nella mappa per aprire la scheda della struttura con i dati anagrafici e di contatto.

Cliccare per visualizzare l'elenco dei medici convenzionati presso la struttura (pagina successiva)

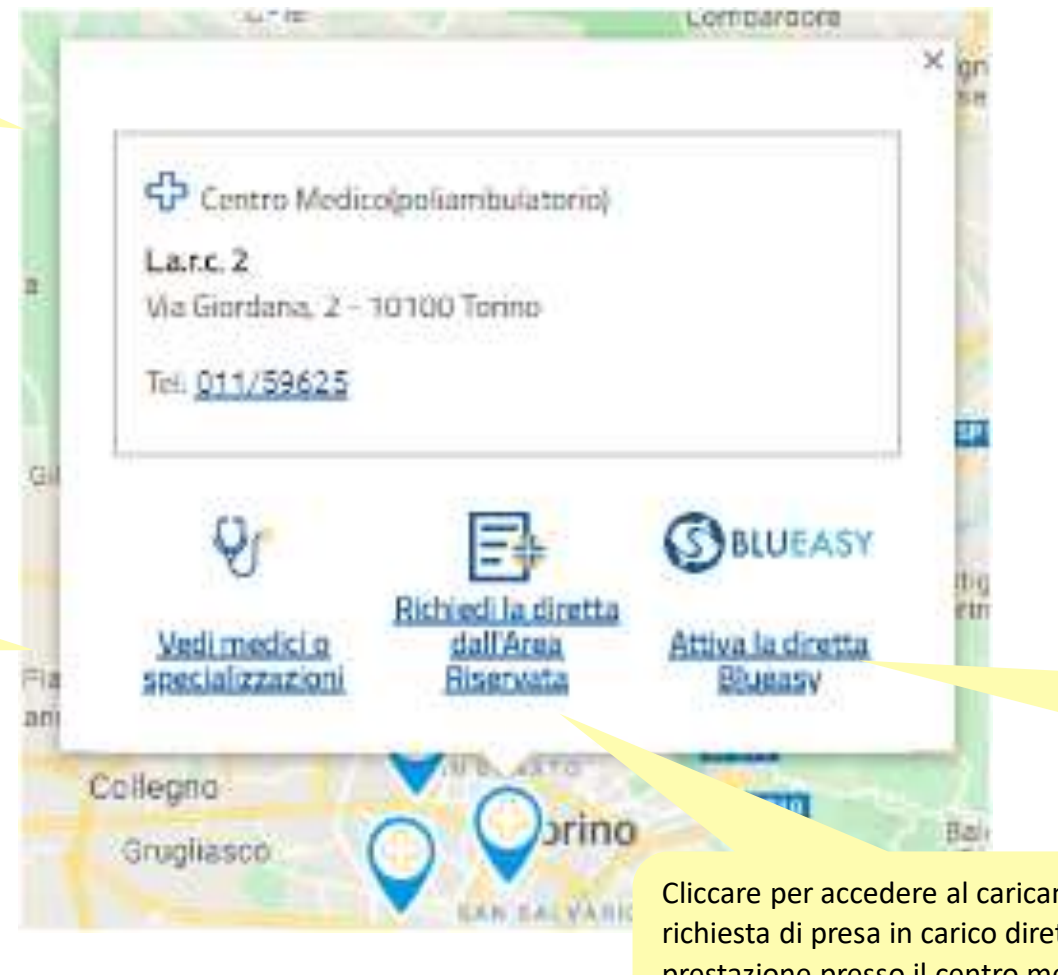

Questa icona è presente per le strutture che aderiscono alla modalità Blueasy per la copertura diretta delle prestazioni. Cliccare per procedere (pagina successiva)

Cliccare per accedere al caricamento della richiesta di presa in carico diretta della prestazione presso il centro medico convenzionato.

#### **CONSULTAZIONE MEDICI E STRUTTURE CONVENZIONATE 6/11**

Ricerca centri convenzionati

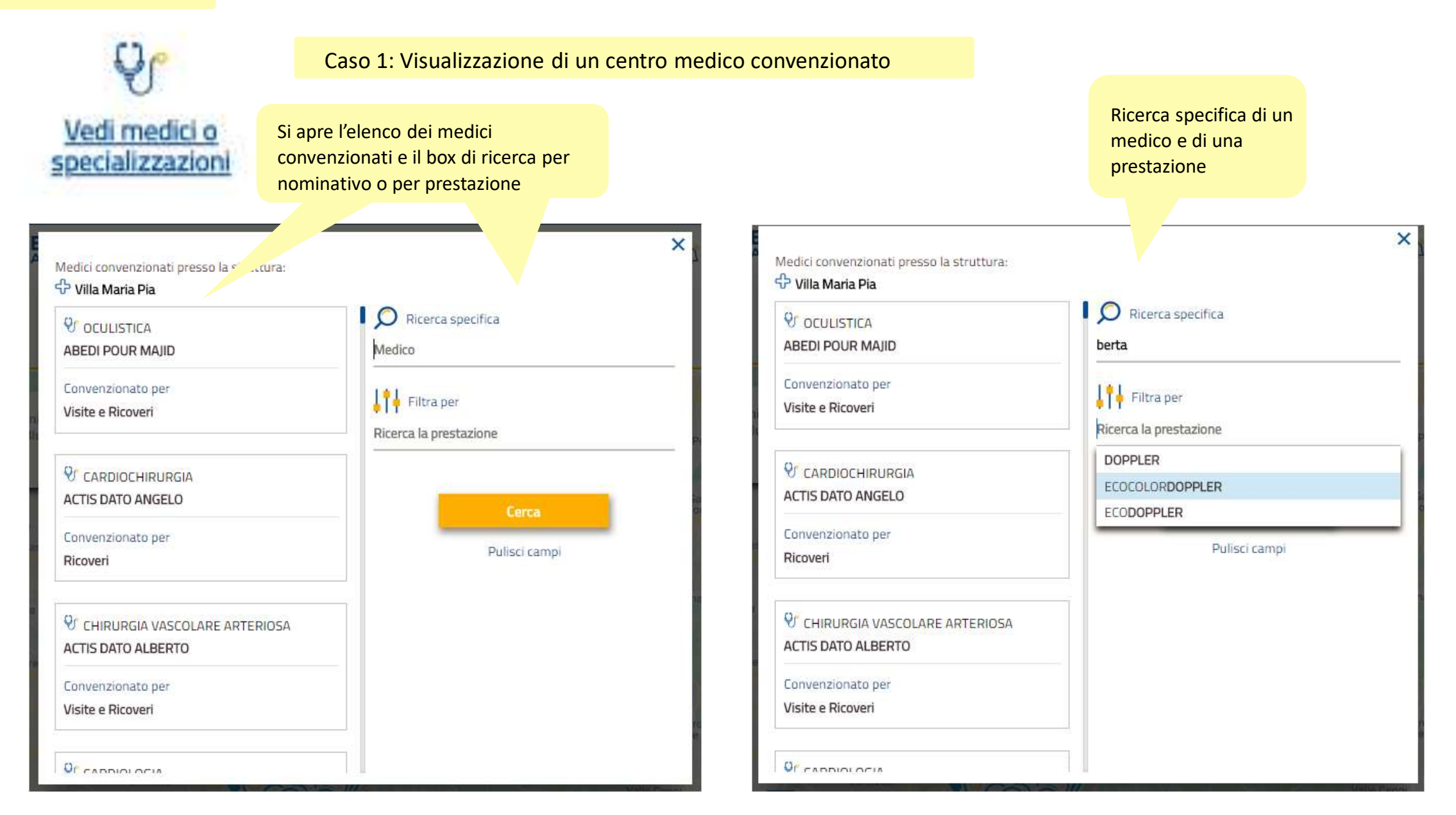

#### **CONSULTAZIONE MEDICI E STRUTTURE CONVENZIONATE 7/11**

Ricerca centri convenzionati

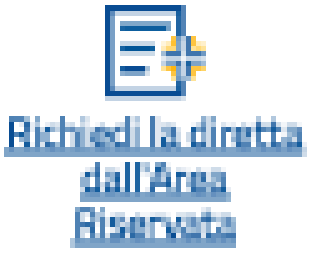

Caso 1: Visualizzazione di un centro medico convenzionato

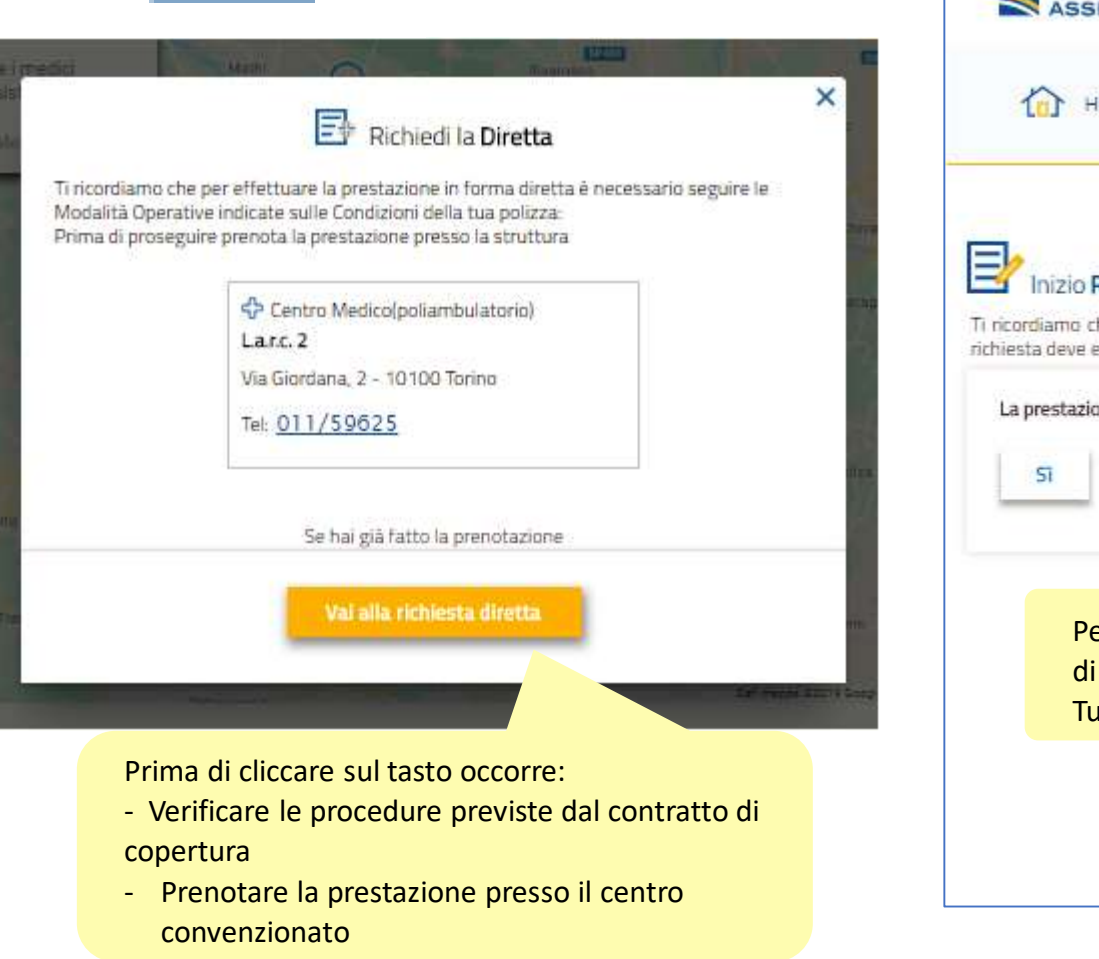

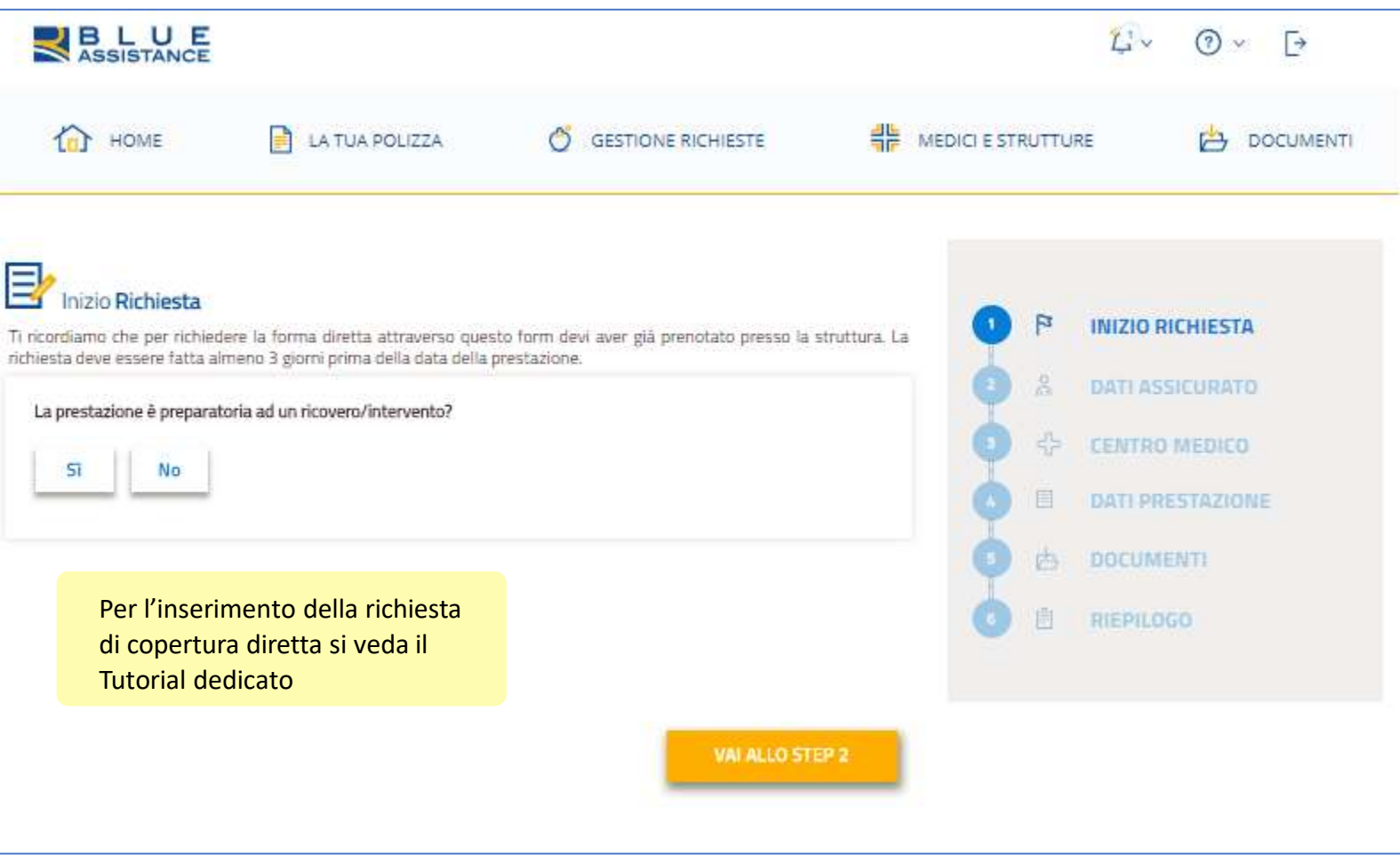

#### **CONSULTAZIONE MEDICI E STRUTTURE CONVENZIONATE 8/11**

Ricerca centri convenzionati

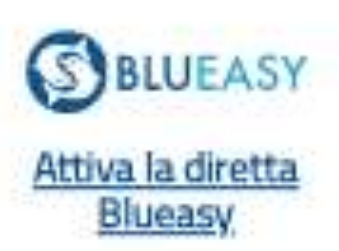

La modalità BLUEASY, alternativa alla chiamata alla Centrale Operativa di Blue Assistance, consente di richiedere la copertura diretta delle spese previste dalla polizza tramite la struttura sanitaria.

In occasione della prenotazione occorre richiedere alla struttura la procedura DIRETTA BLUEASY.

Caso 1: Visualizzazione di un centro medico convenzionato

### **S**BLUEASY

×

#### Attiva la Diretta Blueasy

Con la modalità Blueasy la Struttura Sanitaria si fa carico di richiedere a Blue Assistance per la copertura diretta. Di seguito trovi i recapiti da contattare per effettuare la prenotazione e richiedere la diretta con Blueasy

Casa Di Cura Accreditata

Villa Maria Pia

Strada Comunale Mongreno, 180 - 10132 Torino

Tel: 011/8967111

### **CONSULTAZIONE MEDICI E STRUTTURE CONVENZIONATE 9/11**

Ricerca medici convenzionati

翡  $\triangle$ 介 HOME P LA TUA POLIZZA **GESTIONE RICHIESTE** MEDICI E STRUTTURE  $\mapsto$ **DOCUMENTI** Vercellese Cantoira Rivarolo Salasco Canavese 麻 Vercelli ares Cigliano Caluso Palestr Scopri le strutture sanitarie e i medici inslébi Livorno E632 convenzionati con Blue Assistance Ferraris E25 Lanzo Desana Torinese Mathi  $Q_f$ <sup>Medici</sup>  $\bullet$ Rondissone Strutture <sup>O</sup> Ciriè Torrazza Piemonte Volpiano. Trino Nominativo ۰ Crescentino Chivasso Villanova Monferrato Camino Gabiano Cavagnolo Settimo  $\mathcal{O}$ **OSSi** Casale Torinese Venaria Reale Monferrato ASS  $\frac{1}{2}$  Filtra per Cocconato  $\hat{\phantom{a}}$ vigliana Rivoll **Torino** 675 Castelnuovo Moncalvo cardio Frassinello Don Bosco Oulx Monferrato Piea Tonco  $E/0$ Chieri CARDIOCHIRURGIA Viale Moncalieri Lu. San S Mor ana Castell'Alfero  $24^{+}$ CARDIOLOGIA Cambiano **ASS** 170 Santena Vilianova ECOCARDIOGRAFIA (ECOCARDIOGRAMMA) 85706 d'Asti None **SR20** E717 E70 Villafranca<br>d'Asti Poirino EMODINAMICA / CARDIOLOGIA INTERVENTISTICA **SR10** Asti Quattordio 5929 RIABILITAZIONE CARDIOPNEUMOLOGICA **SRIA** 

E' possibile cercare il nome del medico e affinare la ricerca con il filtro prestazione. Cliccare sul tasto Cerca.

#### **CONSULTAZIONE MEDICI E STRUTTURE CONVENZIONATE 10/11**

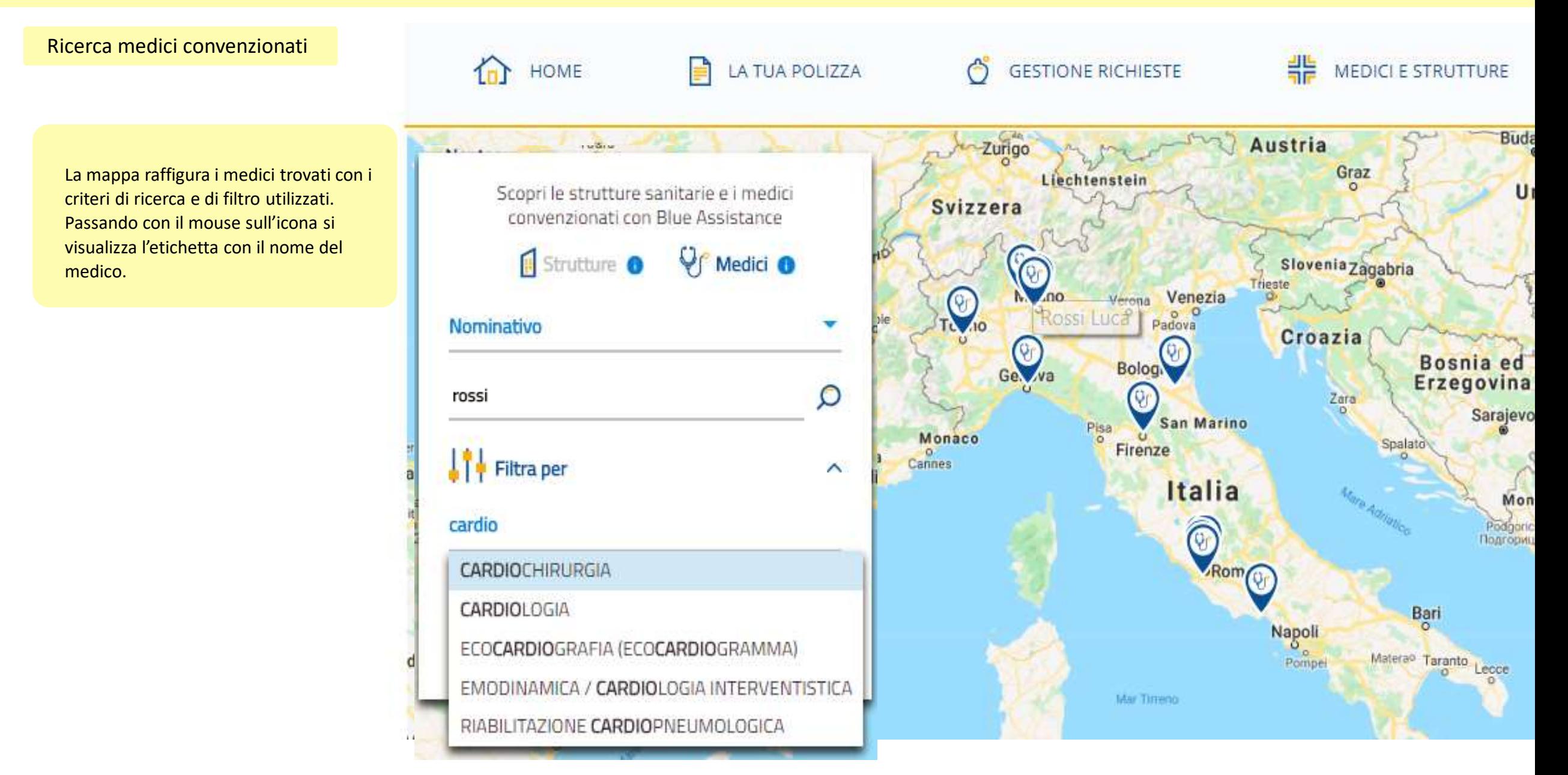

#### **CONSULTAZIONE MEDICI E STRUTTURE CONVENZIONATE 11/11**

#### Ricerca medici convenzionati

Cliccare sull'icona nella mappa per aprire la scheda del medico in cui compaiono le specializzazioni e le strutture presse le quali è convenzionato.

E' presente inoltre la tipologia di prestazione per cui il medico è convenzionato presso la struttura.

E' possibile visualizzare l'elenco delle strutture associate al medico

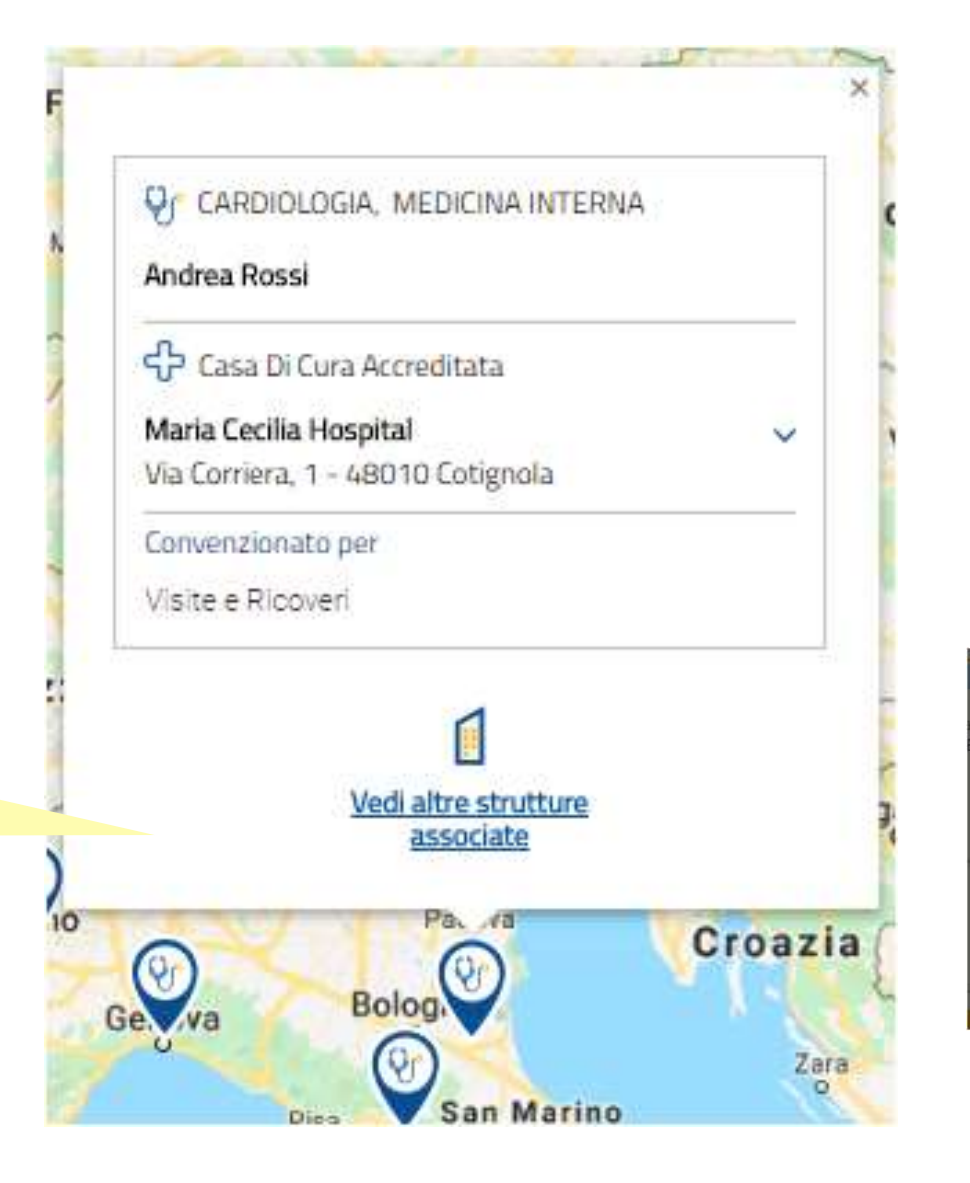

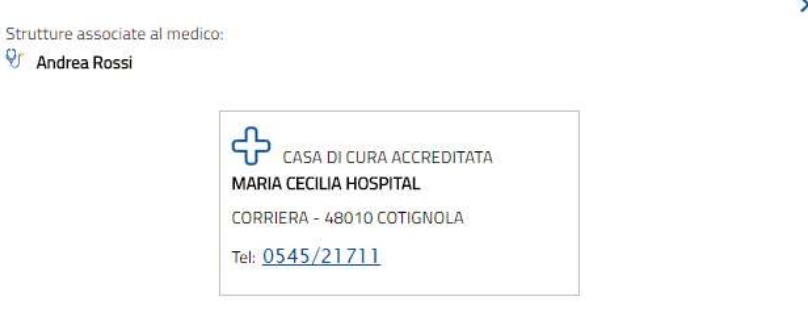

## **Tutorial** App Blue Assistance

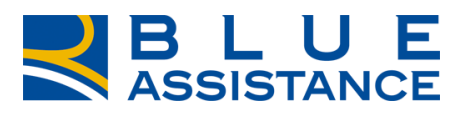

#### TO GETHERMORE

**REALE GROUP** 

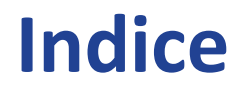

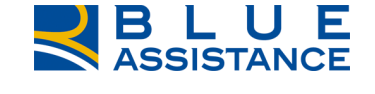

❑ [LA NUOVA APP BLUE ASSISTANCE](#page-54-0)

❑ [STORE](#page-56-0)

- ❑ [REGISTRAZIONE E LOGIN](#page-58-0)
- ❑ [HOME PAGE](#page-63-0)
- ❑ [RICHIESTA DI RIMBORSO](#page-67-0)
- ❑ [CONSULTAZIONE RICHIESTE DI RIMBORSO](#page-72-0)
- ❑ [CONSULTAZIONE STRUTTURE E MEDICI CONVENZIONATI](#page-77-0)
- ❑ [CONSULTAZIONE DATI POLIZZA](#page-83-0)

### <span id="page-54-0"></span>**Installa la nuova APP Blue Assistance**

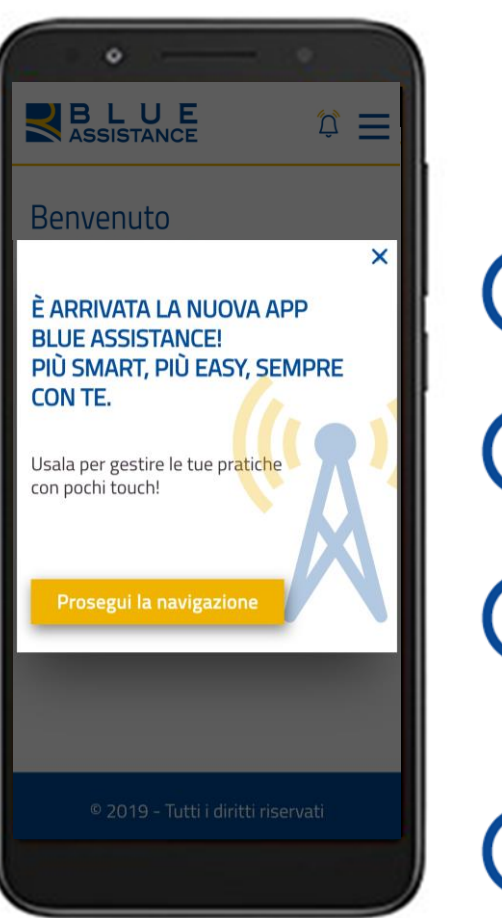

**La gestione delle pratiche sanitarie e la consultazione del network convenzionato** diventano più smart che mai:

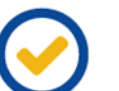

**pochi passaggi** per effettuare una nuova richiesta di rimborso

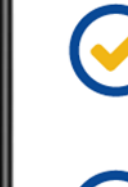

una semplice **foto dallo smartphone** per caricare ed inviare i documenti

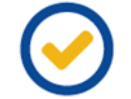

consultazione **semplice e in tempo reale** della tua situazione assicurativa e dello stato di avanzamento delle pratiche in lavorazione

Accedi con le **stesse credenziali**  che utilizzi per il **login sul sito web**  di Blue Assistance!

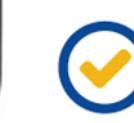

ricerca e consultazione delle **strutture** e dei **medici convenzionati** tramite **geolocalizzazione**.

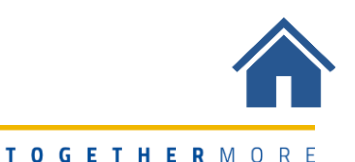

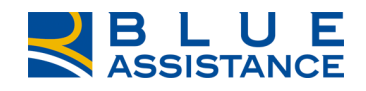

### **Store**

### <span id="page-56-0"></span>**Installa la nuova APP Blue Assistance**

#### SCARICA LA NUOVA APP BLUE ASSISTANCE DALLO STORE PER INSTALLARLA SUL TUO DEVICE

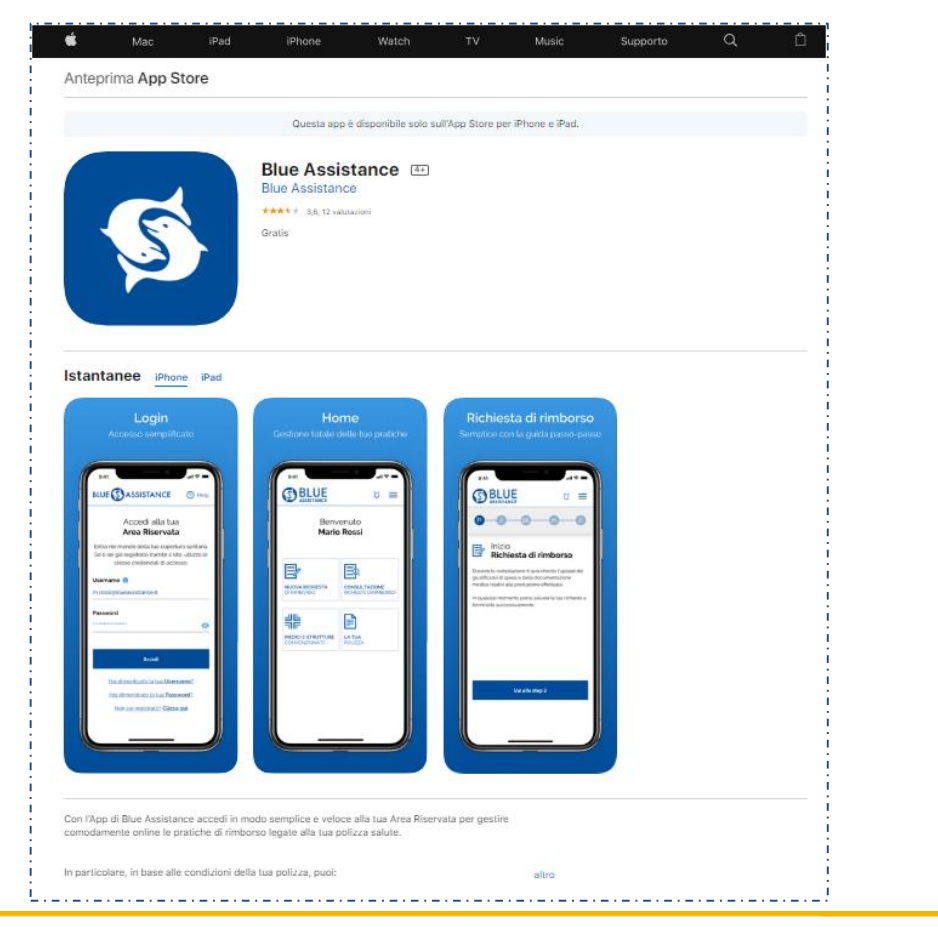

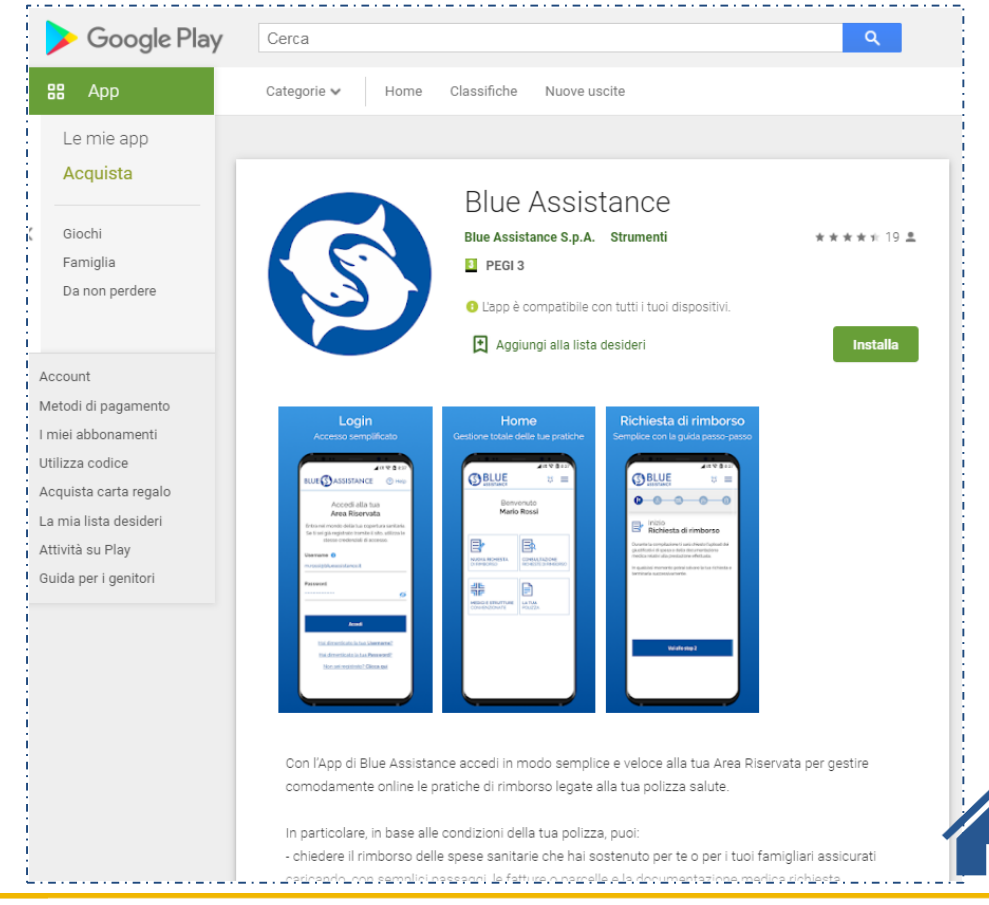

### **Registrazione e Login**

### <span id="page-58-0"></span>**Form Login**

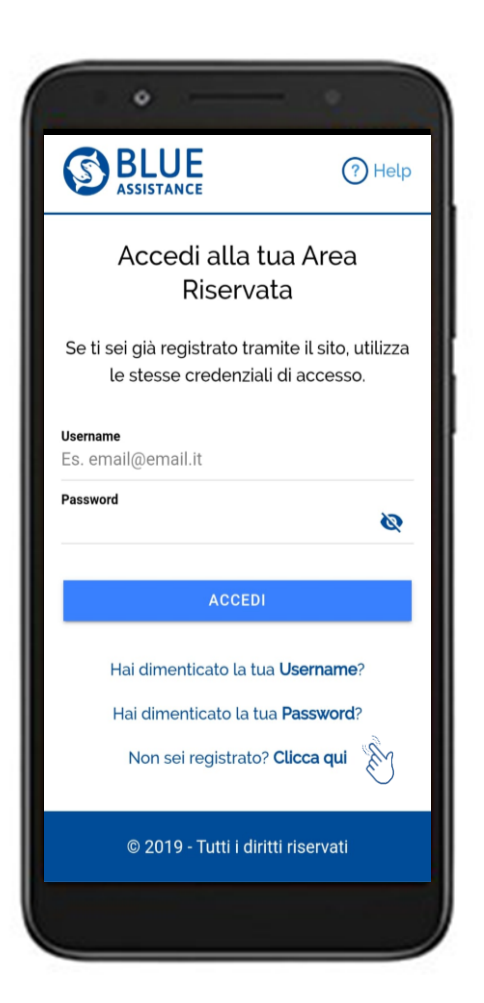

#### Accedi all'APP

Esegui il login con la stessa **username e password** con cui sei già registrato per accedere al sito web

Se invece non sei ancora registrato clicca su «Non sei registrato? **Clicca qui**»

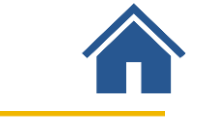

### **Form Registrazione**

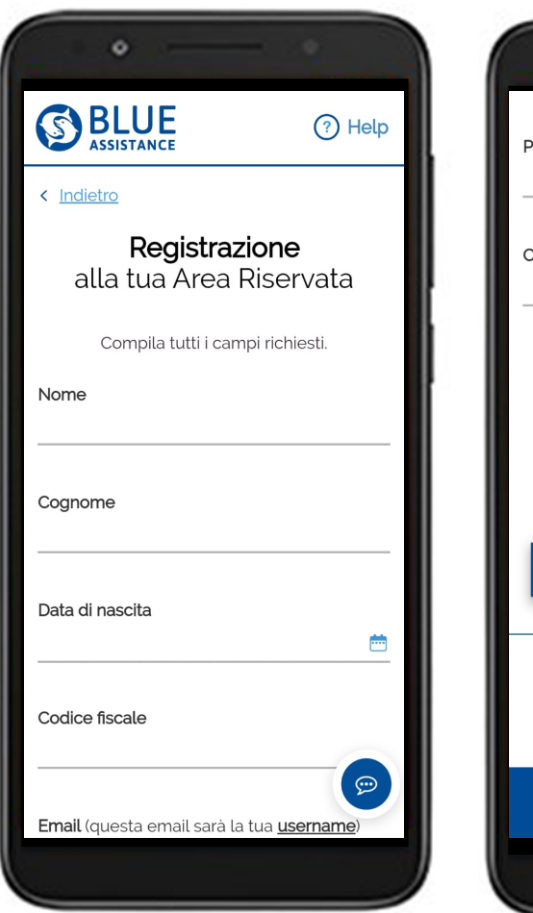

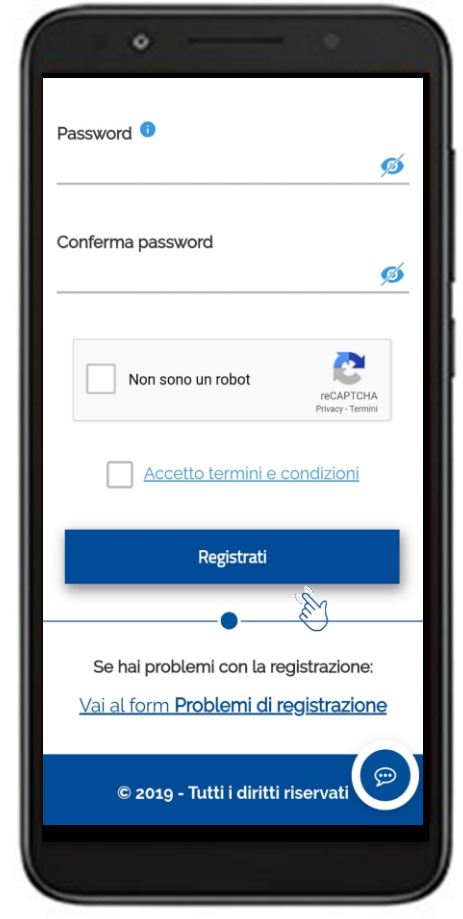

Inserisci i **dati personali**  e l'indirizzo **email** che corrisponderà alla tua **Username** per effettuare l'accesso

Scegli la tua **Password**

Una volta terminata la compilazione, clicca su **«Registrati»**

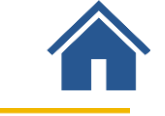

### **Registrazione: conferma e attivazione utenza**

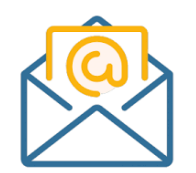

Ricevi una **mail** automatica all'indirizzo email inserito in fase di registrazione, contenente il **link** per confermare ed attivare l'utenza

Clicca sul **link** contenuto nella mail

Torna alla APP Blue Assistance e clicca su **«login»**

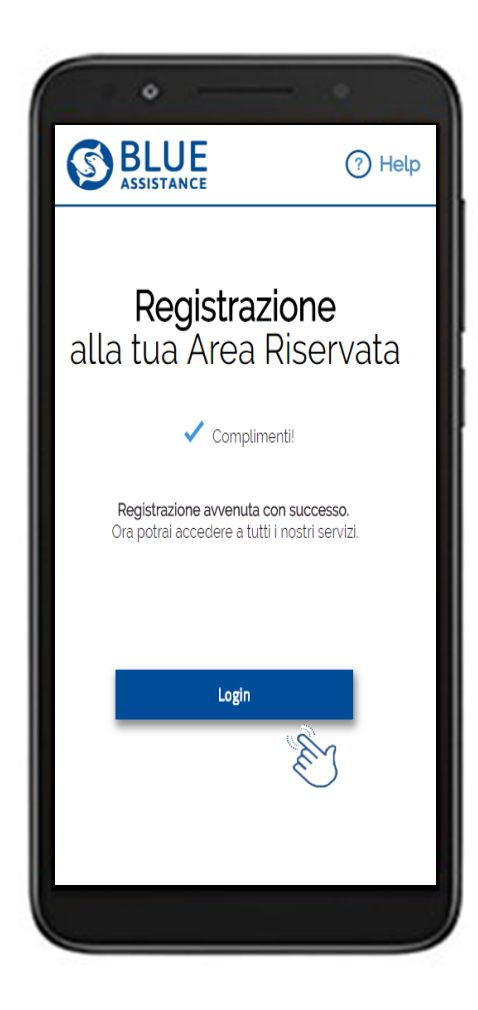

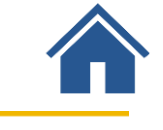

### **Login dell'utenza registrata**

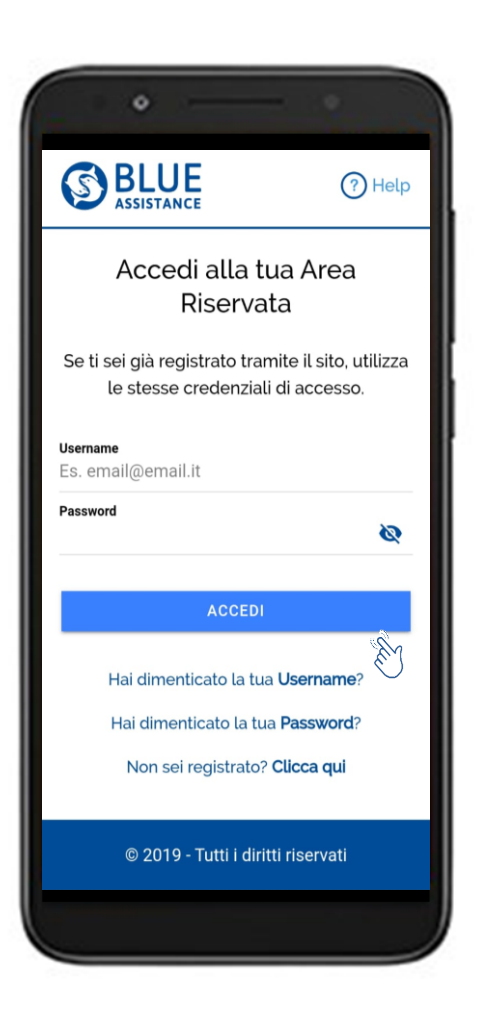

Digita le **Credenziali** inserite in fase di registrazione:

**Username**  (corrisponde alla mail)

**Password**

Clicca su **Accedi**

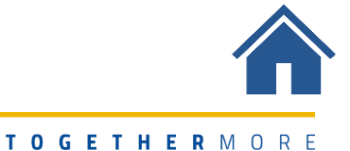

#### <span id="page-63-0"></span>Dall'**Home page** accedi direttamente alle principali funzionalità dell'**Area Riservata**

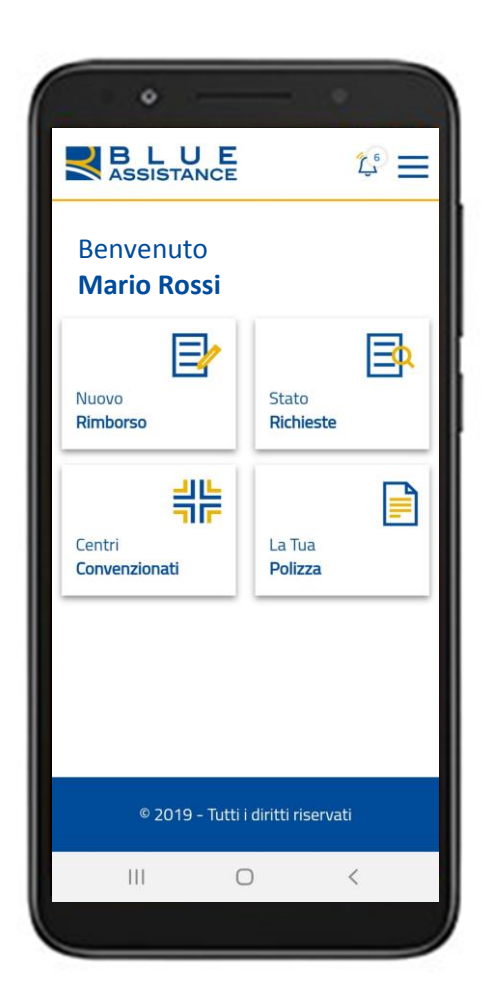

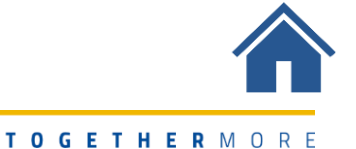

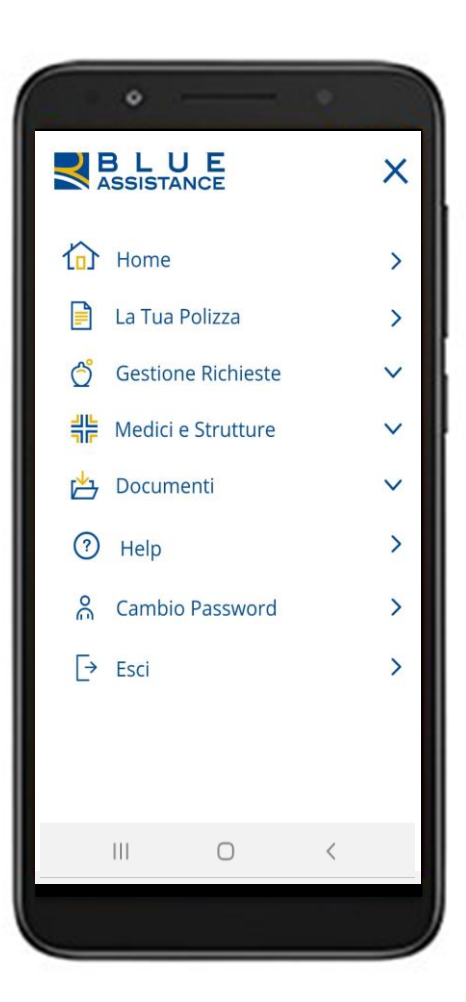

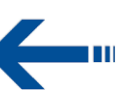

Menu per accedere a tutte le funzionalità

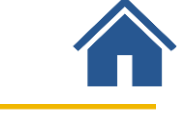

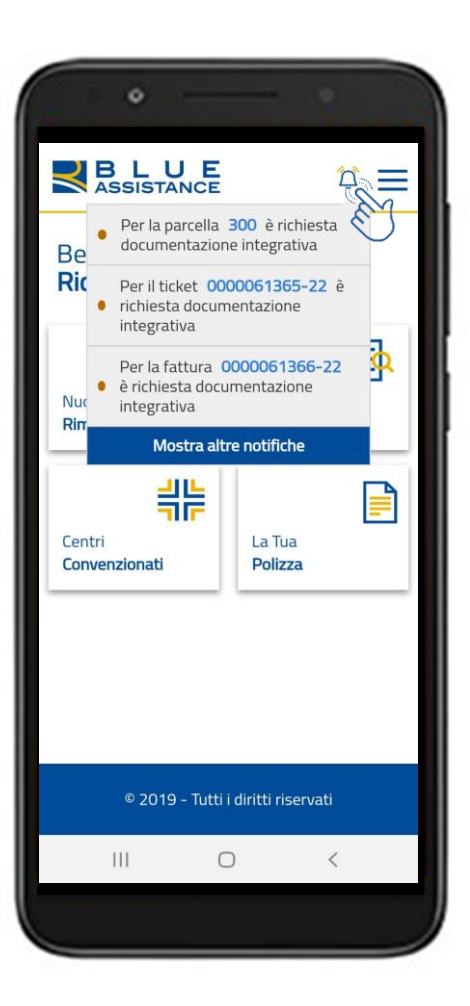

 $\leftarrow$ 

Compaiono le notifiche relative alla lavorazione delle tue pratiche

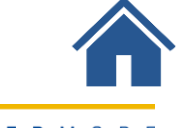

<span id="page-67-0"></span>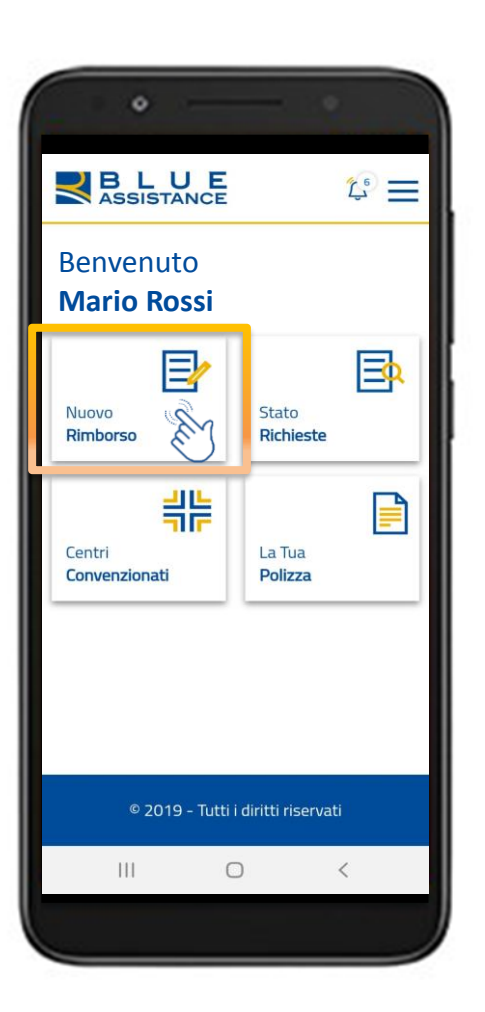

Il caricamento della richiesta è molto **semplice e veloce**:

- Inserisci i **dati** del documento
- **Scatta la foto** del documento o esegui l'**upload** del file

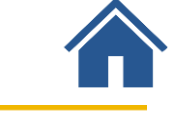

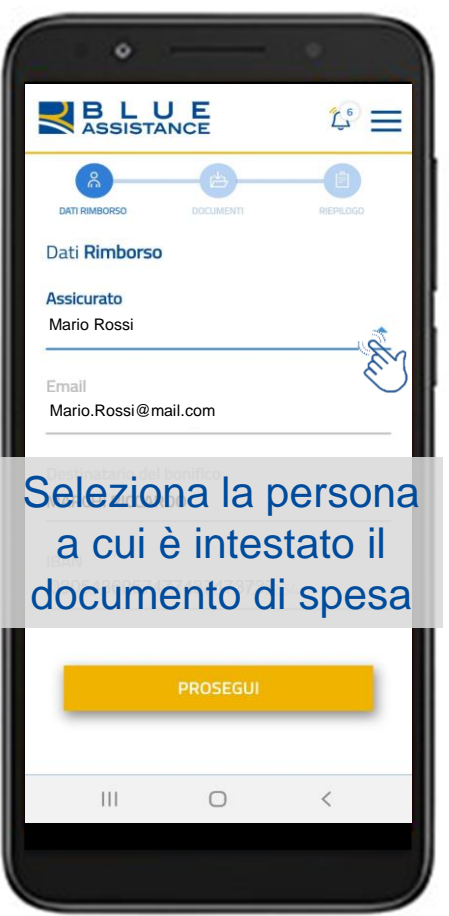

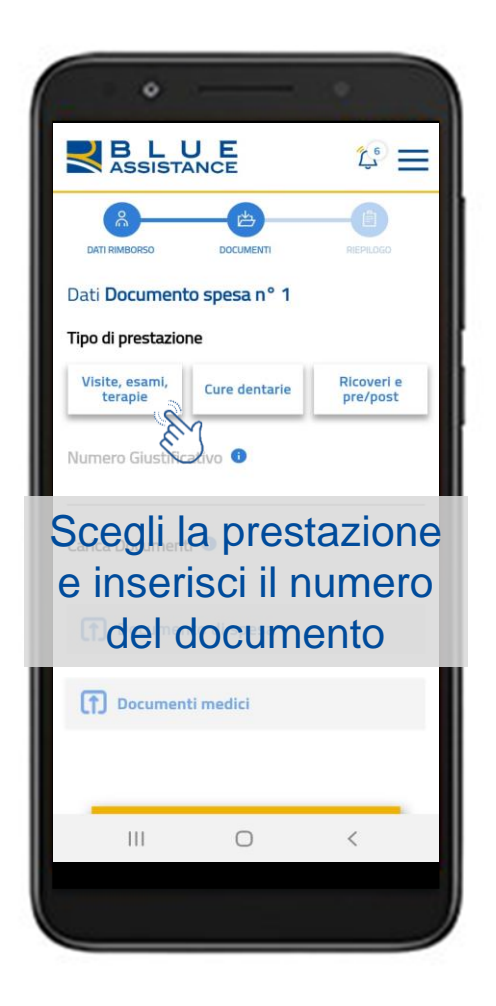

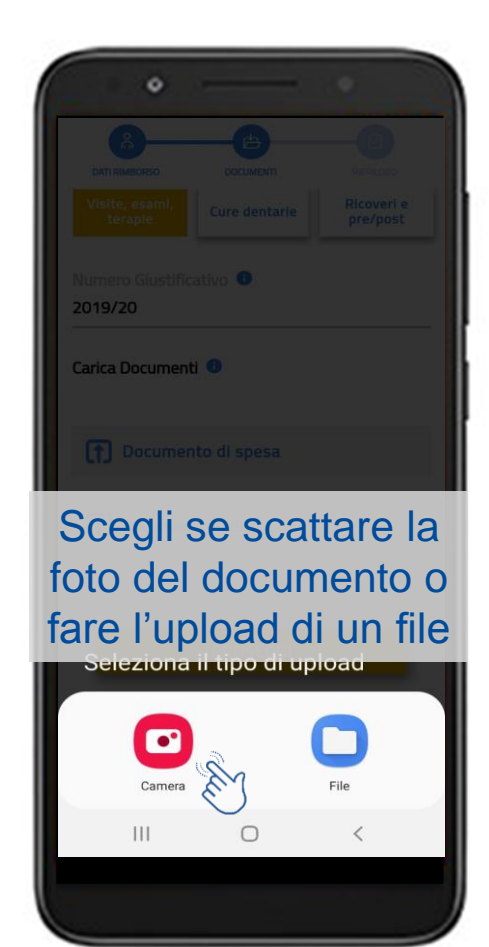

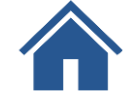

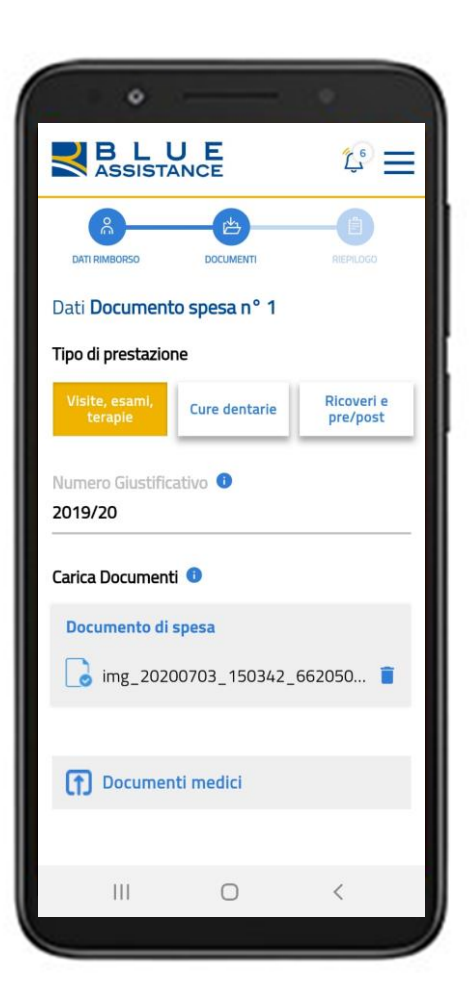

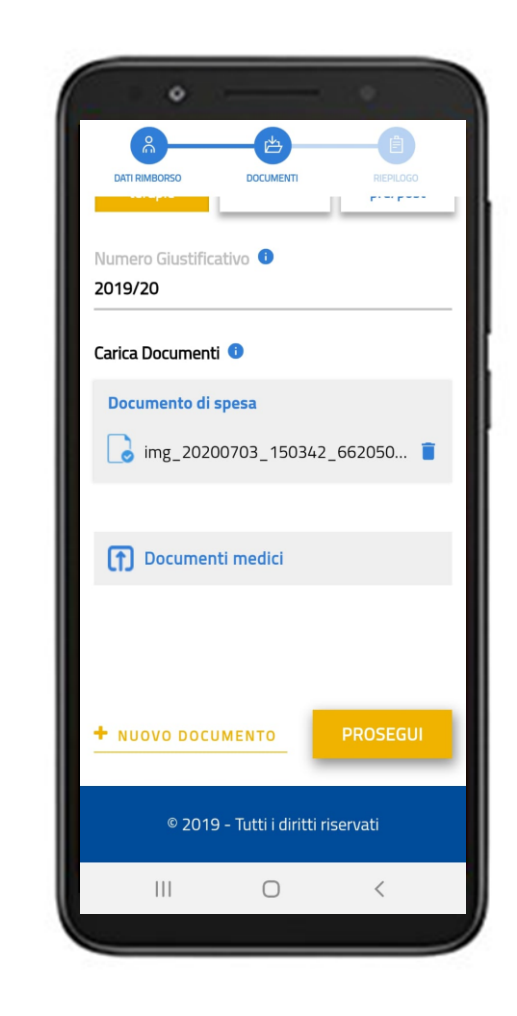

Se hai altri documenti da inserire scegli **«nuovo documento»**

Per concludere usa il tasto **«Prosegui»** 

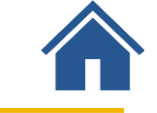

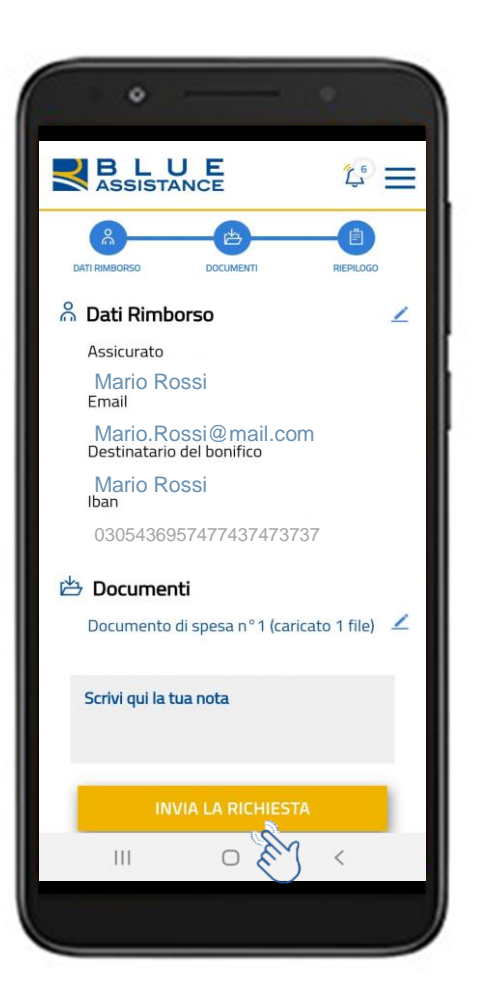

Il **riepilogo** dei dati inseriti ti permette di controllare ed eventualmente correggere la richiesta.

Il caricamento è **concluso**. Salva e invia la tua richiesta.

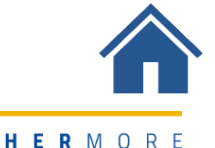

## **Consultazione delle richieste di rimborso**
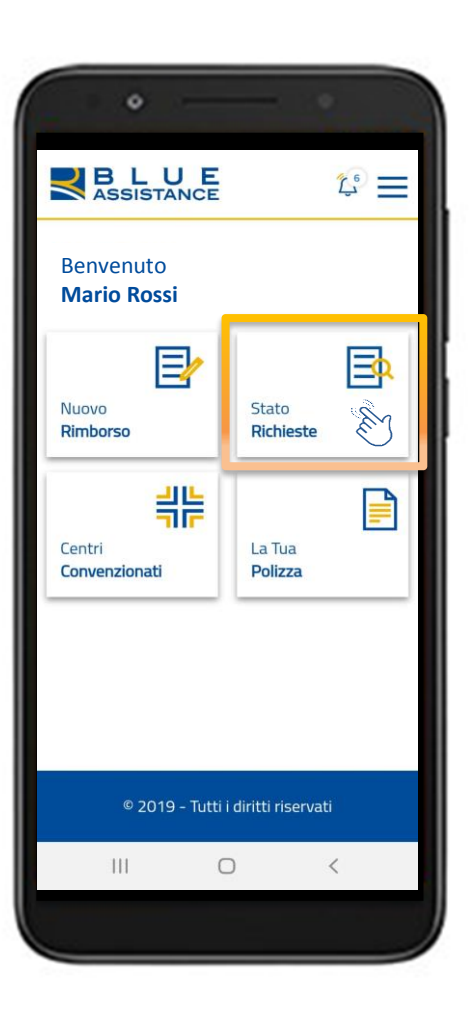

Puoi conoscere **la fase di lavorazione**  delle tue richieste

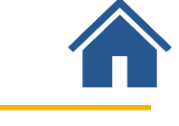

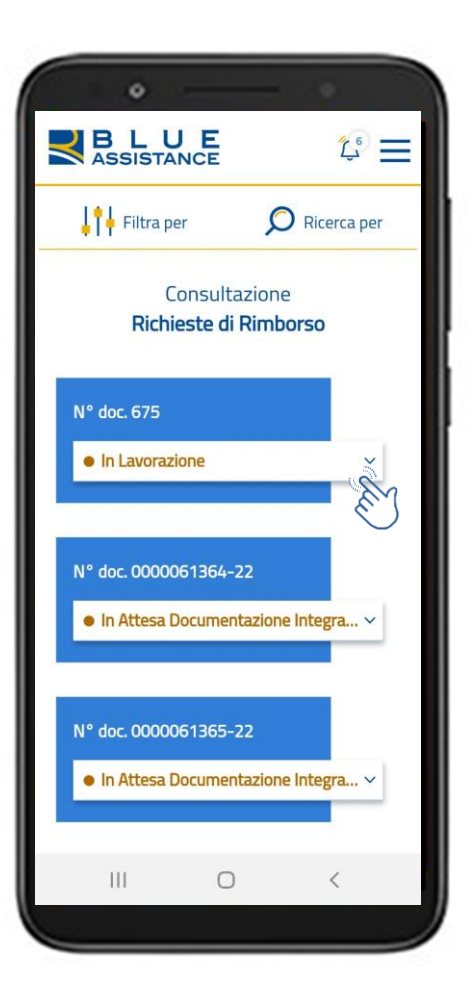

Consulta subito le tue **pratiche più recenti**  e accedi al **dettaglio** Nario Rossi

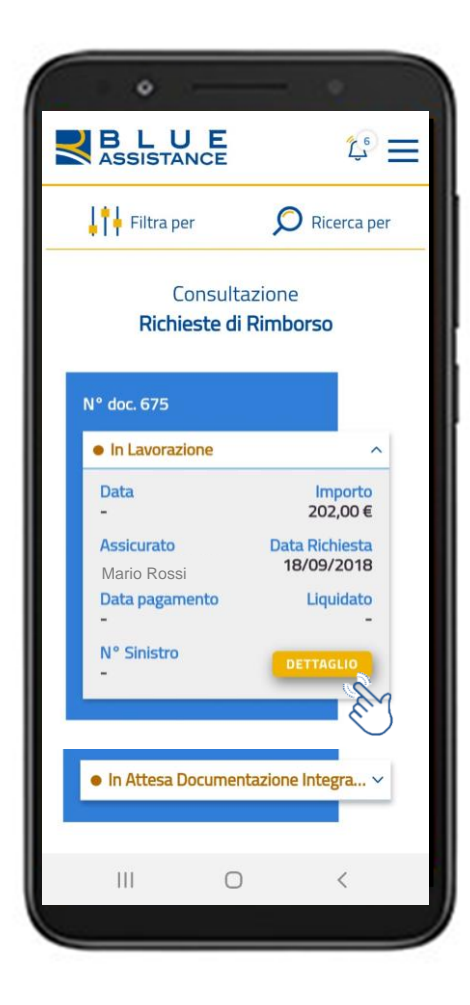

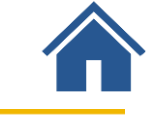

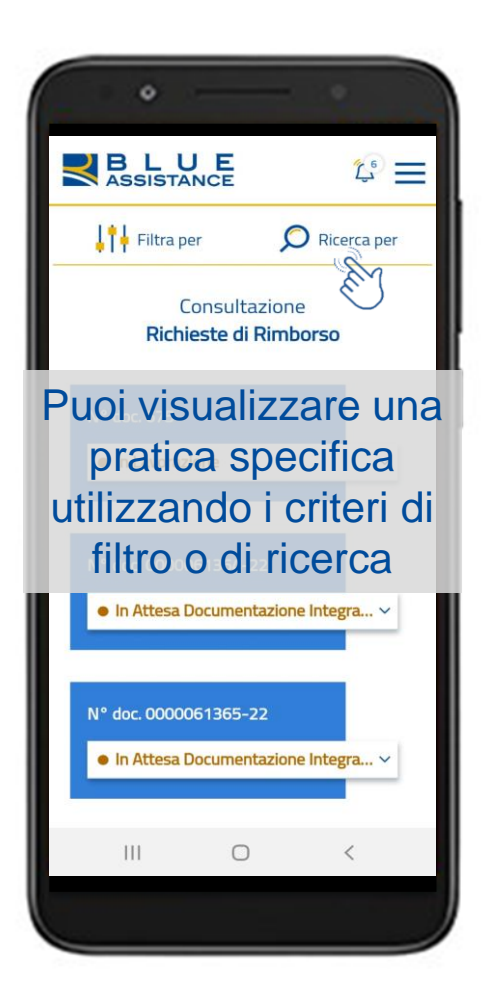

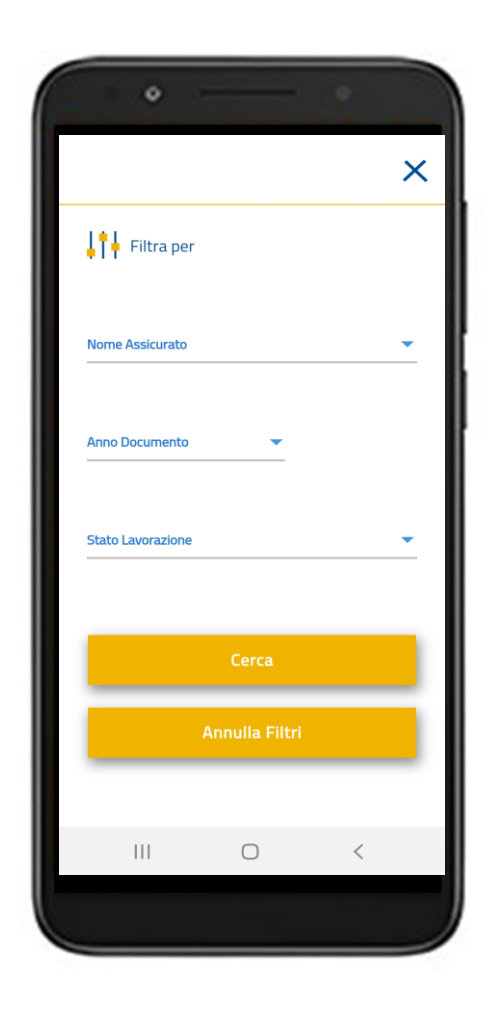

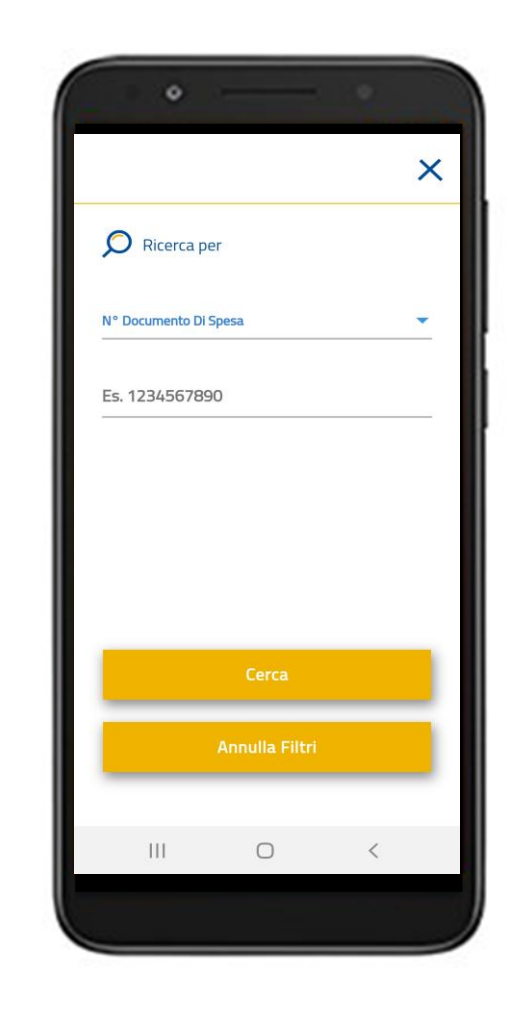

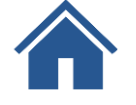

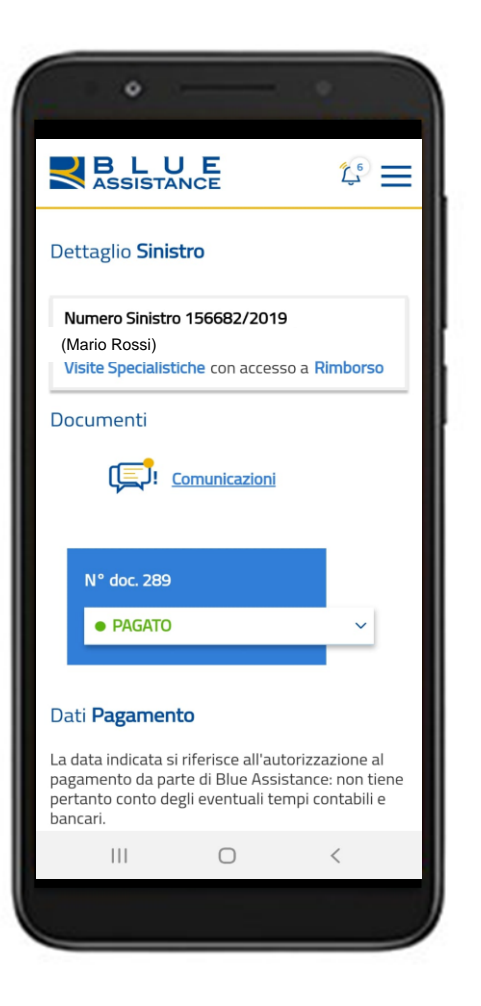

Nel **dettaglio del sinistro**  puoi consultare le informazioni, i documenti, le comunicazioni, i dati di pagamento…

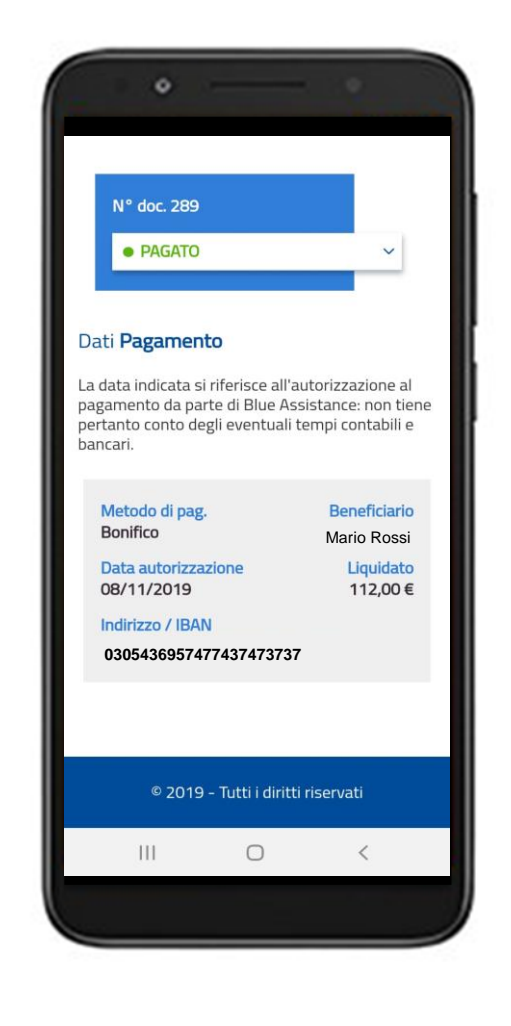

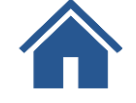

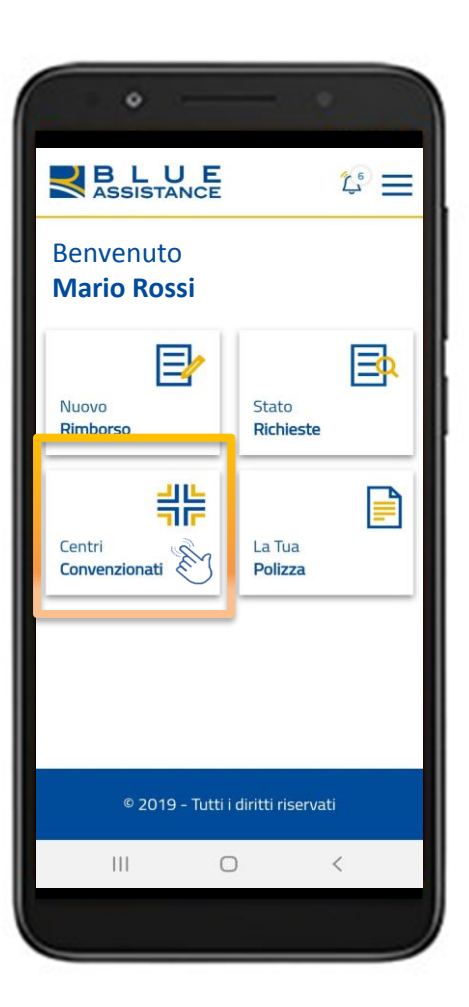

#### Le strutture e i medici convenzionati sono **geolocalizzati** sulla mappa

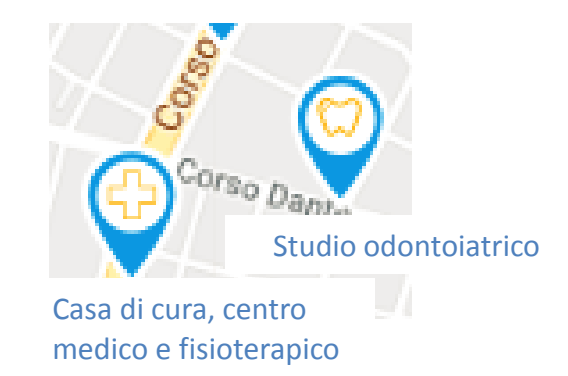

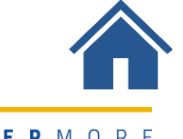

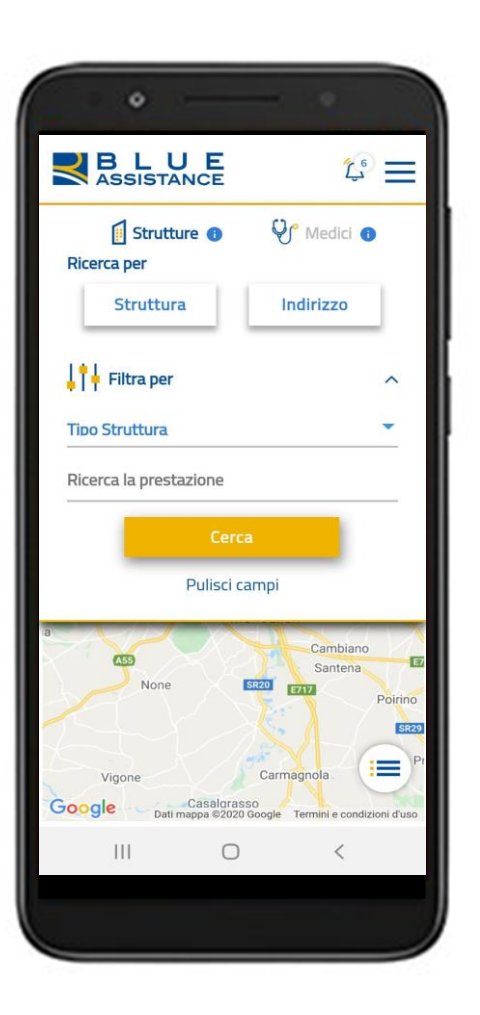

Puoi cercare le strutture e i medici attraverso **il nome o il luogo**  e utilizzare i criteri di filtro

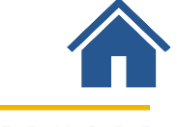

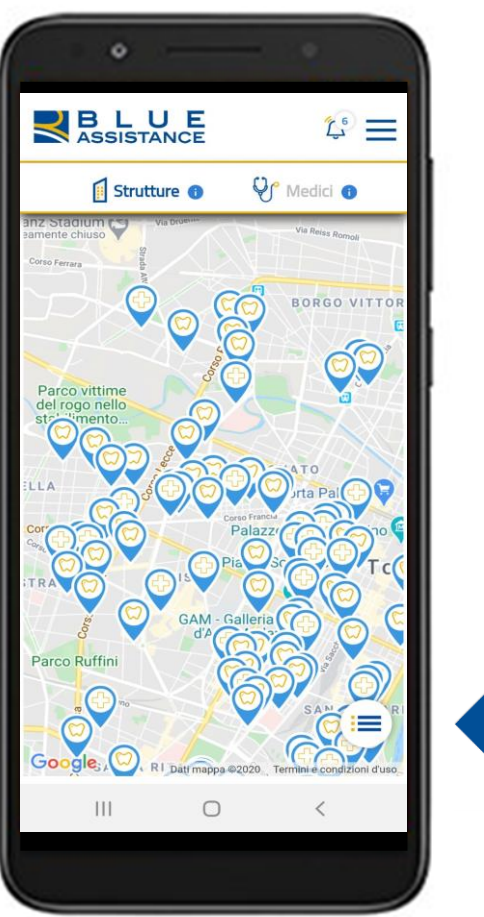

#### Le strutture appaiono sulla **mappa**

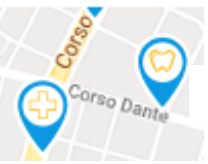

Studio odontoiatrico

Casa di cura, centro medico e fisioterapico

**Clicca sull'icona** per visualizzare l'elenco delle strutture

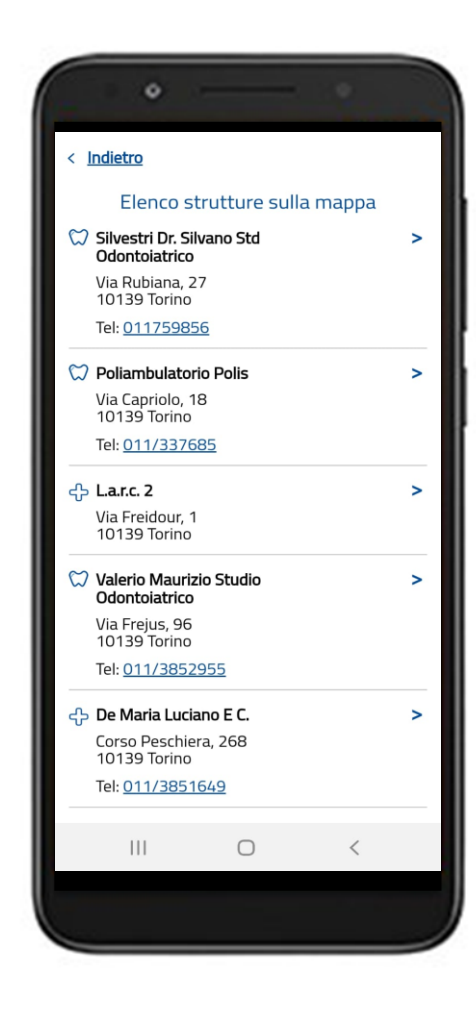

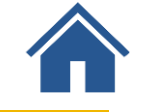

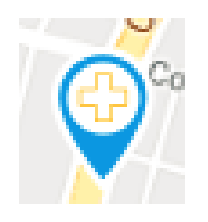

Cliccando sull'icona o sul nome si apre la scheda sintetica del **centro diagnostico**.

Consulta **i medici e le specializzazioni** del centro

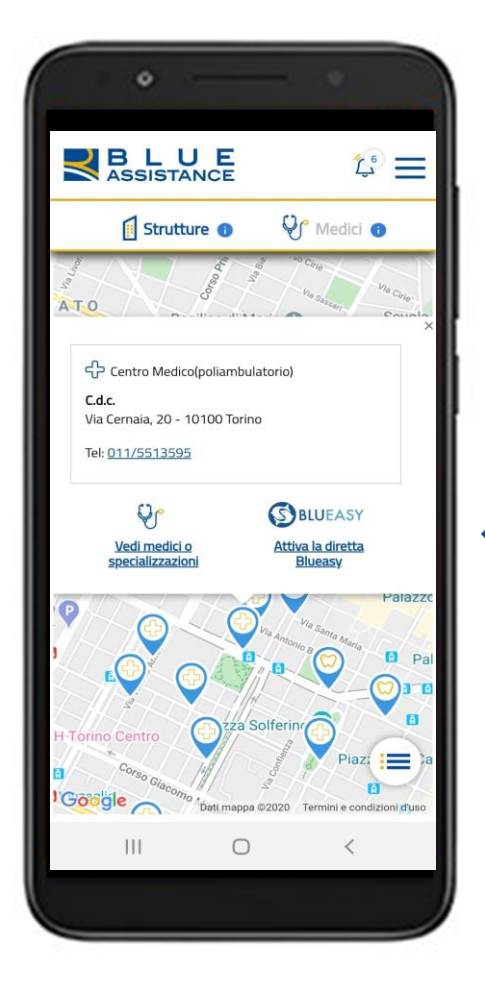

**III** Scopri se la struttura aderisce a **Blueasy**, la **forma diretta** delle prestazioni attivata dal centro.

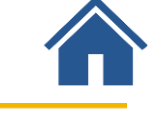

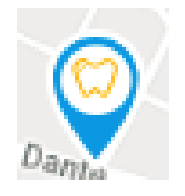

Cliccando sull'icona o sul nome si apre la scheda sintetica del **centro odontoiatrico**.

Consulta **i medici e le specializzazioni** del centro

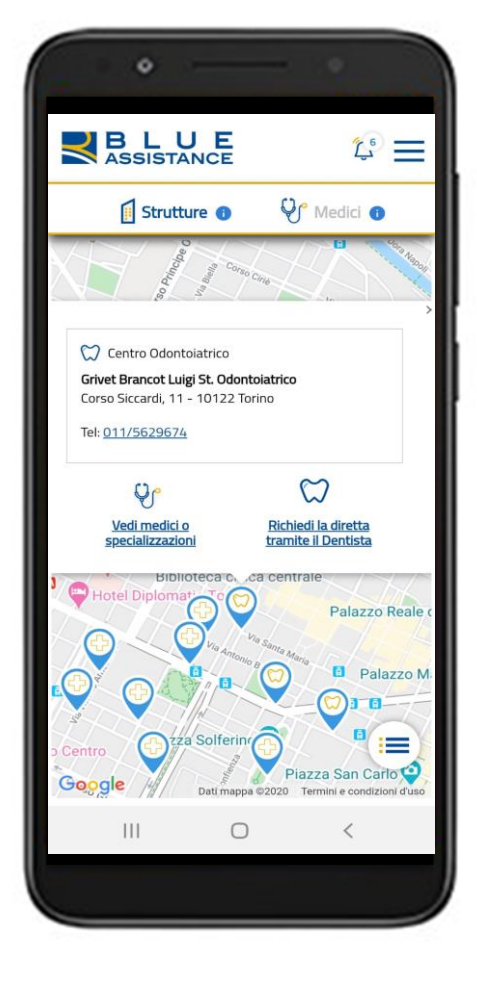

**Scopri come richiedere la forma diretta** tramite il dentista

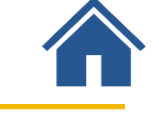

#### **Consultazione dati polizza**

#### **Consultazione dati polizza**

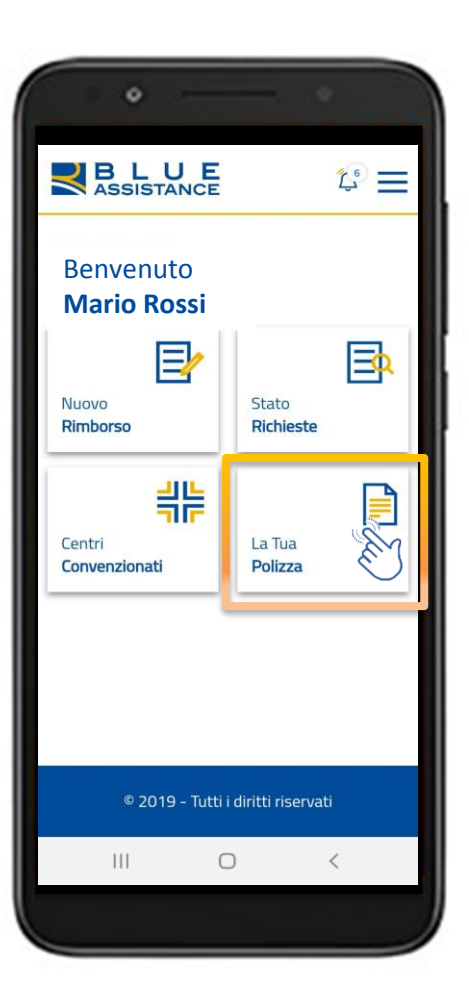

Consulta la **data** di copertura della polizza e le **anagrafiche** degli assicurati.

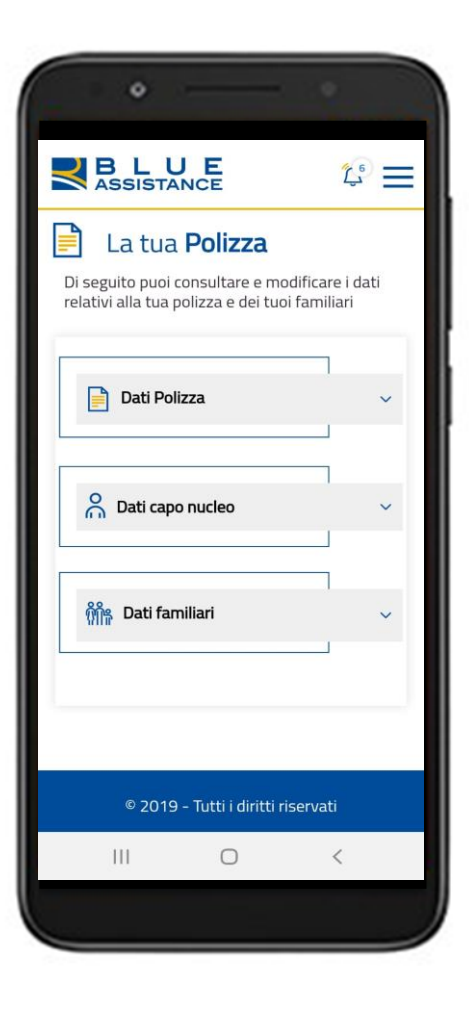

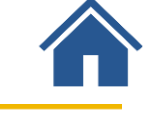

TO GETHERMORE